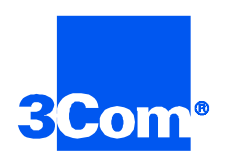

# **Security and Accounting Server for UNIX**

## Product Reference

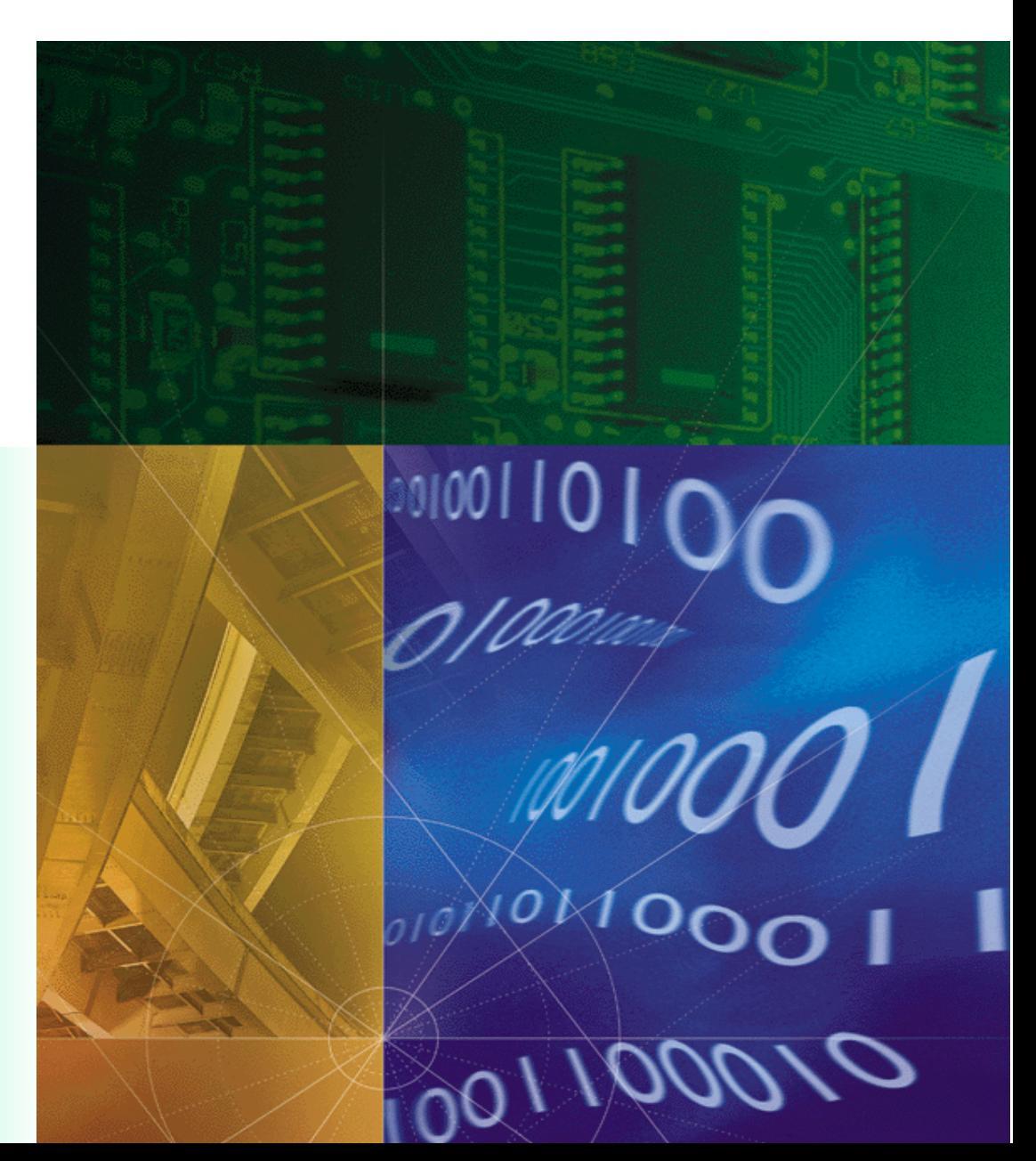

**Part No. 1.024.1677-02 Version Number 6.0**

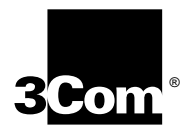

# **Security and Accounting Server for UNIX Product Reference**

**Version 6.0**

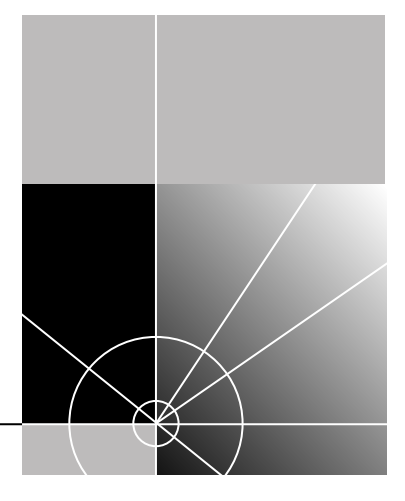

**http://www.3com.com/**

Part No. 1.024.1677-02

#### **3Com Corporation 5400 Bayfront Plaza Santa Clara, California 95052-8145**

Copyright © 1998, 3Com Corporation. All rights reserved. No part of this documentation may be reproduced in any form or by any means or used to make any derivative work (such as translation, transformation, or adaptation) without written permission from 3Com Corporation.

3Com Corporation reserves the right to revise this documentation and to make changes in content from time to time without obligation on the part of 3Com Corporation to provide notification of such revision or change.

3Com Corporation provides this documentation without warranty of any kind, either implied or expressed, including, but not limited to, the implied warranties of merchantability and fitness for a particular purpose. 3Com may make improvements or changes in the product(s) and/or the program(s) described in this documentation at any time.

#### **UNITED STATES GOVERNMENT LEGENDS:**

If you are a United States government agency, then this documentation and the software described herein are provided to you subject to the following:

**United States Government Legend:** All technical data and computer software is commercial in nature and developed solely at private expense. Software is delivered as Commercial Computer Software as defined in DFARS 252.227-7014 (June 1995) or as a commercial item as defined in FAR 2.101(a) and as such is provided with only such rights as are provided in 3Com's standard commercial license for the Software. Technical data is provided with limited rights only as provided in DFAR 252.227-7015 (Nov 1995) or FAR 52.227-14 (June 1987), whichever is applicable. You agree not to remove or deface any portion of any legend provided on any licensed program or documentation contained in, or delivered to you in conjunction with, this User Guide.

Unless otherwise indicated, 3Com registered trademarks are registered in the United States and may or may not be registered in other countries.

3Com and the 3Com logo are registered trademarks of 3Com Corporation.

Other brand and product names may be registered trademarks or trademarks of their respective holders.

#### **YEAR 2000 INFORMATION:**

For information on Year 2000 compliance and 3Com products, visit the 3Com Year 2000 web page:

*http://www.3Com.com/products/yr2000.html*

# **CONTENTS**

## **[ABOUT THIS GUIDE](#page-9-0)**

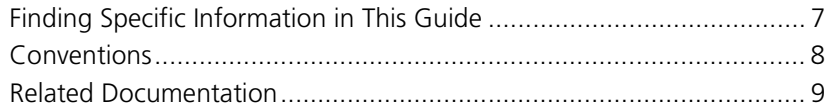

## **[1](#page-13-0) [SYSTEM OVERVIEW](#page-13-0)**

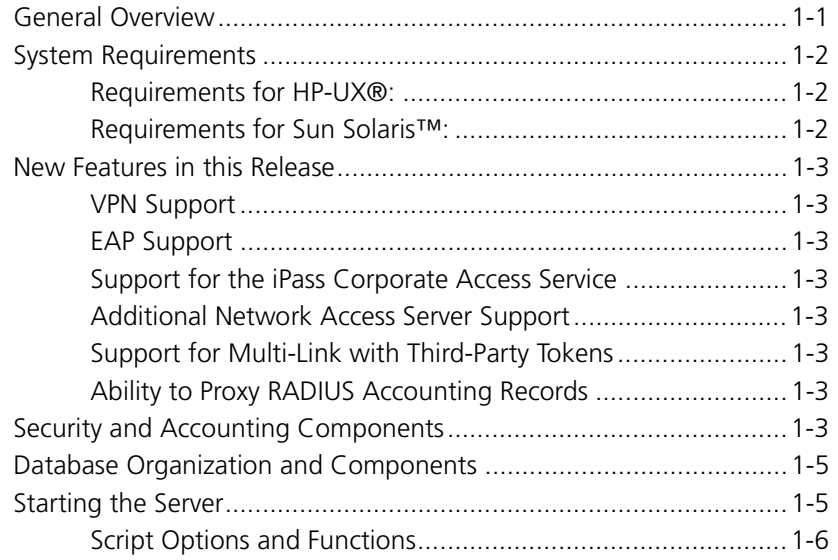

## **[2](#page-19-0) [CONFIGURING USERS](#page-19-0)**

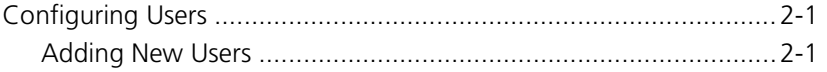

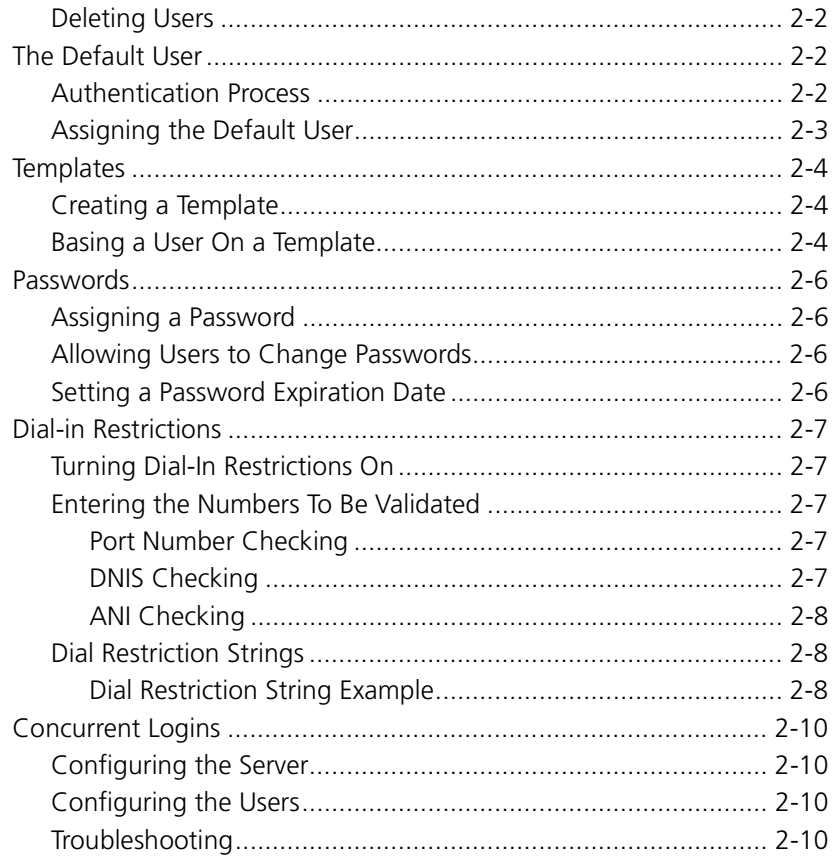

## **3 CONFIGURING SECURITY AND ACCOUNTING SERVER**

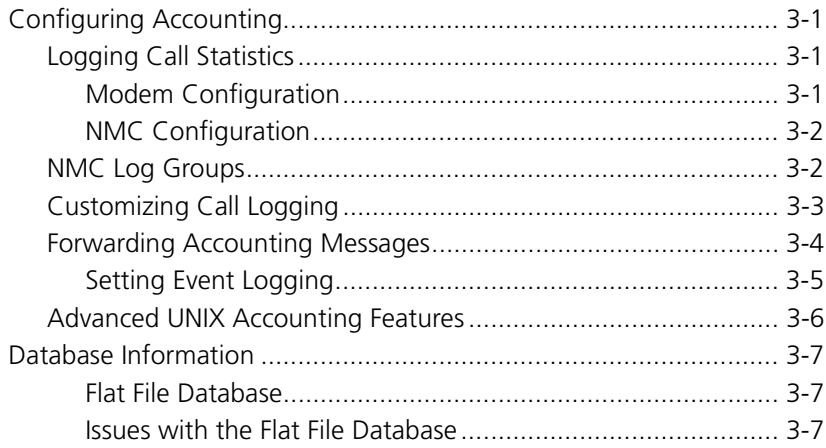

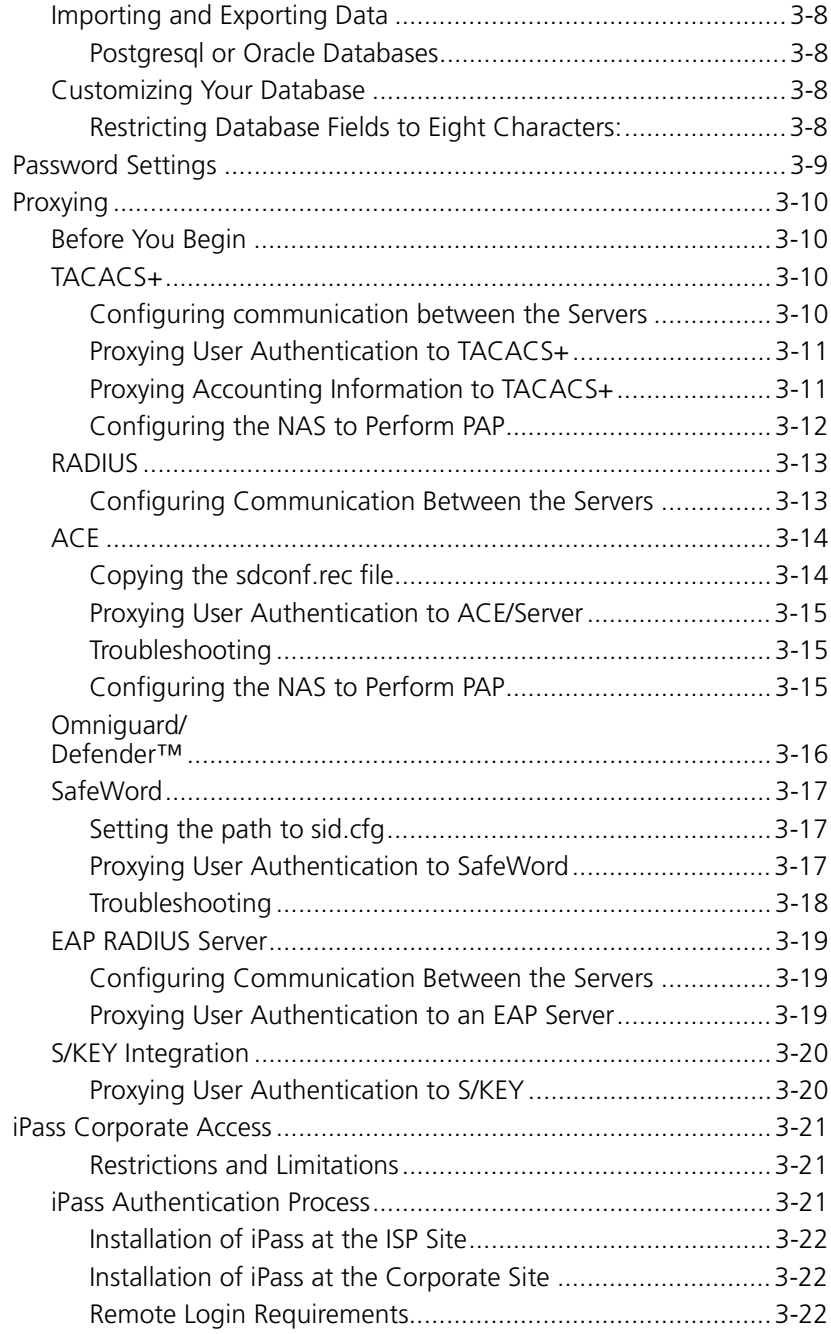

## **[4](#page-53-0) [CONFIGURING VPN](#page-53-0)**

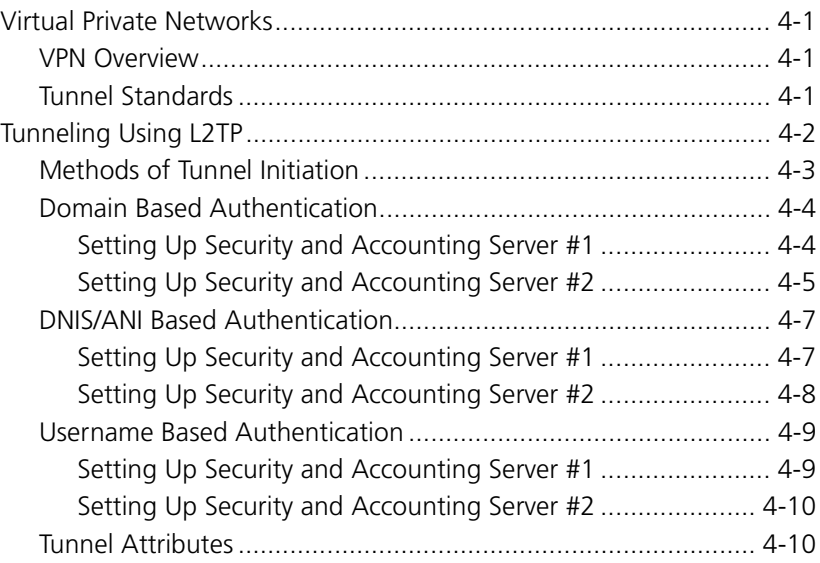

## **[A](#page-65-0) [STANDARD RADIUS ATTRIBUTES](#page-65-0)**

### **[B](#page-75-0) [VENDOR-SPECIFIC](#page-75-0) ATTRIBUTES**

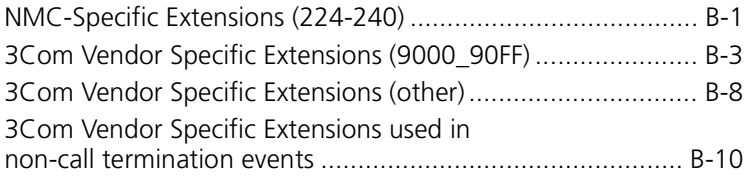

## **[C](#page-85-0) [SCRIPT LANGUAGE](#page-85-0)**

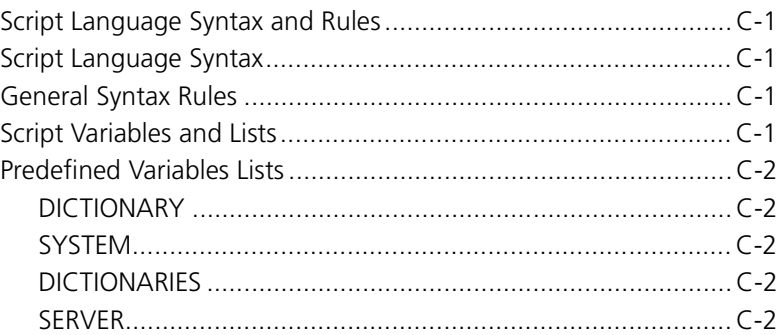

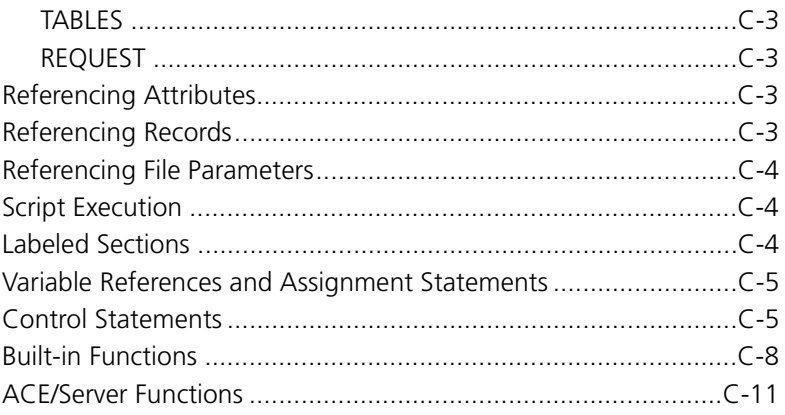

## **INDEX**

# <span id="page-9-0"></span>**ABOUT THIS GUIDE**

About This Guide provides an overview of this guide, describes guide conventions, tells you where to look for specific information and lists other publications that may be useful.

This Product Reference offers detailed procedures and information about Security and Accounting Server. The Appendices offer additional technical information useful for customization.

This guide is intended for network administrators with some training or experience working with Total Control equipment. It is assumed that you understand the basics of networking, database management, and UNIX operating systems.

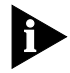

*If the information in the release notes shipped with your product differs from the information in this guide, follow the instructions in the release notes.* 

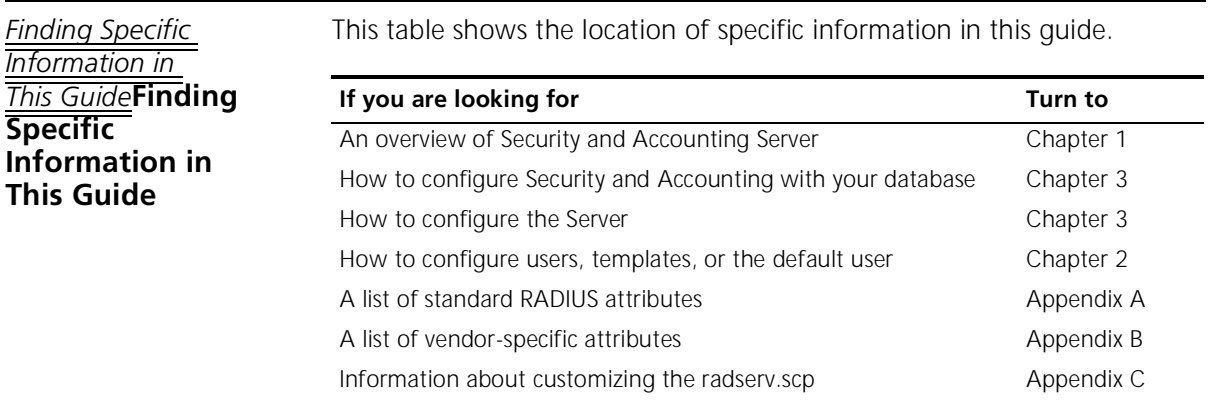

Þ

<span id="page-10-0"></span>**Conventions** Table 1 and Table 2 list conventions that are used throughout this guide.

Table 1 Notice Iconsconventions:notice icons, About This Guide

| Icon        | <b>Notice Type</b> | <b>Description</b>                                                              |
|-------------|--------------------|---------------------------------------------------------------------------------|
| Đ           | Information note   | Important features or instructions                                              |
| $\clubsuit$ | Caution            | Information to alert you to potential damage to a<br>program, system, or device |
|             | Warning            | Information to alert you to potential personal injury                           |

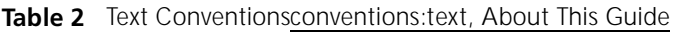

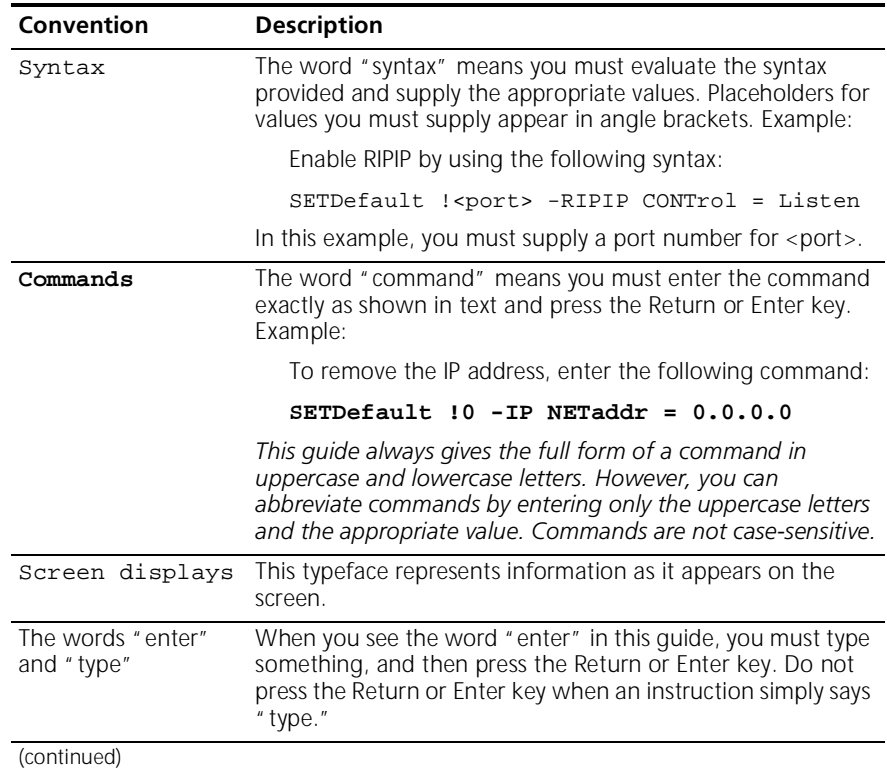

| Convention                         | <b>Description</b>                                                                                            |
|------------------------------------|----------------------------------------------------------------------------------------------------|
| Key   names                        | Key names appear in text in one of two ways:                                                                  |
|                                    | Referred to by their labels, such as "the Return key" or<br>" the Escape key"                                 |
|                                    | Written with brackets, such as [Return] or [Esc].                                                             |
|                                    | If you must press two or more keys simultaneously, the key<br>names are linked with a plus sign (+). Example: |
|                                    | $Press [Ctrl]+[Alt]+[Del].$                                                                                   |
| Menu commands                      | Menu commands or button names appear in italics. Example:                                                     |
| and <i>buttons</i>                 | From the Help menu, select Contents.                                                                          |
| Words in <i>italicized</i><br>type | Italics emphasize a point or denote new terms at the place<br>where they are defined in the text.             |
| Words in <b>bold-face</b><br>type  | Bold text denotes key features.                                                                               |

**Table 2** Text Conventions**conventions:text, About This Guide** (continued)

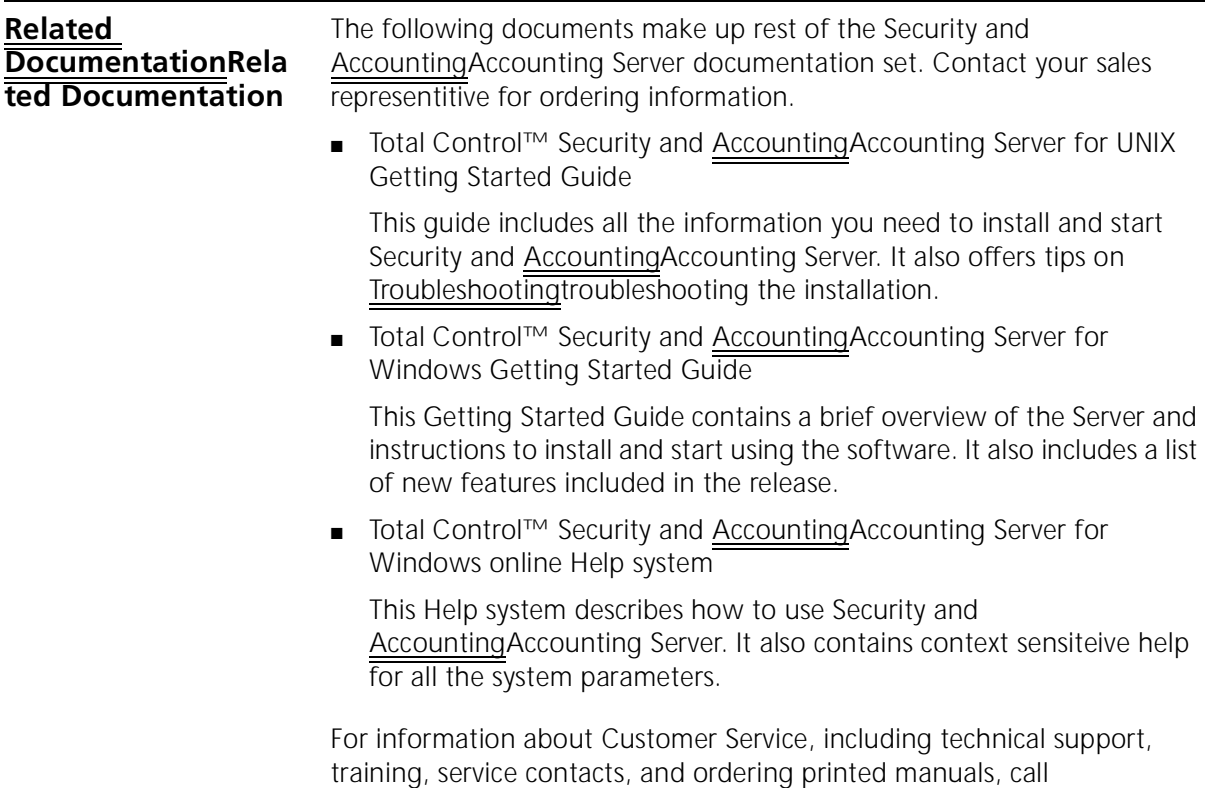

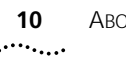

**1-800-231-8770** or visit our website at **http://totalservice.usr.com** For sales information call **1-800-877-2677**.

<span id="page-13-0"></span>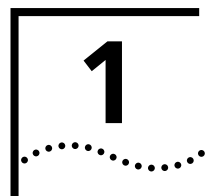

# **1 SYSTEM OVERVIEW**

This chapter introduces 3Com's Security and Accounting Server. It provides a general overview of the software, including system requirements and new features, and a detailed look at the components that make up Security and Accounting Server.

**General Overview** Demand for remote access continues to grow—mobile workers, telecommuters, and home internet users want simple and quick dial-up access. This added demand offers more opportunities for access to your network by unwanted users. Of all the security solutions available in the marketplace, one protocol has risen above the rest: RADIUS (Remote Access Dial-In User Service. RADIUS was developed specifically to provide network security and accounting for a large number of remote users. RADIUS provides comprehensive control over the three stages of network access security - authenication, authorization, and accounting.

- *Authentication* The RADIUS protocol provides a flexible authentication mechanism through which the identity of a user is verified before being granted access to the network. This authentication mechanism also simplifies the administrative burden on the network administrator by allowing all remote access user information to be maintained in a common, centralized database.
- *Authorization* Network administrators can customize RADIUS to restrict access at the modem point of entry, or on access to LAN-based devices. RADIUS provides a means to grant individual users access to specific network privileges or resources.
	- *Accounting* The RADIUS protocol also provides accounting information on network inbound and outbound connections, which is fundamental to maintaining tight network security. With this information, the network administrator can spot hacker attacks, identify specific user connection problems or charge users according to their network usage.

Security and Accounting Server is a RADIUS-based program. It builds upon the RADIUS standard to provide additional authentication and authorization control for your Network Access Server (NAS). A NAS is often refered to as a RADIUS client; in this document we will use the terms NAS and client interchangeably.

#### **System Requirements**

#### **Requirements for HP-UX®**

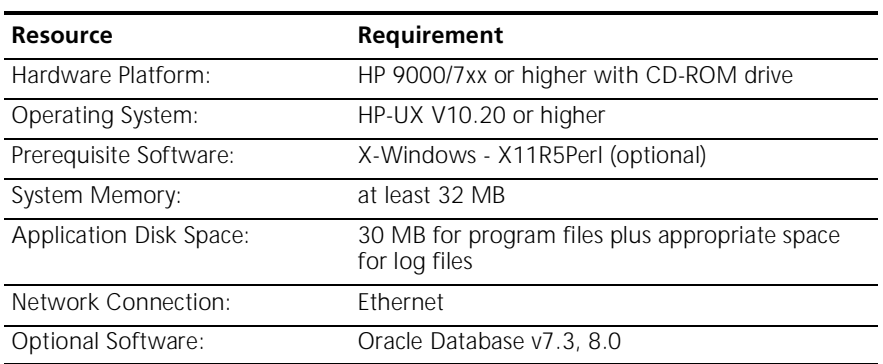

#### **Requirements for Sun Solaris™**

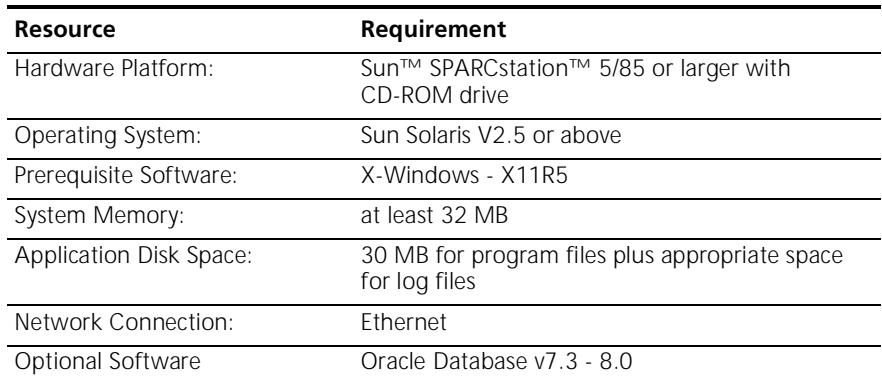

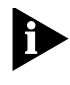

*If you plan to use the NMC in your chassis as the client, Total Control™ Manager version 3.0 or above must be installed on your management station.*

<span id="page-14-0"></span> $\cdots$ 

<span id="page-15-0"></span>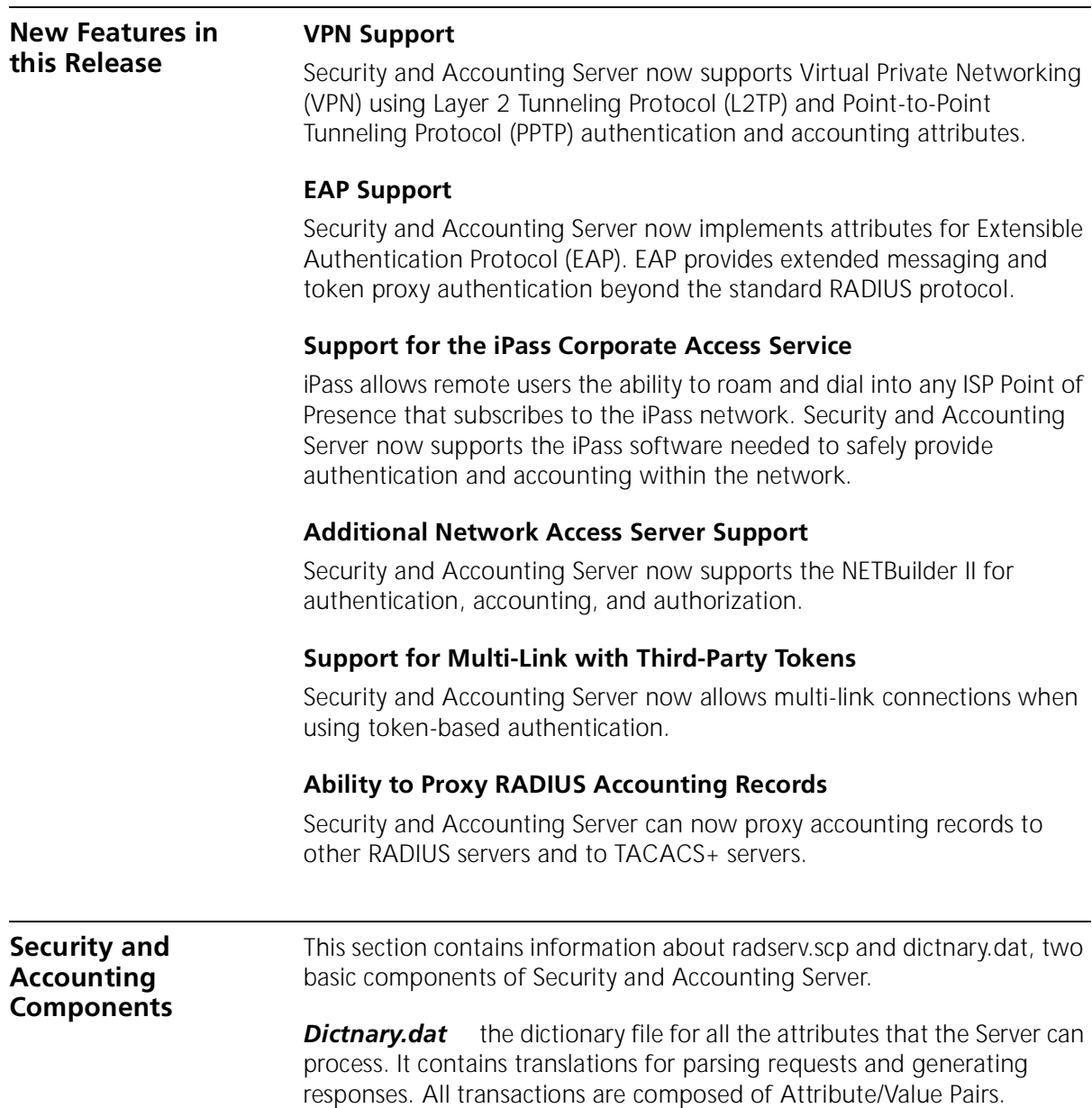

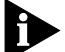

*Do not alter the dictnary.dat file.*

*Radserv.scp* the script that is provided with the Security and Accounting Server. It is a text file containing a BASIC-like language that can be customized. The script contains the business rules or policy for processing the various types of RADIUS messages that are received and sent by the server. As described in the overview, the script interacts with the server and the database to analyze and process security and accounting requests that are received from the NAS. There are entry points in the script for each of the various types of messages that are processed by the server.

A good starting point for learning about the script is to look at the description of the language located in Appendix C. This describes the various language elements. You can also look at and the radserv.scp which is distributed with the Security and Accounting Server software distribution. Key concepts to note in the script include:

- Entry points, such as "Access\_Request:" Control is passed to this routine when an Access\_Request message is received from the NAS.
- Processing routines, such as Validate-User, which perform various processing functions.
- Information contained in the request packet, such as Request.User\_Name.
- References to information contained in the dictionary, such as Dictionary.Request\_Type.Access\_Challenge, which would have a value of 11, based on the record in dictnary.dat.

#### <span id="page-17-0"></span>**Database Organization and Components**

Security and Accounting Server uses a set of tables to store and access the data used by the server. The following tabler summarizes the major database tables:

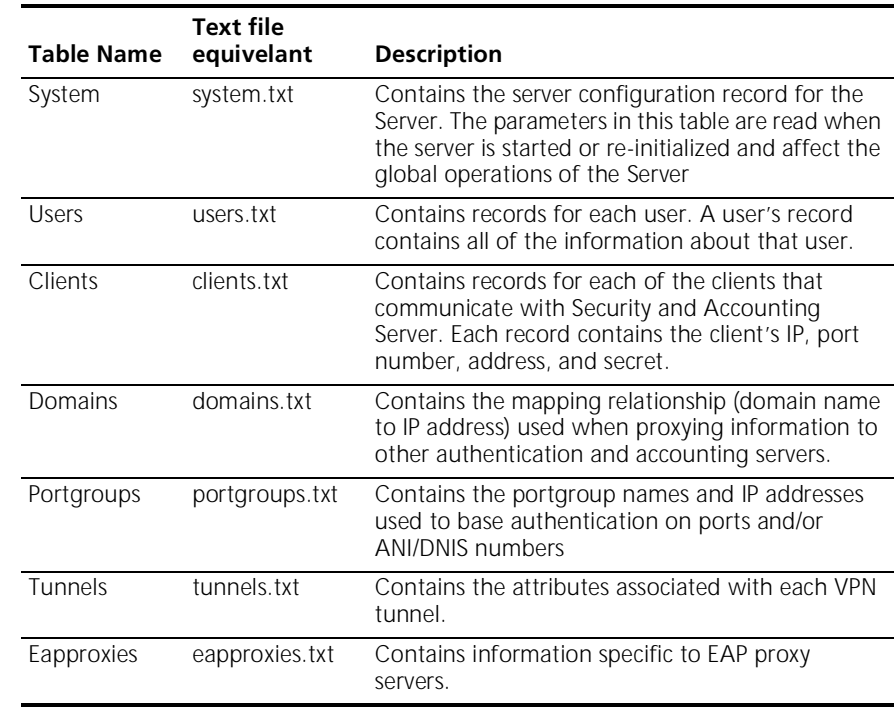

**Starting the Server** You can start or stop Security and Accounting Server using the server wrapper script called *saserver*.

To start the server enter:

#### **\$SAHOME/bin/saserver start**

To stop the server enter:

#### **\$SAHOME/bin/saserver stop**

You can also stop the server by sending a SIGTERM signal to the process. The server writes out its PID to the \$SAHOME/data/sa/saserv.pid file. To stop the server without the script, enter:

#### **kill `cat \$SAHOME/data/sa/saserv.pid`**

Security and Accounting Server is a daemon that disassociates from the controlling terminal. It is useful during initial configuration and setup to

<span id="page-18-0"></span>run the server in the foreground. This allows you to kill the server with the interrupt key. To run in the foreground, execute:

#### **\$SAHOME/bin/saserver start -f**

#### **Script Options and Functions**

When you start Security and Accounting Server, you can set options to customize how the Server runs. For example to turn on the Debug & Verbose Modes, enter:

#### **\$SAHOME/bin/saserver start -v -d**

A full list of options and their functions follows:

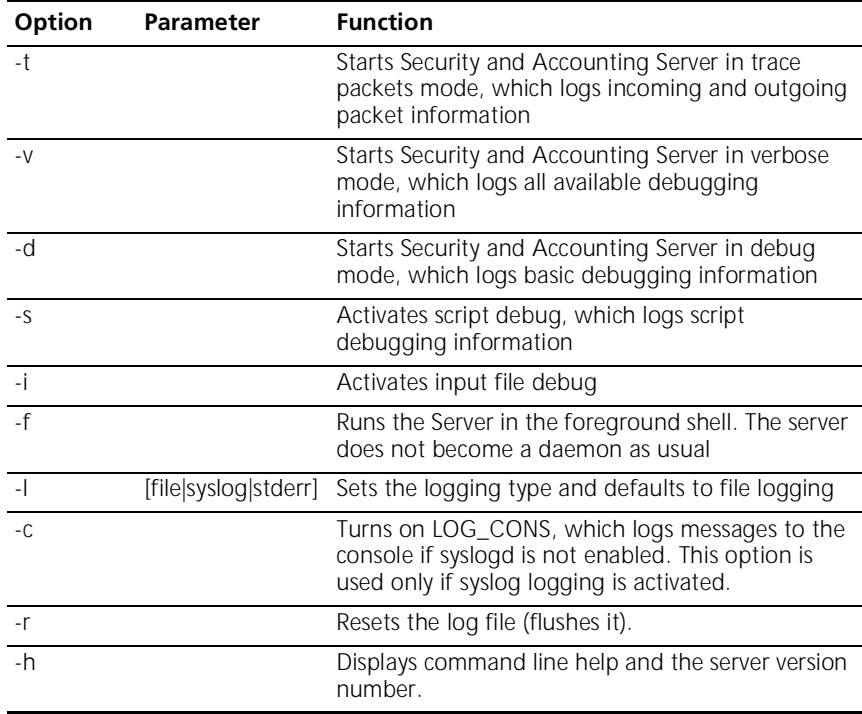

<span id="page-19-0"></span>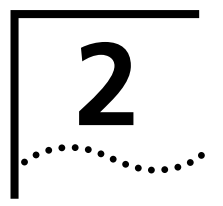

# **2 CONFIGURING USERS**

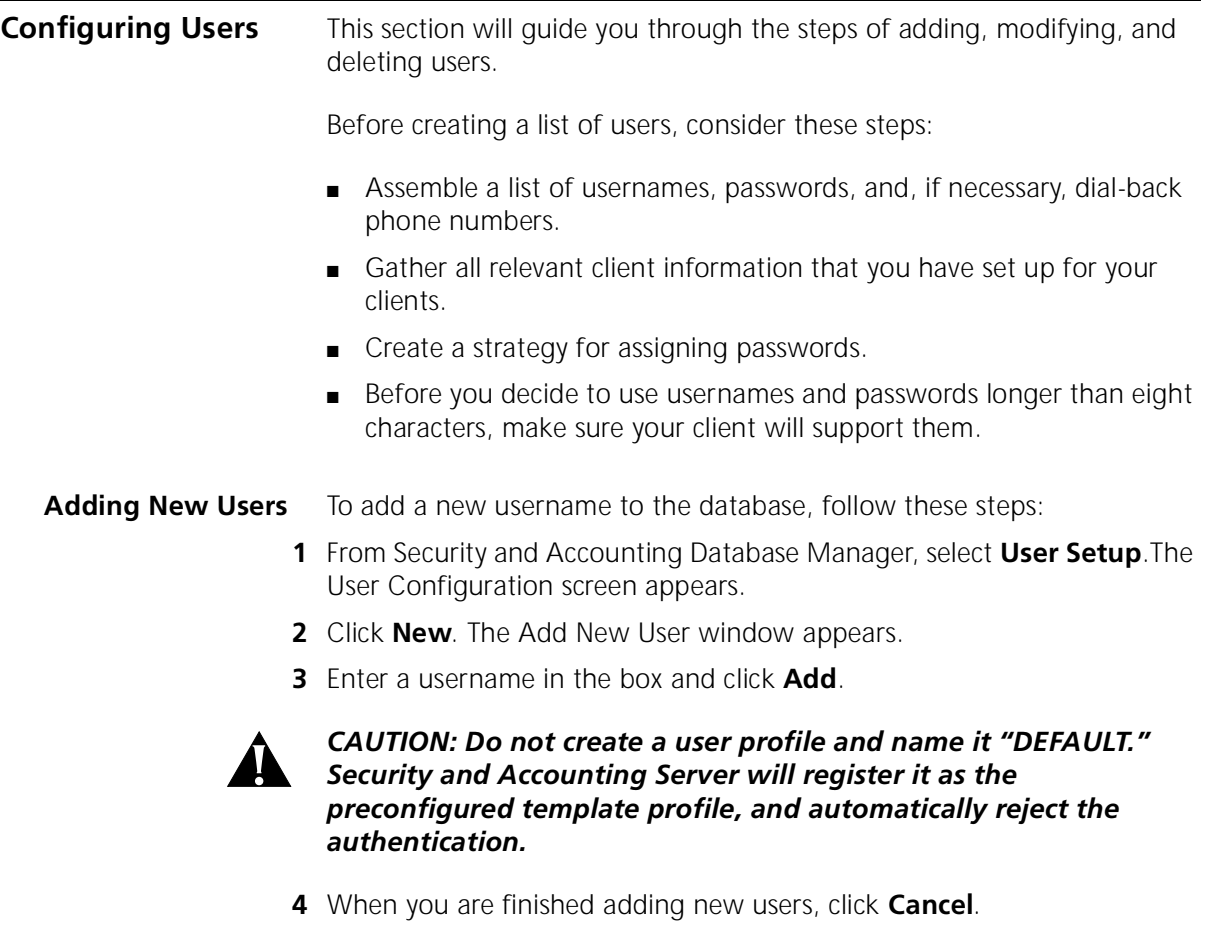

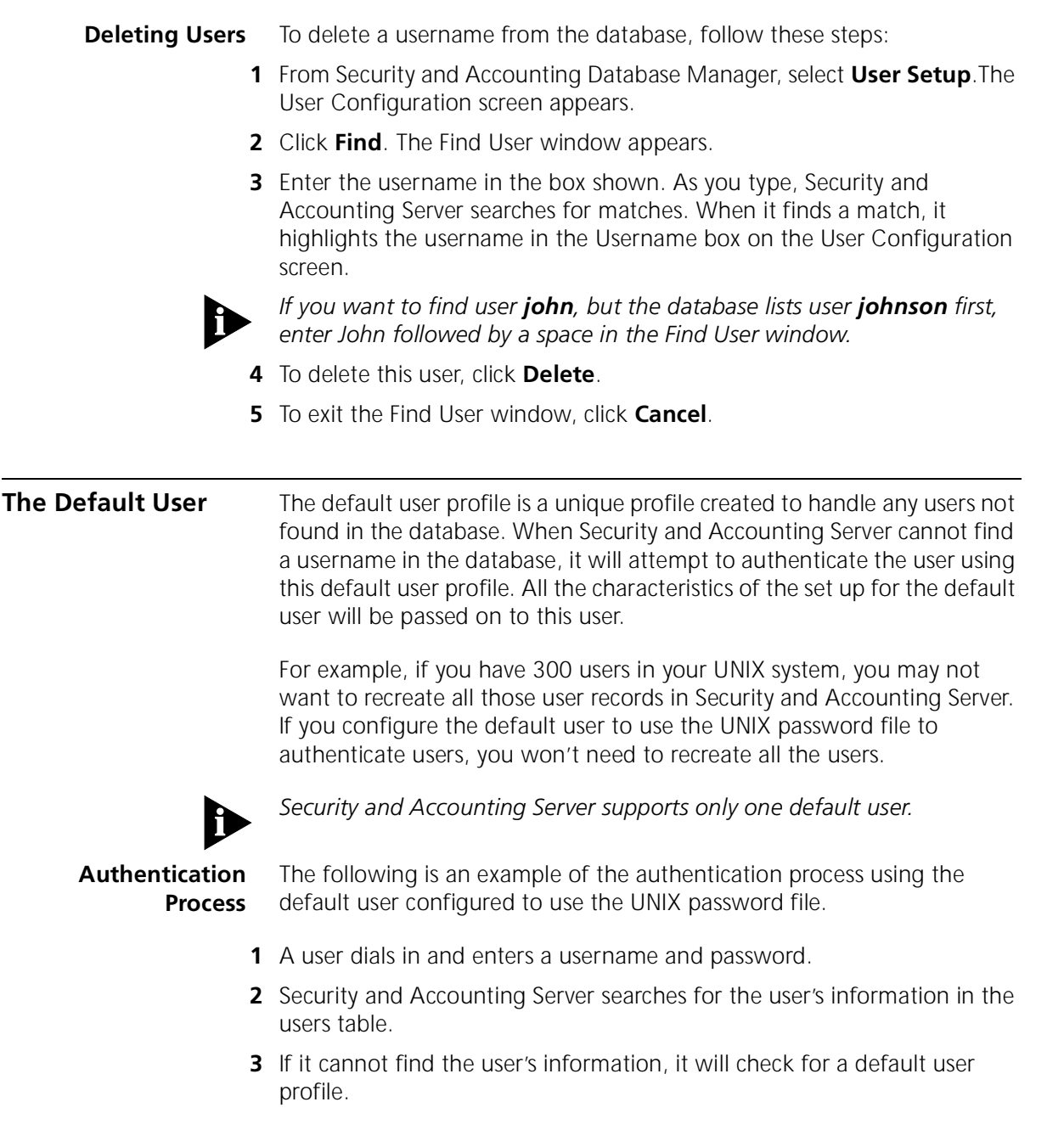

<span id="page-20-0"></span>

- **4** Security and Accounting Server finds that the default username is configured and set to authenticate using the UNIX password file.
- **5** Security and Accounting Server forwards the user's information to the UNIX server for authentication.

#### <span id="page-21-0"></span>**Assigning the Default User**

To set up Security and Accounting Server to user the default user profile, follow these directions.

**1** Add a new user and assign a username other than "default."

For example, if you wish to set up Security and Accounting Server to proxy requests to a TACACS+ server, you could name this profile *proxy* or *tacacs*.

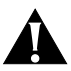

#### *CAUTION: Do not create a user profile and name it "DEFAULT." Security and Accounting Server will register it as the preconfigured template profile, and automatically reject the authentication.*

- **2** From the main screen of Security and Accounting Manager, select **Server Setup**. The SystemTabs screen appears.
- **3** Click the **Security** Tab.
- **4** In the **Default Username** box, enter the username you assigned to the default user profile (ie. tacacs).
- **5** Configure the default user as you would any other user.

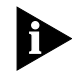

*Be sure to check Deny Access to prevent someone from logging in directly as this user.*

**6** Click **Done**.

**Templates** To ease the task of adding users, Security and Accounting Server allows you to create user templates. Templates speed the addition of new users by eliminating repetitive data entry.

> When you create a template, you can configure it to contain all the basic information of your users. When you base a user on that template, that user profile borrows all the configurations from the template. In addition, when you change the template, all users based on that template reflect the new change.

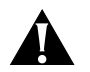

#### *CAUTION: Do not delete the DEFAULT user profile from the Security and Accounting Server database.*

#### **Creating a Template** New templates are created the same way new user records are created. To make a new template, follow the steps to create a new user and configure it appropriately. You can create and use multiple templates, depending on your needs.

Any user record can serve as a template for another user record, though we suggest creating a template that does not also serve as a specific user's login profile.

#### **Basing a User On a Template** To base a new or existing user on a template, follow these steps:

- **1** From Security and Accounting Database Manager, select **User Setup**.
- **2** Create a new user record, or highlight a user record you want to change.
- **3** In the **Template** box on the **General** tab, enter the name of the template profile you want to use.

<span id="page-22-0"></span>. . . . . . . .

**4** Make any special changes to this user's configuration. Each field you leave blank will automatically use the the template's configuration.

*When you base a user on a template, the template settings do not appear in that user record. The information displayed in the user record will remain blank, or as the default value.*

For example, a template might set the password expiration date to 01/01/99. If the password expiration date field for a user record based on that template is left blank, that user's password will expire on 01/01/99. If the password expiration date in a user record is set to 10/14/99, the default template value is overridden and the expiration date becomes 10/14/99 for that user only.

**5** When you are finished, click **Done**.

<span id="page-24-0"></span>**Passwords** Each user can have specific settings assigned to control their passwords. You can configure: ■ what the user's password is ■ if the user can change the password ■ when the password expires **Assigning a Password** To assign a user a new password or to change a current password, follow these steps: *CAUTION: If you leave the password field blank, the user will be authenticated without entering a password.* **1** From the Security and Accounting Database Manager, select U**ser Setup**. **2** Select the user record you want to change. **3** On the **General** tab, enter a password string in the **Password** field. **Allowing Users to Change Passwords** To configure a user to be able to change their password at any time, follow these steps: **1** From the Security and Accounting Database Manager, select **User Setup**. **2** Select the user record you want to change. **3** On the **General** tab, check the **Allow Password Changes** box. **Setting a Password Expiration Date** To assign an expiration date to a user's password, follow these steps. **1** From the Security and Accounting Database Manager, select **User Setup**. **2** Select the user record you want to change. **3** On the **General** tab, enter the expiration date of the password in the **Expiration** field. Enter the expiration date in the format: Month, Day, Year = MM/DD/YYYY: June 30, 1998 = 06/30/1998 December 1, 2002 = 12/01/2002

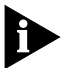

*If the field is left blank, the default password age from the global settings is used.*

<span id="page-25-0"></span>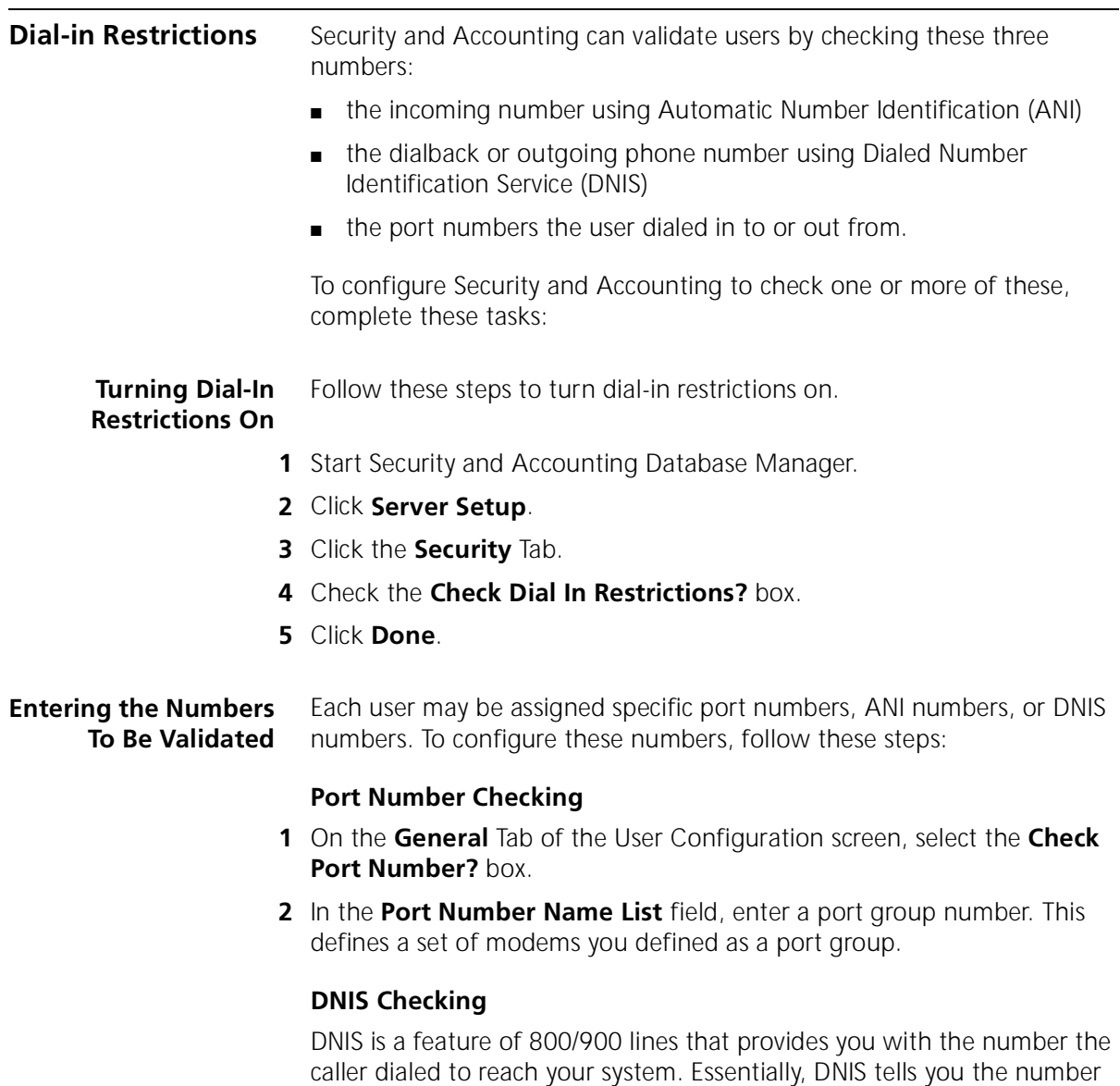

the person called.

Security and Accounting Server will compare the number that the remote user dialed with the DNIS Restriction List.

- **1** On the **General** Tab of the User Configuration screen, select the **Check DNIS?** box.
- **2** In the **DNIS Restriction** field, enter the restriction strings to define allowable phone numbers to which remote users can dial. For more info on Dial Restriction Strings, see the following section.

#### **ANI Checking**

ANI - Automatic Number Identification: a feature that forwards a calling party's telephone number. Essentially, ANI tells you the number of the phone that is dialing your system..

- **1** On the **General** Tab of the User Configuration screen, select the **Check ANI?** box.
- **2** In the **ANI Restriction List** field, enter a dial restriction string to define the allowable phone number from which remote users can dial. For more info on Dial Restriction Strings, see the following section.

#### **Dial Restriction Strings** Dial restriction strings define allowed and restricted phone numbers for users.

A dial restriction string contains up to 20 entries, separated by colons. Each entry allows or disallows a phone number or group of phone numbers. Each entry must begin with either a plus sign (+) for an allowed number or a minus sign (-) for a disallowed number.

You can use wildcards in the entries. The single-character wildcard (to replace one character) is a question mark (?); the global-character wildcard (to replace any number of characters) is a dollar sign (\$). You should end your dial restriction string with either  $+$ \$ or  $-$ \$, to indicate how to handle numbers not specified in the list.

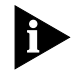

*You should also add the \$ wildcard after numbers you want to specifically disallow. If you do not, a user could bypass the restriction by dialing extra numbers to break the exact match.*

#### **Dial Restriction String Example**

+1617\$:+1312\$:-1\$:-5551234\$:+\$

<span id="page-26-0"></span> $\cdots$ 

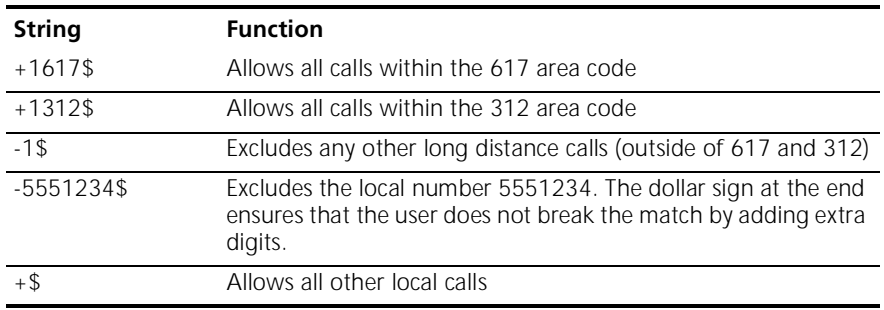

The following table explains the entries in this dial restriction string.

<span id="page-28-0"></span>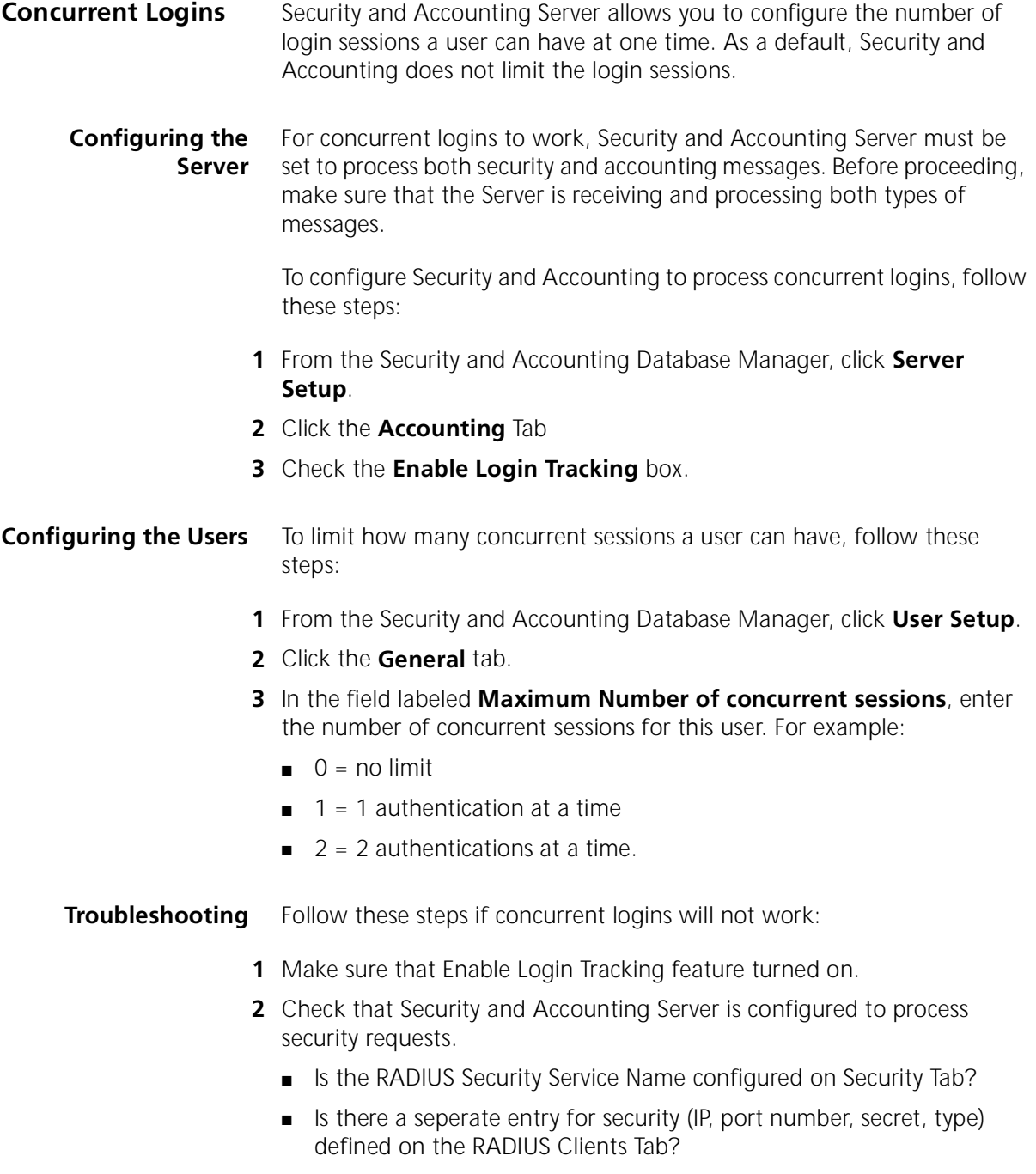

- **3** Check that Security and Accounting Server is configured to process accounting messages.
	- Is the RADIUS Accounting Service Name configured on Accounting Tab?
	- Is there a seperate entry for accounting (IP, port number, secret, type) on the RADIUS Clients Tab?
- **4** Check that the client is configured to forward security and accounting messages to Security and Accounting Server.

**2-12** CHAPTER 2: CONFIGURING USERS

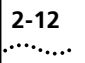

<span id="page-31-0"></span>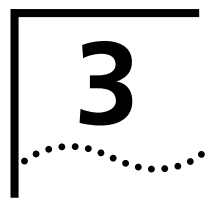

# **3 CONFIGURING SECURITY AND ACCOUNTING SERVER**

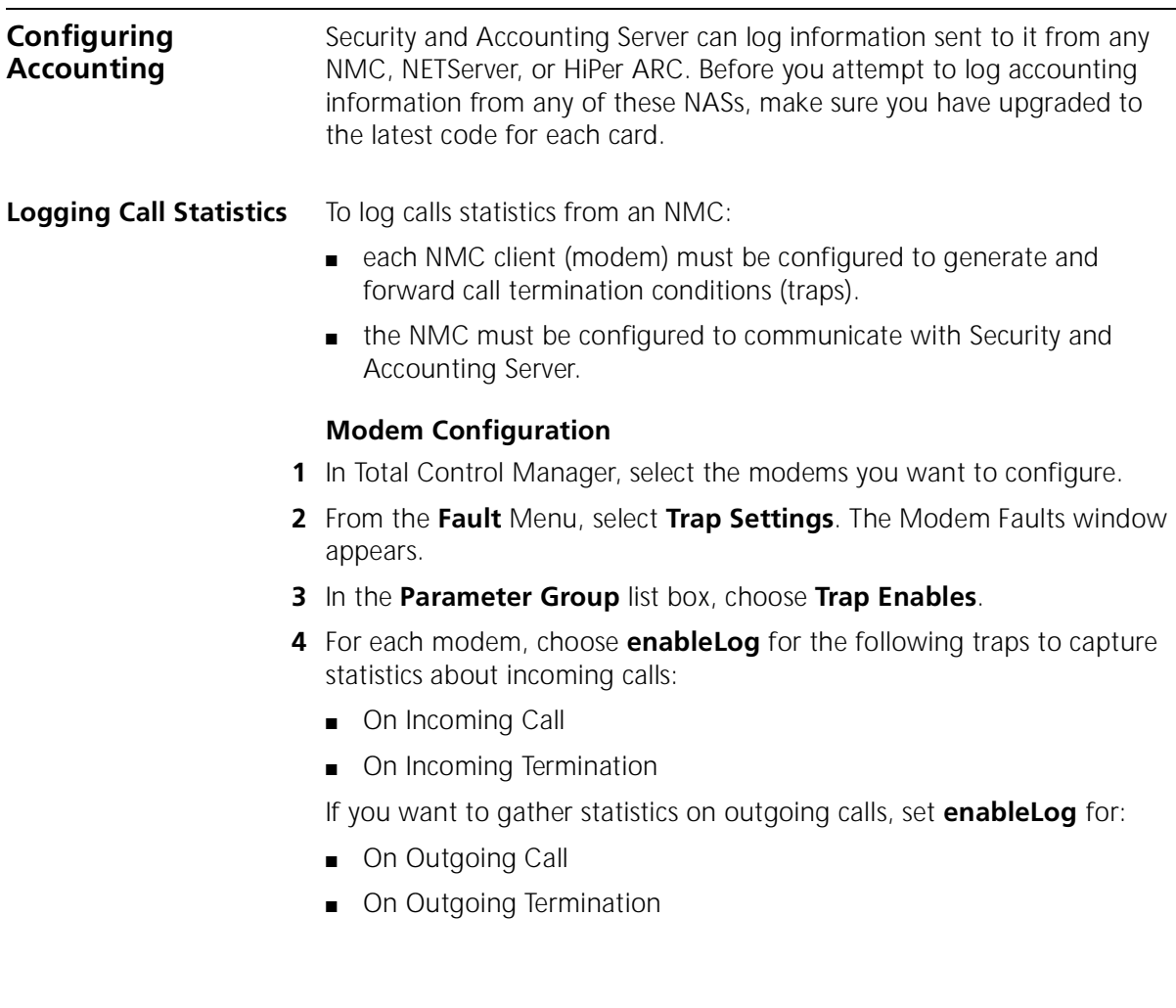

Chassis NACs regularly send unsolicited messages to the NMC to notify it of regular events:

- If traps are enabled (enableTrap) for these events, the NMC sends a trap message to the management station (Example: Total Control Manager).
- If logging is enabled (enableLog), the NMC sends a log message to an authentication server (Example: Security and Accounting Server).
- If traps and logging are enabled (enableAll), both messages are set.
- If all are disabled (disableAll), the NMC discards the event notification and sends no message.

#### **NMC Configuration**

- **1** In Total Control Manager, select the NMC card.
- **2** From the **Configure** menu, select **Programmed Settings**. The NMC Programmed Settings window appears.
- **3** In the **Parameter Group** list box, choose **Logging Group**.
- **4** In the **Primary Log Server IP Address** field, enter the IP address of the workstation running Security and Accounting Server.
- **5** In the **Log Group Selection**, choose which NMC log groups to send to Security and Accounting Server. See the NMC Logging Group section below for information about the various logging groups.
- **NMC Log Groups** The 3Com Network Management Card (NMC) can capture and send accounting attributes specific to 3Com equipment. These attributes are grouped into four categories, based on the information provided:
	- **Group 1** Usage Statistics (always sent)
	- **Group 2** Data Transfer Statistics
	- **Group 3** Performance Statistics
	- **Group 4** Operating Mode Statistics
	- **Group 5** RIMMIE information

See [Appendix B](#page-75-0) for a full listing of attributes in each group.

The NMC automatically sends all attributes from Group 1 to Security and Accounting Server. You can configure which, if any, of the other groups

<span id="page-32-0"></span>. . . . . . . .

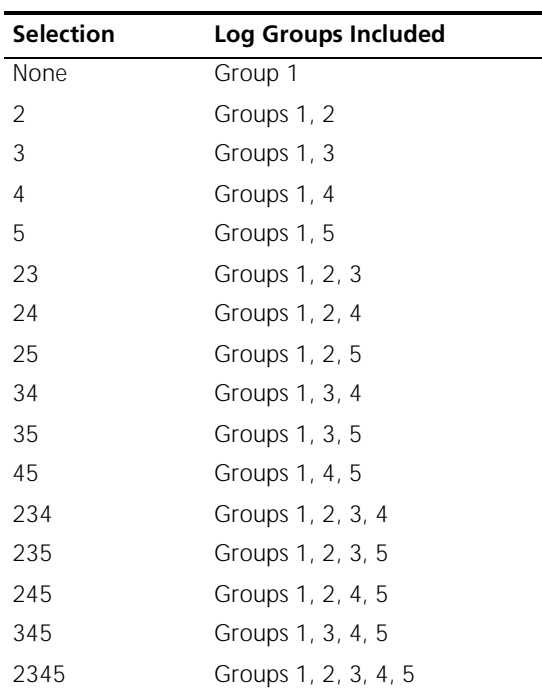

<span id="page-33-0"></span>should also be sent. Use the table below to decide which logging group selection to make:

#### **Customizing Call Logging**

Security and Accounting Server can be customized to log additional call attributes, beyond the ones already listed in the Calls and Events tables. The Dictnary.dat file contains a list of all of the RADIUS and vendor-specific attributes which can be logged by Security and Accounting Server.

To log additional information, find the attribute that contains the information you want. Next, add a field to the Calls or Events table with the name of the attribute.

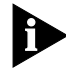

*The database utilities that are provided with Security and Accounting only import or export the standard set of attributes. If you customize your database, you risk losing the information from those extra attributes when you import the data to a new database.*

**Forwarding Accounting Messages**

Security and Accounting Server has the ability to forward accounting messages based upon the security messages it receives.

**1** You can forward accounting messages to a generic RADIUS server, an additional Security and Accounting Server, or another dedicated accounting solution.

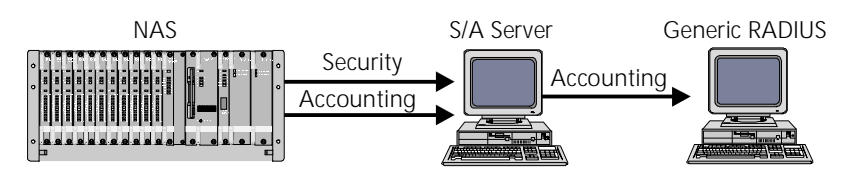

**Figure 3-1** Forwarding accounting messages to another server.

To forward accounting messages:

- On the **Accounting** tab, enter the other RADIUS server's IP address in the **Accounting Server IP Address** field. To control which accounting messages will be forwarded, s[ee Setting Event Loggi](#page-35-0)ng.
- **2** You can also configure Security and Accounting Server to generate accounting information from security requests it receives. Security and Accounting can be set to forward these accounting messages back to itself.

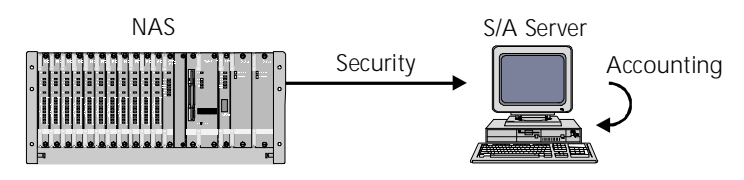

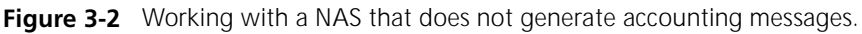

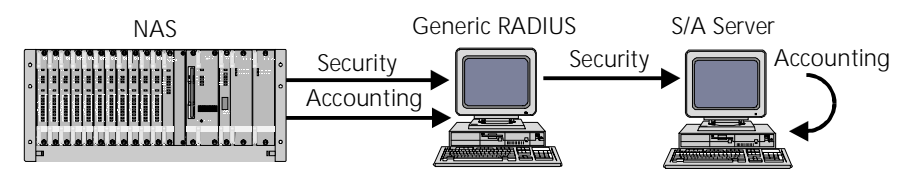

**Figure 3-3** Working with a proxy agent that does not forward accounting messages.

To create accounting messages and forward them to the same Security and Accounting Server:

<span id="page-34-0"></span>. . . . . . . . .

<span id="page-35-0"></span>■ On the **Accounting** tab, enter the IP address of Security and Accounting Server in the **Accounting Server IP Address** field.

#### **Setting Event Logging**

When you set Security and Accounting Server to generate accounting messages, you have the option to choose which events you want to log.

Only the event options you select will be forwarded to accounting

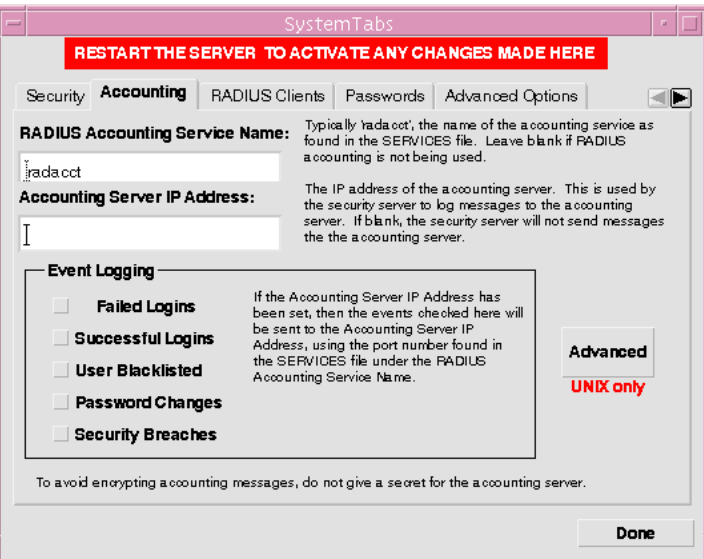
# **Advanced UNIX Accounting Features**

There are several advanced accounting features offered only for UNIX systems. To access these options, from the **Accounting** tab, click **Advanced**.

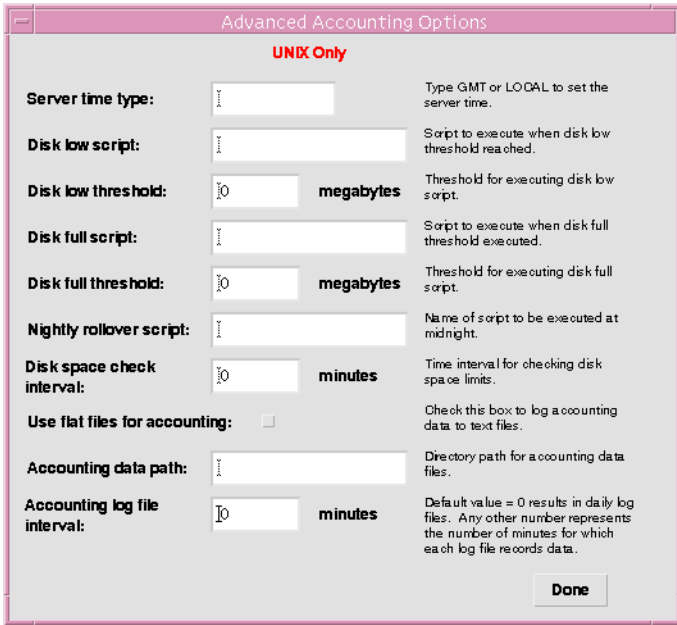

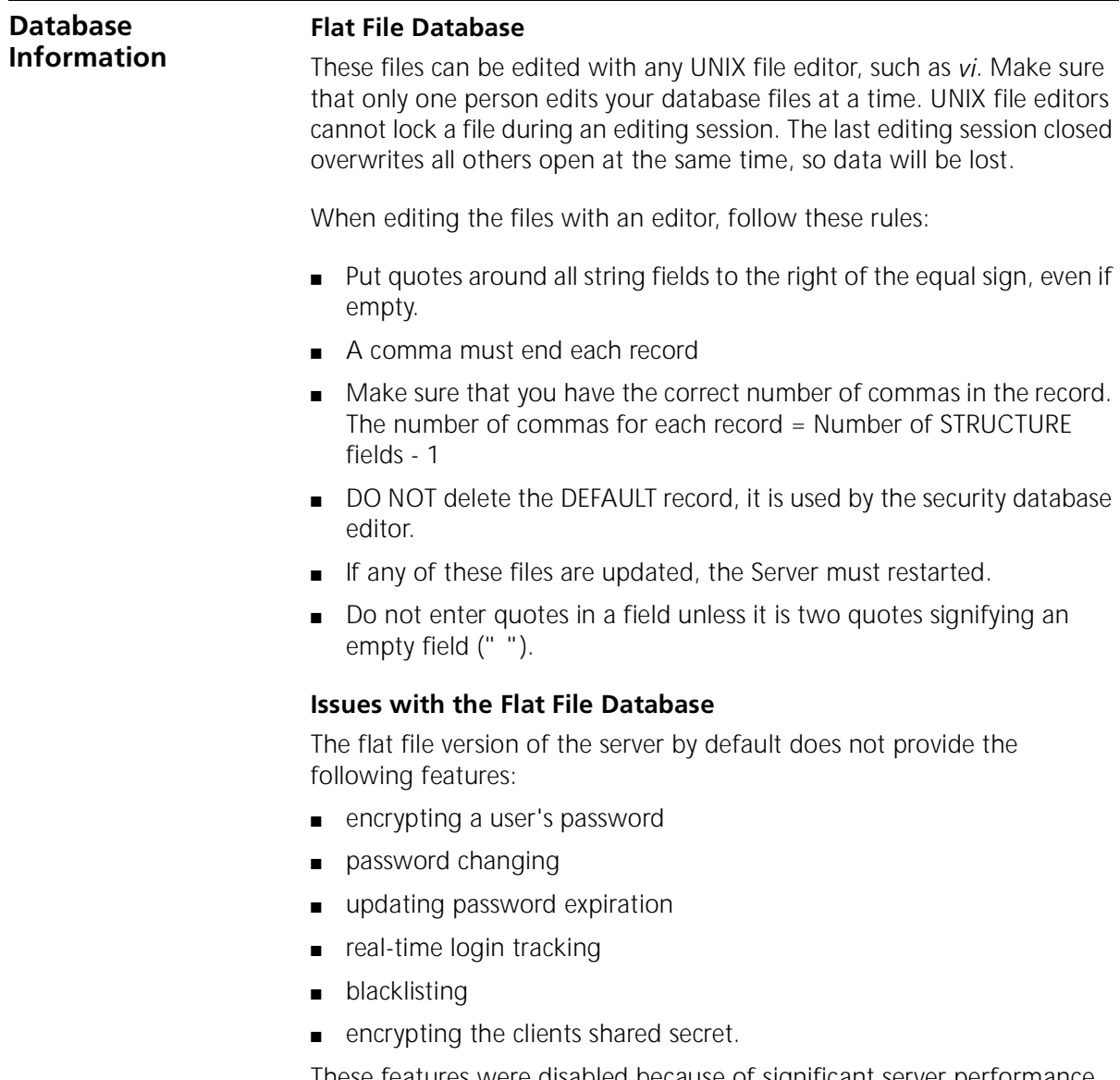

These features were disabled because of significant server performance degradation and concurrent file access problems brought on by the nature of a text based database.

#### **Importing and Exporting Data**

#### **Postgresql or Oracle Databases**

To import the default data into the database, run:

#### **\$SAHOME/bin/saUtil -I -v -d**

This imports the default data files stored in \$SAHOME/lib/sa/db to the database. Look at the log file for errors.

The Import/Export Data options in the saUtil program are as follows:

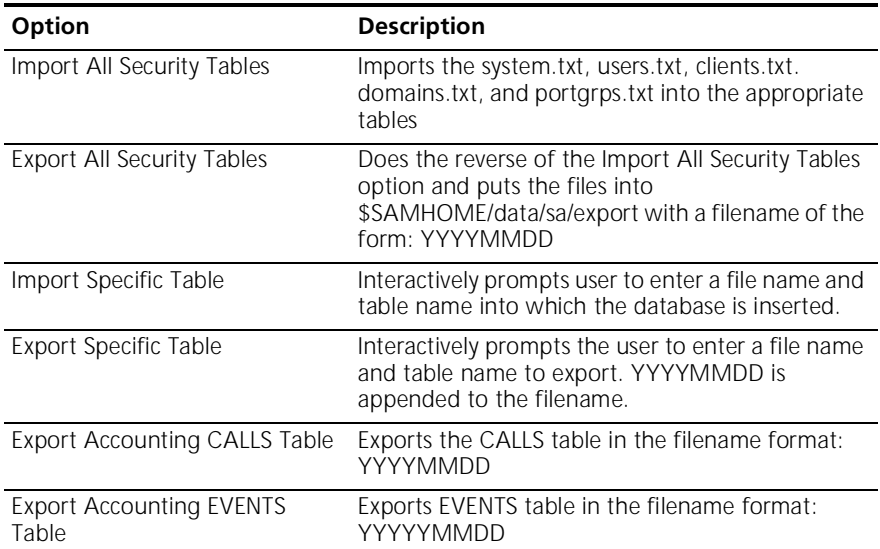

These routines expect the imported data to be in the \$SAHOME/data/sa/import directory. The routines export data to the \$SAHOME/data/sa/export directory. To import data with these routines, you must move the proper files into the \$SAHOME/data/sa/import directory.

#### **Customizing Your Database** Some clients may restrict a username or password to eight characters. The RADIUS protocol supports usernames and passwords up to 64 characters. A user authentication will be rejected if one of these clients encounters login information longer than eight characters.

#### **Restricting Database Fields to Eight Characters**

- **1** Go into design mode on the database.
- **2** Delete all relationships involving the USER\_NAME field, using menu option Tools-Relationships.

**3** Select the User Table, select View-Table Design, and change the length of the USER\_NAME and PASSWORD fields to 8 characters long. Some usernames and passwords may be truncated by this action.

**Password Settings** Security and Accounting Server allows you to configure the global characteristics of user passwords. Refer to the table below for further information on configuring password settings.

To change any of the following settings:

- **1** From Security and Accounting Database Manager, click **Server Setup**.
- **2** Click the **Passwords** tab.
- **3** When you have finished, click **Done**.

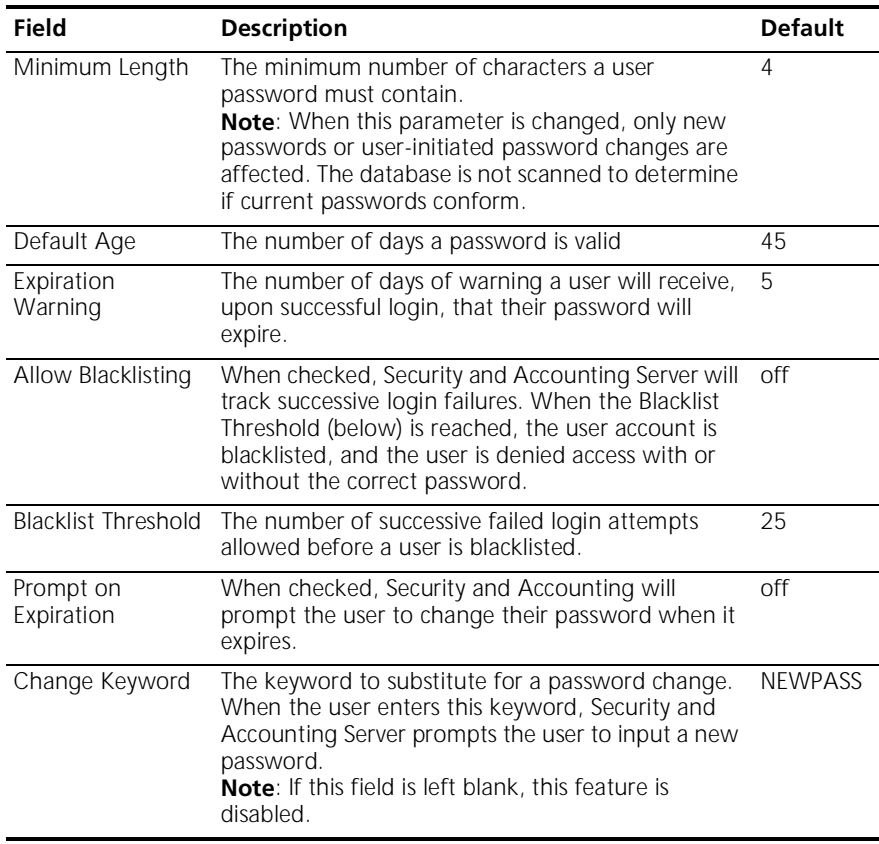

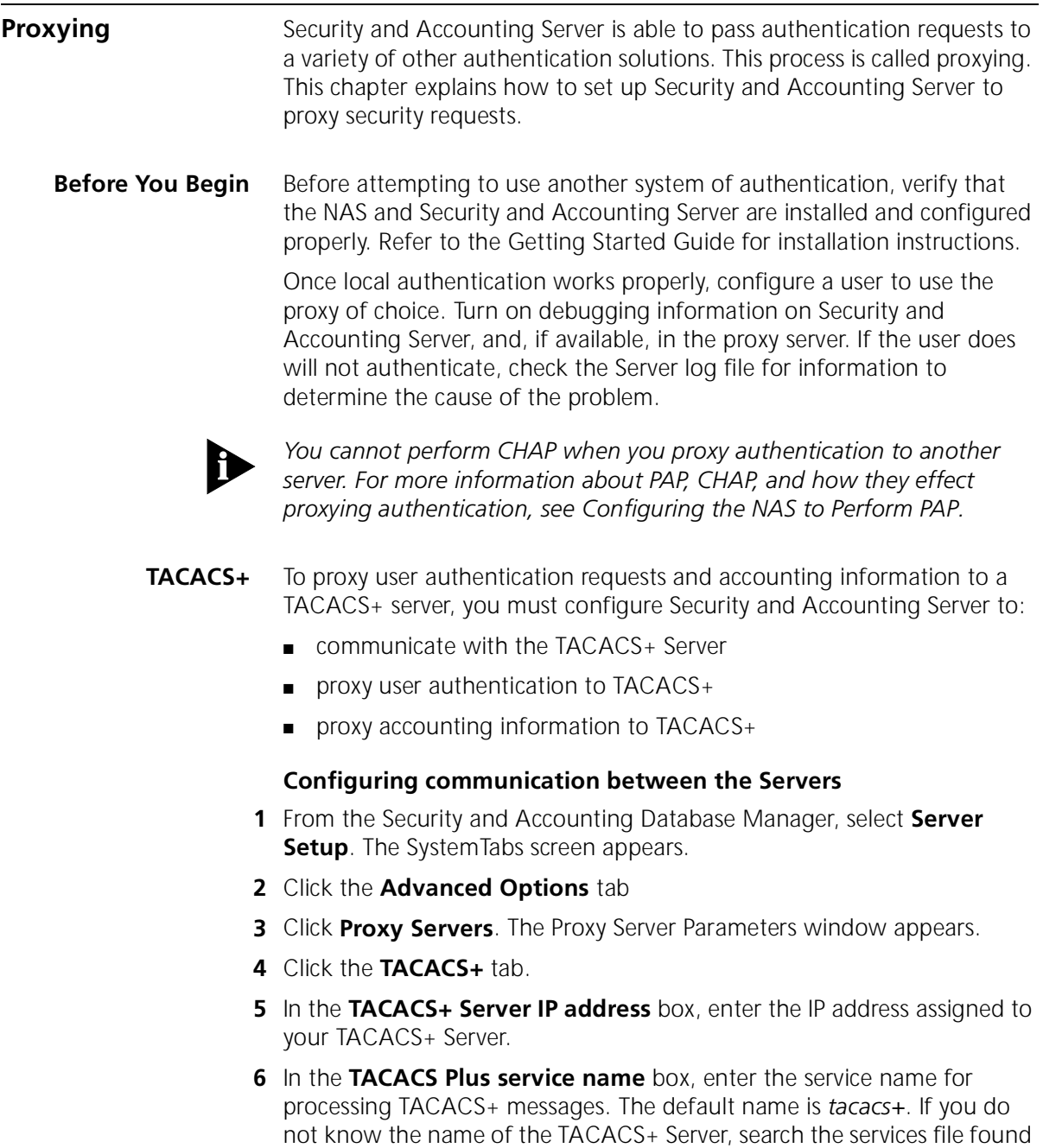

at /etc/services.

**7** In the **TACACS+ Server secret** box, enter the secret key that you defined on the TACACS+ server.

#### **Proxying User Authentication to TACACS+**

- **1** From the Security and Accounting Database Manager, select **User Setup**.
- **2** In the **Username** box, type the name of a user you would like to configure.
- **3** On the **General** tab, set the **Authentication** listbox to *TACACS PLUS*.

*Edit the radserv.scp* By default, a TACACS+ user's service type is set to Menu Prompt. The radserv.scp file must be edited to use the default user's configuration.

**1** Locate the following entry in the radserv.scp file:

```
; For Tacacs+, once we authenticate, should we prompt for 
; a valid config, or use the default user's config?
TacacsPrompt = 1
```
**2** Edit the file as shown:

**TacacsPrompt = 0**

#### **Proxying Accounting Information to TACACS+**

Security and Accounting Server provides you with a program to convert 3Com accounting output files to a TACACS+ formatted file. The included tacacsConversion program requires a Security and Accounting Server configured with the correct outdef.dat file. This is necessary to log the proper RADIUS attributes.

*TacacsConversion Command Usage* The tacacsConversion program resides in the \$SAHOME/bin directory along with the other Security and Accounting Server programs.

tacacsConversion [-d] [-i input\_accting\_file] [-o output\_tac\_file] - [def accting\_def\_file]

- **-v** Prints out version number
- **-d** Dynamic Mode, Real time TACACS+ conversion using accting file, YYMMDD.rad, based on current day
- **-def acct\_def\_file**  use an alternate accounting server output definition file.

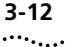

- **-i input accting file** use as input accounting file instead of the default of \$SAHOME/data/sa/YYMMDD.rad, where YYMMDD is based on the previous day.
- **-o output tac file** used as the TACACS+ output file instead of \$SAHOME/data/sa/YYMMDD.tac, where YYMMDD is based on the previous day.

The *-d* option will print the Security and Accounting Server generic RADIUS messages in the TACACS+ format dynamically as the records are written to the \$SAHOME/data/sa/YYMMDD.rad file.

The TACACS+ records will be printed to the screen and to the \$SAHOME/data/sa/YYMMDD.tac file. The file will be flushed so the user could immediately process the data if so desired.

The -i and -o options will use alternate file names instead of the default files in the \$SAHOME directory structure. This will allow you to run the conversion program on any file.

#### **Configuring the NAS to Perform PAP**

By default the HiPer ARC is set to *PPP receive\_authentication any*. The HiPer ARC auto-detects the dial-up clients settings. Since most dial-up clients will try to negotiate CHAP first, the password is encrypted.

Security and Accounting Server supports CHAP, but only when using the local database. When proxy authentication is used, the password is encrypted, but cannot be decrypted by the NT server — therefore the authentication fails.

To configure the HiPer ARC to default to PAP authentication, enter the following command on the HiPer ARC:

#### **set ppp receive\_authentication pap**

For more information about PPP receive\_authentication or PPP authentication\_preference, refer to the *HiPer ARC Product Reference*. <span id="page-43-0"></span>**RADIUS** Security and Accounting Server can pass the authentication and accounting responsibility to another RADIUS server.

> To indicate that a user's authentication should performed on another RADIUS server, the server's domain name must be included with the username on login. The format is *username@domainname*. When a user includes a domain after their username, Security and Accounting Server automatically checks for a domain name match in the RADIUS Proxy Domains table. If it finds a match, it will forward the authentication information to the RADIUS server at that domain.

#### **Configuring Communication Between the Servers**

To configure the domain information of another RADIUS Server, follow these steps:

- **1** From the Security and Accounting Database Manager, select **Server Setup**. The SystemTabs screen appears.
- **2** Click the **Advanced Options** tab.
- **3** Click **Proxy Servers**. The Proxy Server Parameters screen appears.
- **4** Select the **RADIUS** tab.
- **5** Click **RADIUS Proxies/Tunnel Domains**. The RADIUS Proxy and Tunnel Domains screen appears.
- **6** Enter the following data in the appropriate fields:

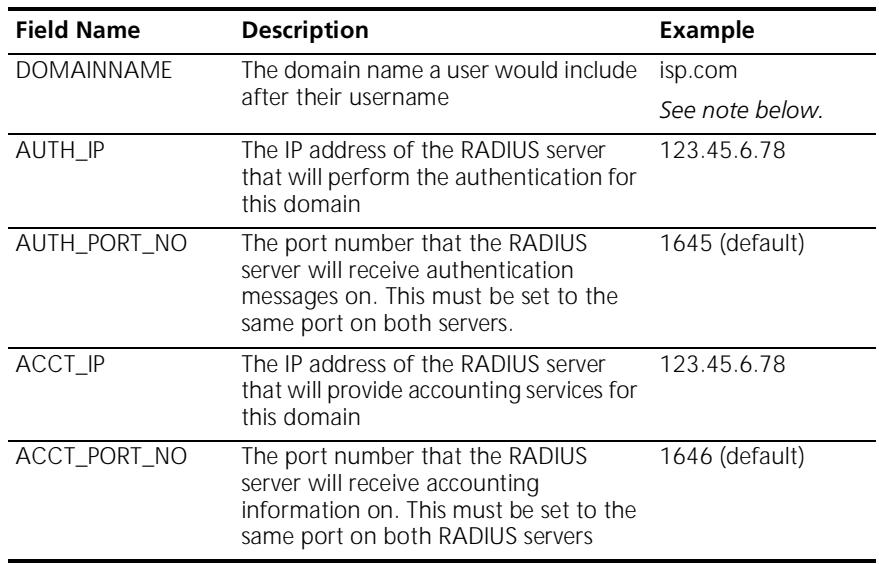

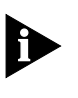

*The domain listed in this field does not need to be the registered domain name of that IP address. This field is used to link the user with the IP address of the forwarding RADIUS server. Whatever name is used in this field must be entered by the user during their login:*  username@domainname*.*

#### **7** Click **Done**.

- **ACE** ACE/Server provides the SecureID token-based authentication for dial-in users. To use ACE/Server to authenticate users, follow these steps:
	- Copy the client library file, sdconf.rec.
	- Proxy user authentication to ACE/Server

#### **Copying the sdconf.rec file**

Security and Accounting must have access to a copy of the ACE/Server's client library file, sdconf.rec. This file is typically located in the /ace/data directory on the system running the ACE/Server software.

Place a copy of the sdconf.rec file in the var/ace/ directory of the system running Security and Accounting Server. You may need to create this directory structure.

You can install the sdconf.rec file in a different directory, but you must set the correct path. To change the path to the client library file, follow these steps:

- **1** From Security and Accounting Database Manager, click **Server Setup**. The SystemsTabs window appears
- **2** Click the **Advanced Options** tab
- **3** Click **Proxy Servers**. The Proxy Server Parameters window appears.
- **4** Click the **ACE** tab.
- **5** In the **VAR\_ACE** box, enter the path to the shared client library file, sdconf.rec, on your system. The default directory is /ace/data, but sdconf.rec can be stored in any directory.

. . . . . . . .

#### <span id="page-45-0"></span>**Proxying User Authentication to ACE/Server**

To configure Security and Accounting Server to proxy an authentication request to an ACE/Server, follow these steps:

- **1** From Security and Accounting Database Manager, click **User Setup**. The User Configuration window appears.
- **2** Click **Find**.
- **3** In the **Username** box, type the name of a user you would like to configure.
- **4** Click **Load Data**. Information about that user is displayed.
- **5** On the **General** tab, set the Authentication list box to **SecureID**.
- **6** Click **Done**.

#### **Troubleshooting**

To troubleshoot your system, try to authenticate a user using just the ACE/Server. If this fails:

- **1** Check that the sdconf.rec file is present on the system running Security and Accounting Server and that the path to the file is correct.
- **2** Make sure the ACE/Server client software is running.
- **3** Check that the **Timeout in seconds** box in the ACE tab is not set too small. Security and Accounting Server may be cancelling the connections before the ACE/Server can reply. The default value is 120.
- **4** Check the Security and Accounting Server file *security.log* for errors in the connection.
- **5** Check for errors in the configuration of the users or default user.

## **Configuring the NAS to Perform PAP**

By default the HiPer ARC is set to *PPP receive\_authentication any*. The HiPer ARC auto-detects the dial-up clients settings. Since most dial-up clients will try to negotiate CHAP first, the password is encrypted.

Security and Accounting Server supports CHAP, but only when using the local database. When proxy authentication is used, the password is encrypted, but cannot be decrypted by the NT server — therefore the authentication fails.

To configure the HiPer ARC to default to PAP authentication, enter the following command on the HiPer ARC:

#### **set ppp receive\_authentication pap**

For more information about PPP receive\_authentication or PPP authentication\_preference, refer to the HiPer ARC Product Reference.

**Omniguard/ Defender™** To configure Security and Accounting Server to proxy authentication to AXENT Technologies Omniguard/Defender Security Server™, follow these steps:

- **1** From the Security and Accounting Database Manager, select **Server Setup**. The SystemTabs screen appears.
- **2** Click the **Advanced Options** tab.
- **3** Click **Proxy Servers**. The Proxy Server Parameters screen appears.
- **4** Click the **Defender** tab.
- **5** In the **Timeout** field, enter the number of seconds Security and Accounting should wait before canceling a proxy to the Defender Server.
- **6** In the **Agent** field, enter the name of the Defender Agent that Security and Accounting Server will communicate with.
- **7** In the **Server** field, enter the IP address of the Defender Security Server.
- **8** In the **Secondary Server** field, enter the IP address of the optional backup Defender Security Server.
- **9** In the **Key** fields, enter the SecureNet™ Key (SNK). This is the SNK DES Key Hex Value listed in the AssureNet server setup screen.

First split the 8 digit key in half. Convert the first 4 digits into hexadecimal and enter it into the first field. Do the same to the last 4 digits of the key and enter that hexadecimal number in the second field. This key number should support both the primary and secondary servers.

Refer to the *Defender Security Server Operational Manual* for more information.

. . . . . . . .

- **SafeWord** To configure Security and Accounting Server to proxy its information to Secure Computing SafeWord™, follow these steps:
	- Set the path to the sid.cfg file
	- Proxy user authentication to SafeWord

#### **Setting the path to sid.cfg**

Security and Accounting Server needs to access the information in contained in the SafeWord sid.cfg file. To set the path, follow these steps:

- **1** From the Security and Accounting Database Manager, select **Server Setup**. The SystemTabs screen appears.
- **2** Click the **Advanced Options** tab.
- **3** Click **Proxy Servers**. The Proxy Server Parameters screen appears.
- **4** Click the **SafeWord** tab.
- **5** In the SafeWord Configuration File box, enter the path to the Safeword sid.cfg file. The default location is /usr/safeword/sid.cfg.
- **6** Click **Done**.

#### **Proxying User Authentication to SafeWord**

To configure Security and Accounting Server to proxy an authentication request to SafeWord, follow these steps:

- **1** From Security and Accounting Database Manager, click **User Setup**. The User Configuration window appears.
- **2** Click **Find**.
- **3** In the **Username** box, type the name of a user you would like to configure.
- **4** Click **Load Data**. Information about that user is displayed.
- **5** On the **General** tab, set the Authentication list box to **SafeWord**.
- **6** Click **Done**.

# لمورد والمعتمر

## **Troubleshooting**

To troubleshoot your system, follow these steps:

- **1** Try to authenticate a request from the SafeWord client to the SafeWord Server. If this fails, read the SafeWord documentation for troubleshooting help.
- **2** Check that the SafeWord sid.cfg file resides in the location you entered in the Security and Accounting Server.
- **3** Make sure that SafeWord client software is running.
- **4** Check the SafeWord Server Timeout box in the **SafeWord** tab to see if the timeout is set too short. Security and Accounting Server may be cancelling the connections before SafeWord can reply. The default value is 120 seconds.
- **5** Check the Security and Accounting Server file security.log for errors in the connection.
- **6** Check for errors in the configuration of the users or default user.

**EAP RADIUS Server** The Extensible Authentication Protocol (EAP) is a PPP extension that provides flexible support for a wide range of authentication methods.

#### **Configuring Communication Between the Servers**

To configure Security and Accounting to proxy its information to an EAP capable server:

- **1** From the Security and Accounting Database Manager, select **Server Setup**. The SystemTabs screen appears.
- **2** Click the **Advanced Options** tab.
- **3** Click **Proxy Servers**. The Proxy Server Parameters screen appears.
- **4** Select the **EAP** tab and click **EAP Proxy**. The Extensible Authentication Protocol Data screen appears.
- **5** In the **Name** box, enter a name to identify this server.
- **6** In the **Port** box, enter the port number that this server will communicate on, typically 1645.
- **7** In the **IP** box, enter the IP address of the EAP RADIUS server.
- **8** In the **Secret** box, enter the secret of the EAP RADIUS server.

#### **Proxying User Authentication to an EAP Server**

To configure Security and Accounting Server to proxy an authentication request to an EAP server, follow these steps:

- **1** From Security and Accounting Database Manager, click **User Setup**. The User Configuration window appears.
- **2** Click **Find**.
- **3** In the **Username** box, type the name of a user you would like to configure.
- **4** Click **Load Data**. Information about that user is displayed.
- **5** On the **General** tab, set the Authentication list box to **EAP RADIUS Proxy**.
- **6** Choose an EAP server from the EAP Server Name list box.
- **7** Click **Done**.

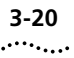

#### **S/KEY Integration** To setup the Security and Accounting Server to work with the S/KEY system follow these steps:

- **1** Install the S/KEY system on the UNIX host. This normally involves putting an S/KEY policy file in /etc/skeypolicy.
- **2** In the policy file, define the location of the databases.

```
keyfile /tmp/skeyDB
keyaudit /tmp/skeyAudit
```
**3** If you do not want users to have local accounts on the UNIX system, set the local\_account\_required field to *no* in the policy file.

#### **local\_account\_required no**

- **4** Add all the S/KEY users to the S/KEY database. This is normally done with the *skey\_adduser* utility. Every user that wants to authenticate using S/KEY must have a valid login in the S/KEY database.
- **5** Test the S/KEY system by compiling example2.c. Read the S/KEY documentation for more information. Do not continue until you can properly authenticate an S/KEY user outside of the S/KEY system.

#### **Proxying User Authentication to S/KEY**

To configure Security and Accounting Server to proxy authentication to the S/KEY system, follow these steps:

- **1** From Security and Accounting Database Manager, click **User Setup**. The User Configuration window appears.
- **2** Click **Find**.
- **3** In the **Username** box, type the name of the user you would like to configure.
- **4** Click **Load Data**. Information about that user is displayed.
- **5** On the **General** tab, set the Authentication list box to **SKEY**.
- **6** Click **Done**.

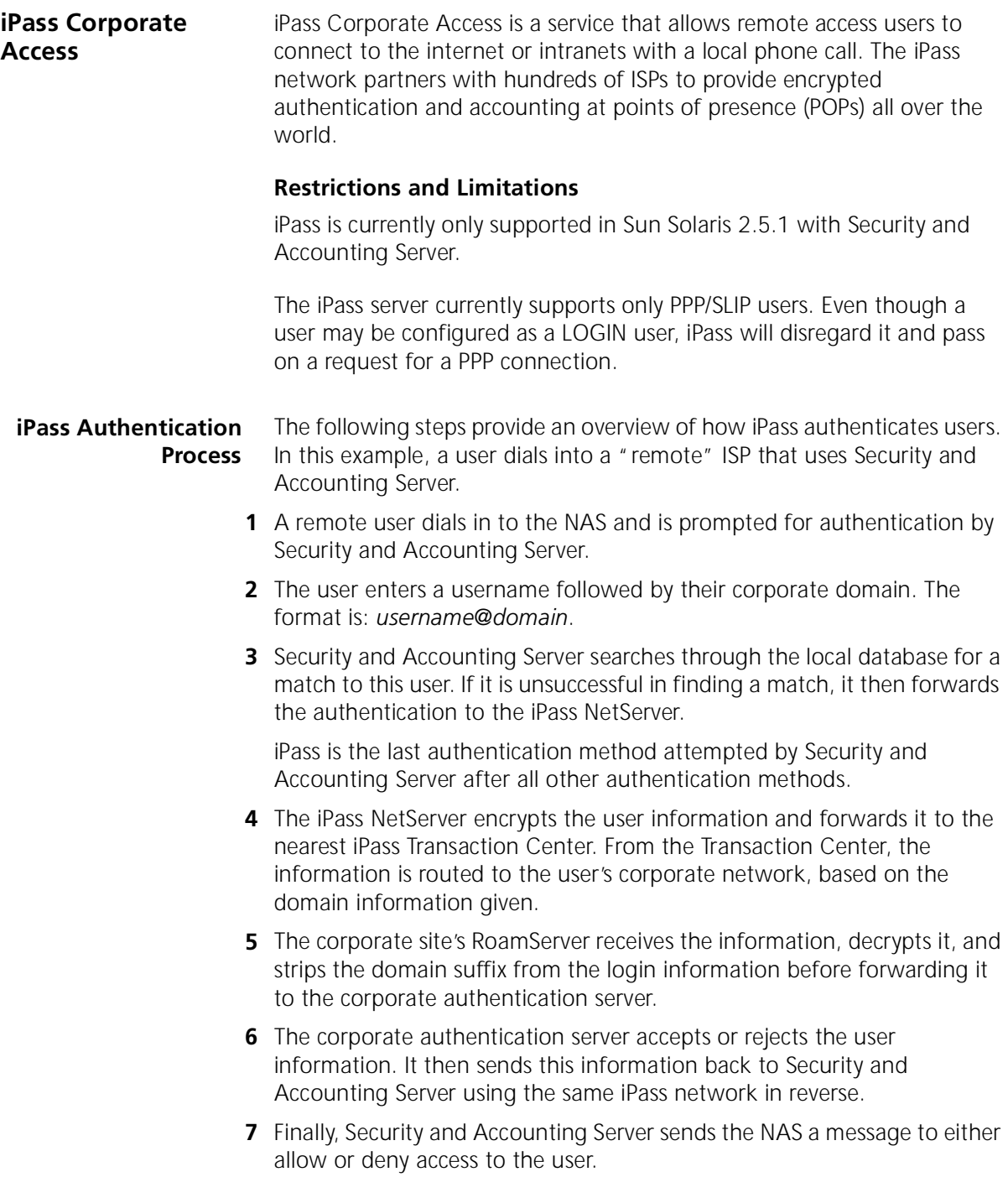

#### **Installation of iPass at the ISP Site**

- **1** Install Security and Accounting Server version 6.0.99.
- **2** Install the iPass NetServer software on the same management station as Security and Accounting Server. The NetServer software consists of a set of APIs that Security and Accounting Server call.

Follow the directions found in the *iPass RoamServer Installation and Administration Guide*. Even though this guide refers to the RoamServer, the installation of the NetServer is the same.

#### **Installation of iPass at the Corporate Site**

- **1** Install Security and Accounting Server version 6.0.99.
- **2** Install the iPass RoamServer software on a management station at the corporate site. Again, follow the directions found in the *iPass RoamServer Installation and Administration Guide.*
- **3** Configure the RoamServer to communicate with Security and Accounting Server.
- **4** Start the RoamServer. The *vnas* daemon must be running for the RoamServer to work.

#### **Remote Login Requirements**

Users who plan to use a remote ISP must login with their normal username followed by the @ symbol and the domain name of their corporate network. The format is *username@domain*.

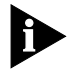

*Security and Accounting Server uses the format* username@domain *to proxy authentication to other domains, such as other RADIUS servers. Be aware that if an iPass user logs in using a domain configured in Security and Accounting Server's DOMAINS table, the authentication will be forwarded to the IP address that matches that domain, not to iPass.*

For more information, see Proxying to anoth[er RADIU](#page-43-0)S Server.

 $\cdots$ 

# **4 CONFIGURING VPN**

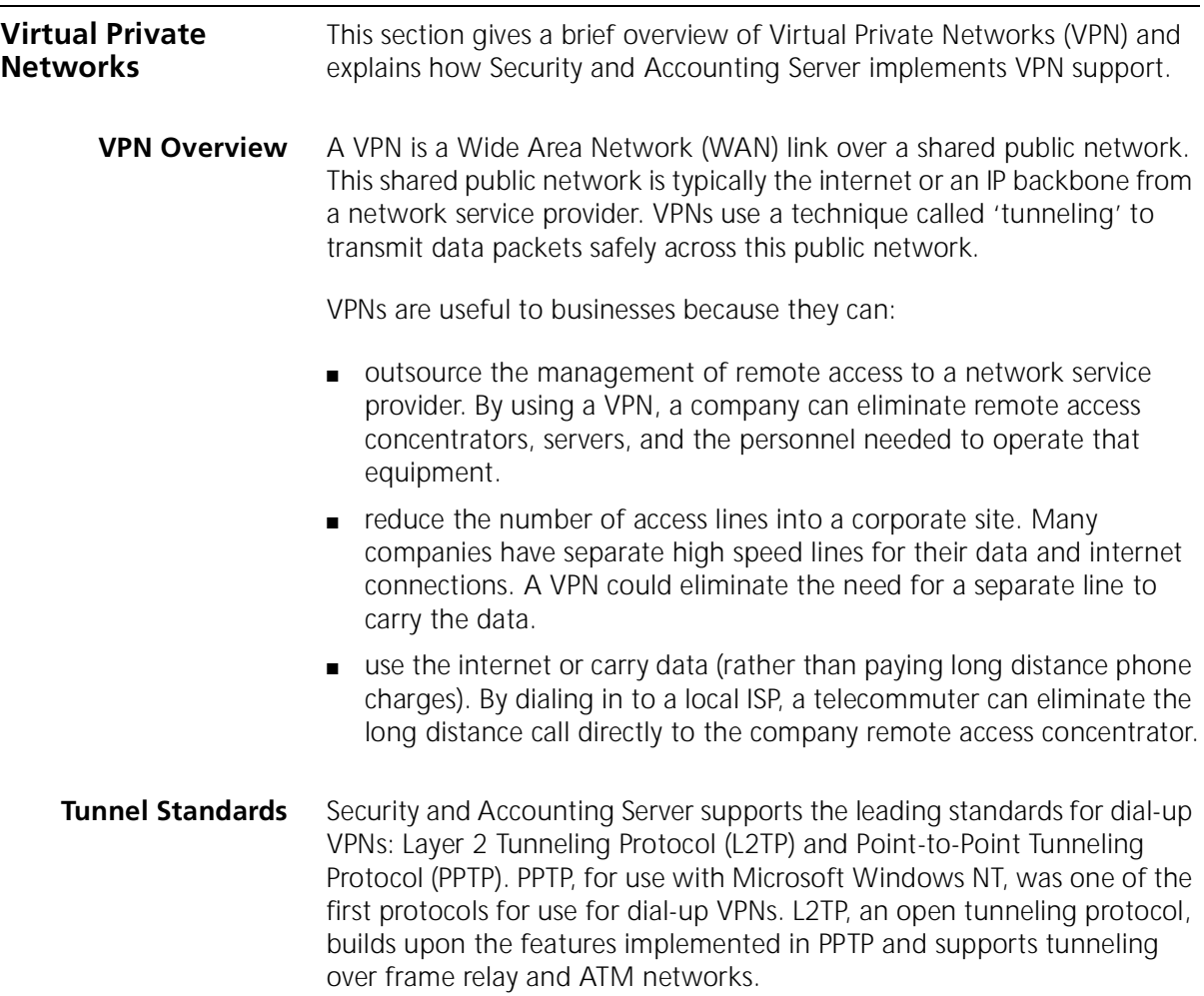

Refer to the following table for the major differences between L2TP and PPTP:

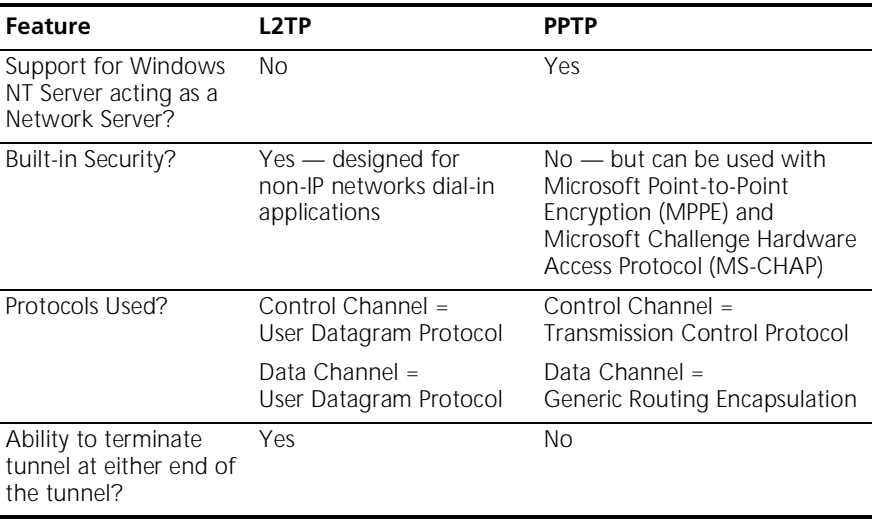

#### **Tunneling Using L2TP**

The following section describes the initiation of an L2TP tunnel using Security and Accounting Server:

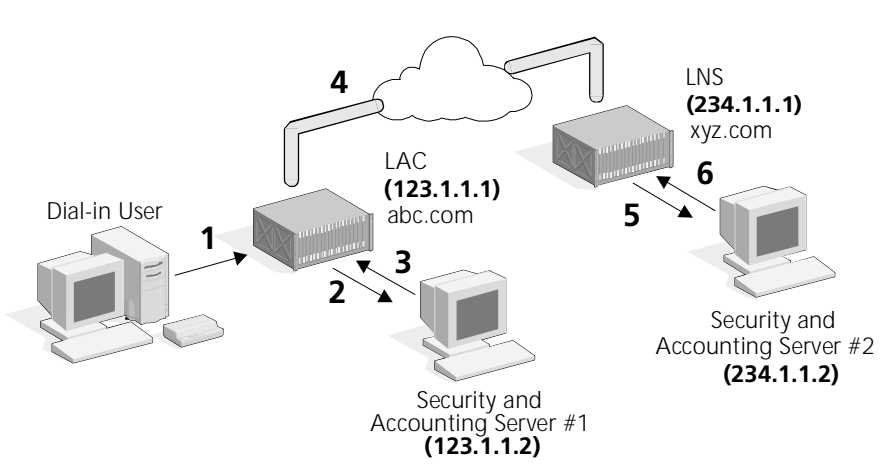

- **1** A user dials into a local point of presence. The NAS that accepts this call is referred to as the Tunnel Initiator or L2TP Access Concentrator (LAC).
- **2** The LAC sends an Access Request message to Security and Accounting Server #1.

- **3** Security and Accounting Server recognizes that the tunneling request came from a LAC. It returns an Access Accept message to the LAC containing the necessary tunnel information to start the tunnel. The user is not authenticated at this point, the access accept allows the LAC to initiate the tunnel.
- **4** The LAC opens a tunnel to the remote NAS, referred to as the Tunnel Terminator or the L2TP Network Server (LNS), and passes its domain name information to the LNS.
- **5** The LNS sends an Access Request message to Security and Accounting Server #2 and forwards the domain name of the LAC.
- **6** Security and Accounting Server #2 sends an Access Accept back to the LNS after authenticating the tunnel user. It returns only the Tunnel Password and Tunnel Security attributes. This message is used to authenticate the tunnel.
- **7** Now the user completes a normal PPP authentication at the LNS within the tunnel.

#### **Methods of Tunnel Initiation** There are three ways to initiate an L2TP tunnel with Security and Accounting Servers:

- [Domain Based Authenticatio](#page-56-0)n configure each domain in the DOMAINS table to link to a specific tunnel configuration. Each user that dials in with that specific domain will have access to the VPN.
	- **[Setting Up Security and Accounting Server #](#page-56-0)1**
	- [Setting Up Security and Accounting Server #](#page-57-0)2
- **[DNIS/ANI Based Authenticatio](#page-59-0)n** configure a new tunnel using the Called\_Station\_ID attribute (DNIS), or Calling\_Station\_ID attribute (ANI) and link that user directly to a specific tunnel configuration.
	- [Setting Up Security and Accounting Server #](#page-59-0)1
	- [Setting Up Security and Accounting Server #](#page-60-0)2
- [Username Based Authenticatio](#page-61-0)n configure a new tunnel user and link that user directly to a specific tunnel setting.
	- [Setting Up Security and Accounting Server #](#page-61-0)1
	- [Setting Up Security and Accounting Server #](#page-62-0)2

For each configuration, you must set up both Servers, one at each end of the tunnel.

#### **Domain Based Authentication Setting Up Security and Accounting Server #1** To configure Security and Accounting Server at the LAC, follow these steps:

*Setting Up the Tunnel Domain* This procedure links the domain that the user logs in with, *joe@abc.com,* with a specific tunnel configuration.

- **1** In Security and Accounting Database Manager, click **Server Setup**. The SystemTabs screen appears.
- **2** Select the **Advanced Options** tab.
- **3** Click **Proxy Servers/Domains**.The RADIUS Proxy and Tunnel Domains screen appears.
- **4** Select the **RADIUS** tab and click **RADIUS Proxies/Tunnel Domains**.
- **5** Click **New** and fill out the following information, based on the example configuration shown above:
	- **Domain Name xyz.com**
	- **Tunnel Name xyztunnel**

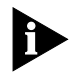

*Do not enter information in the Authentication or Accounting fields. If you do, Security and Accounting Server will proxy the request messages to the IP address indicated as a standard RADIUS proxy.*

- **6** Click **Done**.
- **7** Click **Done** once more to return the **Advanced Options** tab.

*Configuring the Tunnel Attributes* Follow this procedure to set up the LAC end of the tunnel.

- **1** From the **Advanced Options** tab, click **Tunnel Attributes**. The Tunnel Configuration Data screen appears.
- **2** Click **New** and fill out the following information, based on the example configuration shown above:
	- **Tunnel Name xyztunnel**
	- **Tunnel Type L2TP**
	- **Tunnel Server Endpoint 234.1.1.1**
- **3** Click **Done**.

<span id="page-56-0"></span>

<span id="page-57-0"></span>**Configuring the Tunnel Initiator Table** Security and Accounting Server must be able to recognize that the request is coming from the Tunnel Initiator, or LAC.

- **1** From the **Advanced Options** tab, click **Tunnel Initiators**. The Tunnel Initiator Data screen appears.
- **2** Click **New** and fill out the following information, based on the example configuration shown above:
	- **NAS IP Address 123.1.1.1**
	- **Tunnel Name xyztunnel**
- **3** Click **Done**.

## **Setting Up Security and Accounting Server #2**

To configure the Security and Accounting Server at the LNS, follow these steps:

*Configuring the Tunnel Attributes* Follow this procedure to set up the LNS end of the tunnel.

- **1** From Security and Accounting Database Manager, click **Server Setup**. The SystemTabs screen appears.
- **2** Select the **Advanced Options** tab.
- **3** Click **Tunnel Attributes**.The Tunnel Configuration Data screen appears.
- **4** Click **New** and fill out the following information, based on the example configuration shown above:
	- **Tunnel Name abctunnel**
	- **Tunnel Password anypassword**
	- **Tunnel Security Data Only, Control Only, Both, or None**
- **5** Click **Done**.

*Adding the New Tunnel User* This "tunnel user" will be used to authenticate the tunnel session. Once the tunnel is authenticated, another access request is sent over the secured tunnel to Security and Accounting Server #2 to authenticate the dial-in user.

- **1** From Security and Accounting Database Manager, click **User Setup**. The User Configuration screen appears.
- **2** Add a user *abc.com* and assign this user a unique password.
- **3** At the bottom of the **General** tab, select **Tunnel Setup Request?**
- **4** In the **Tunnel Name** field, enter *abctunnel*, the name you assigned to this tunnel configuration.

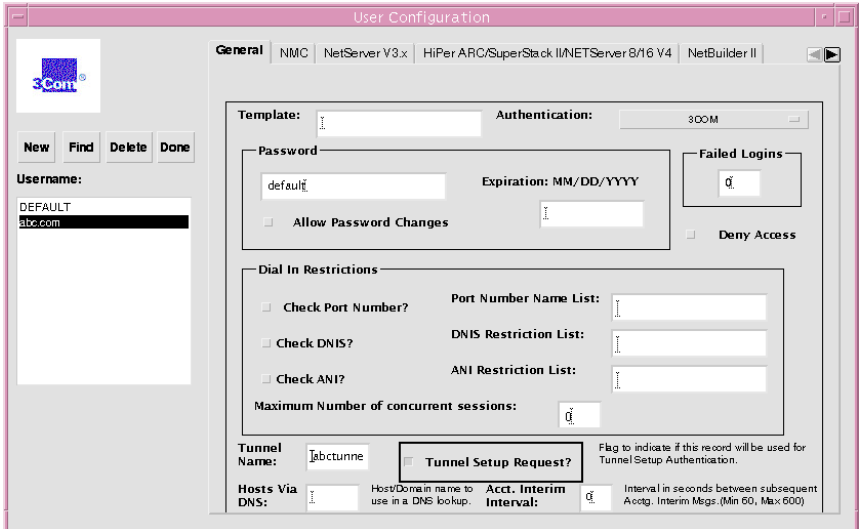

*Adding a User* Now that the tunnel configuration is set up, the users still need to be authenticated at the LNS. Add these users as you would any other.

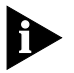

*The access request message will arrive at Security and Accounting Server #2 in the format: joe@abc.com. You can enter the username as joe@abc.com only if you do not have a domain proxy set up. For more information about Domains, se[e RADIU](#page-43-0)S Proxy Domains.* 

#### <span id="page-59-0"></span>**DNIS/ANI Based Setting Up Security and Accounting Server #1**

# **Authentication**

*Configuring the Tunnel Attributes* Follow this procedure to set up the LAC end of the tunnel.

- **1** In Security and Accounting Database Manager, click **Server Setup**. The SystemTabs screen appears.
- **2** Select the **Advanced Options** tab.
- **3** Click **Tunnel Attributes**.The Tunnel Configuration Data screen appears.
- **4** Click **New** and fill out the following information, based on the example configuration shown above:
	- **Tunnel Name dnistunnel**
	- **Tunnel Type L2TP**
	- **Tunnel Server Endpoint 234.1.1.1**
- **5** Click **Done**.

*Configuring the Tunnel Initiator Table* This table indicates to Security and Accounting Server that the request is coming from the Tunnel Initiator, or LAC.

- **1** From the **Advanced Options** tab, click **Tunnel Initiators**. The Tunnel Initiator Data screen appears.
- **2** Click **New** and fill out the following information, based on the example configuration shown above:
	- **NAS IP Address 123.1.1.1**
	- **Tunnel Name dnistunnel**
- **3** Click **Done**.

*Adding the New Tunnel User* This "tunnel user" will be used to authenticate the tunnel session. Once the tunnel is authenticated, another access request is sent over the secured tunnel to Security and Accounting Server #2 to authenticate the dial-in user.

- **1** From Security and Accounting Database Manager, click **User Setup**. The User Configuration screen appears.
- **2** Add a new user *3125551212*. Use the DNIS or ANI number as the username. Assign the user a unique password.
- **3** In the **Tunnel Name** field, enter *dnistunnel*, the name you assigned to this tunnel configuration.

<span id="page-60-0"></span>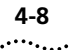

## **Setting Up Security and Accounting Server #2**

*Configuring the Tunnel Attributes* Follow this procedure to configure the LNS end of the tunnel.

- **1** From Security and Accounting Database Manager, click **Server Setup**. The SystemTabs screen appears.
- **2** Select the **Advanced Options** tab.
- **3** Click **Tunnel Attributes**.The Tunnel Configuration Data screen appears.
- **4** Click **New** and fill out the following information, based on the example configuration shown above:
	- **Tunnel Name dnistunnel**
	- **Tunnel Password anypassword**
	- **Tunnel Security Data Only, Control Only, Both, or None**
- **5** Click **Done**.

*Adding the New Tunnel User* This "tunnel user" will be used to authenticate the tunnel session. Once the tunnel is authenticated, another access request is sent over the secured tunnel to Security and Accounting Server #2 to authenticate the dial-in user.

- **1** From Security and Accounting Database Manager, click **User Setup**. The User Configuration screen appears.
- **2** Add a user *abc.com* and assign this user a unique password.
- **3** At the bottom of the **General** tab, select **Tunnel Setup Request?**
- **4** In the **Tunnel Name** field, enter *dnistunnel*, the name you assigned to this tunnel configuration.

*Adding a User* Now that the tunnel configuration is set up, the users still need to be authenticated at the LNS. Add these users as you would any other.

In this case, add a user named 8475551212.

#### <span id="page-61-0"></span>**Username Based Authentication**

#### **Setting Up Security and Accounting Server #1**

*Configuring the Tunnel Attributes* Follow this procedure to set up the LAC end of the tunnel.

- **1** In Security and Accounting Database Manager, click **Server Setup**. The SystemTabs screen appears.
- **2** Select the **Advanced Options** tab.
- **3** Click **Tunnel Attributes**.The Tunnel Configuration Data screen appears.
- **4** Click **New** and fill out the following information, based on the example configuration shown above:
	- **Tunnel Name xyztunnel**
	- **Tunnel Type L2TP**
	- **Tunnel Server Endpoint 234.1.1.1**
- **5** Click **Done**.

*Configuring the Tunnel Initiator Table* This step configures Security and Accounting Server to recognize that the access request is coming from the Tunnel Initiator, or LAC.

- **1** From the **Advanced Options** tab, click **Tunnel Initiators**. The Tunnel Initiator Data screen appears.
- **2** Click **New** and fill out the following information, based on the example configuration shown above:
	- **NAS IP Address 123.1.1.1**
	- **Tunnel Name xyztunnel**
- **3** Click **Done**.

*Adding a New User* Follow this procedure to add a user that will use the VPN connection.

- **1** From Security and Accounting Database Manager, click **User Setup**. The User Configuration screen appears.
- **2** Add a new user and assign this user a unique password.
- **3** In the **Tunnel Name** field, enter *xyztunnel*, the name you assigned to the tunnel configuration above.
- **4** When you are finished configuring this user, click **Done**.

<span id="page-62-0"></span>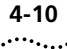

## **Setting Up Security and Accounting Server #2**

*Configuring the Tunnel Attributes* Follow this procedure to configure the LNS end of the tunnel.

- **1** From Security and Accounting Database Manager, click **Server Setup**. The SystemTabs screen appears.
- **2** Select the **Advanced Options** tab.
- **3** Click **Tunnel Attributes**.The Tunnel Configuration Data screen appears.
- **4** Click **New** and fill out the following information, based on the example configuration shown above:
	- **Tunnel Name abctunnel**
	- **Tunnel Password anypassword**
	- **Tunnel Security Data Only, Control Only, Both, or None**
- **5** Click **Done**.

*Adding the New Tunnel User* This "tunnel user" will be used to authenticate the tunnel session. Once the tunnel is authenticated, another access request is sent over the secured tunnel to Security and Accounting Server #2 to authenticate the dial-in user.

- **1** From Security and Accounting Database Manager, click **User Setup**. The User Configuration screen appears.
- **2** Add a new user *joe*. Assign the user a unique password.
- **3** At the bottom of the **General** tab, select **Tunnel Setup Request?**
- **4** In the **Tunnel Name** field, enter *abctunnel*, the name you assigned to this tunnel configuration.

*Adding a User* Now that the tunnel configuration is set up, the users still need to be authenticated at the LNS. Add these users as you would any other.

**Tunnel Attributes** The following attributes are located in the Tunnels table:

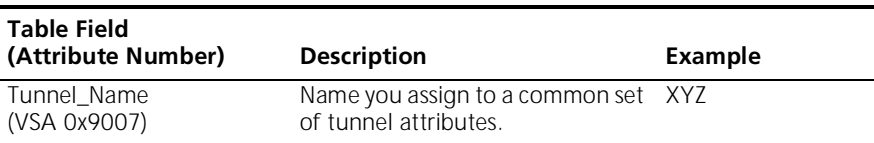

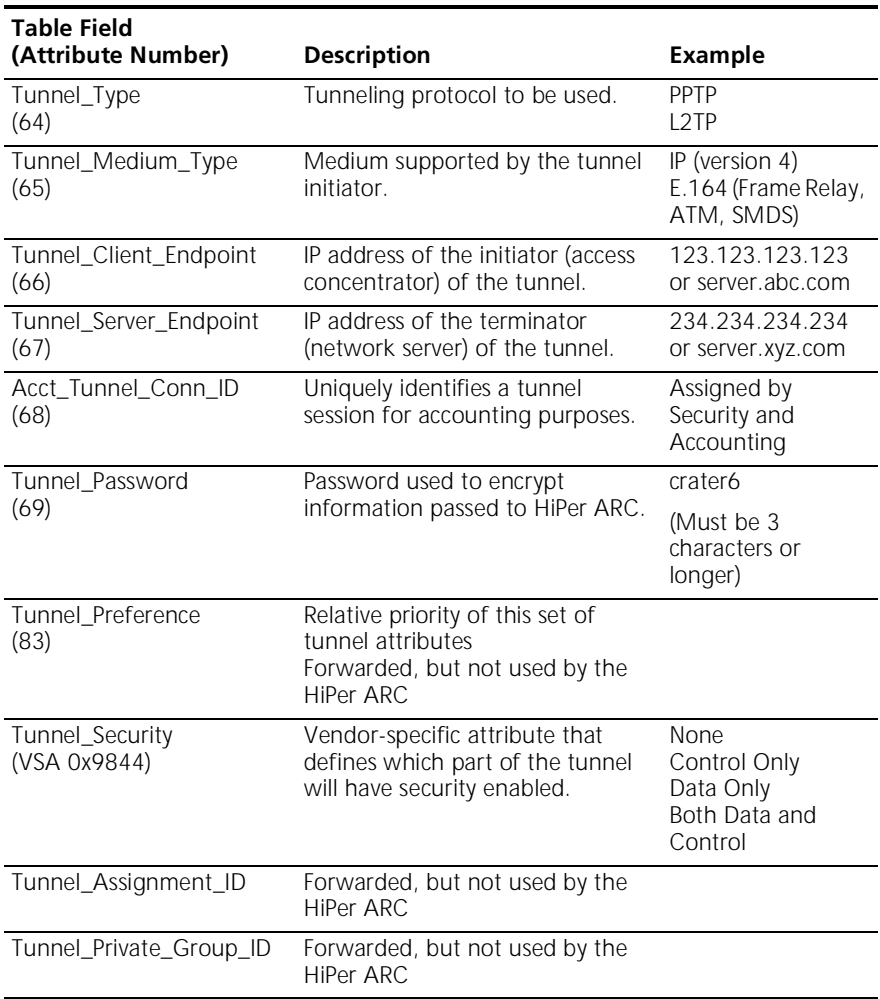

**4-12** CHAPTER 4: CONFIGURING VPN

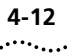

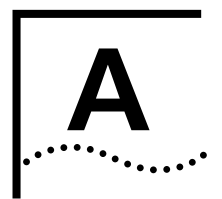

# *A* **STANDARD RADIUS ATTRIBUTES**

These are the standard RADIUS attributes used by Security and Accounting Server

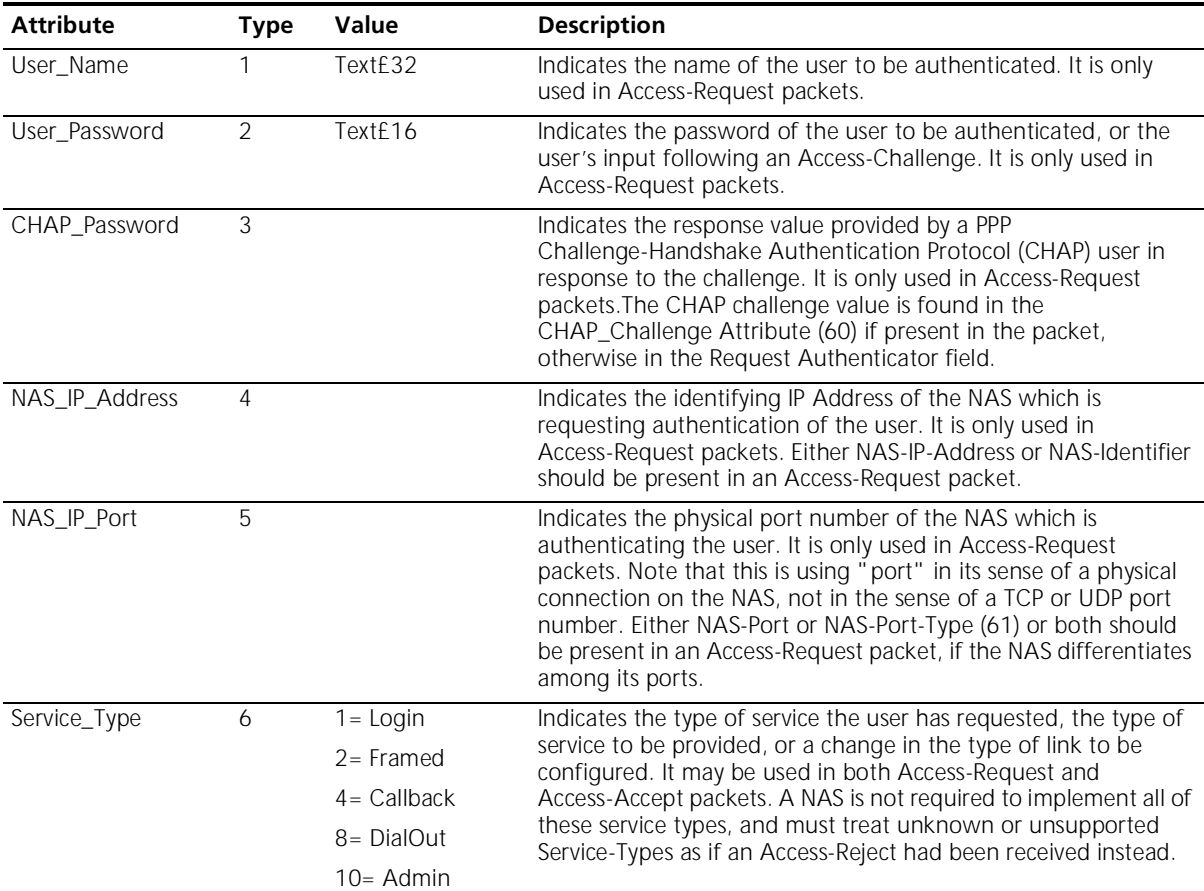

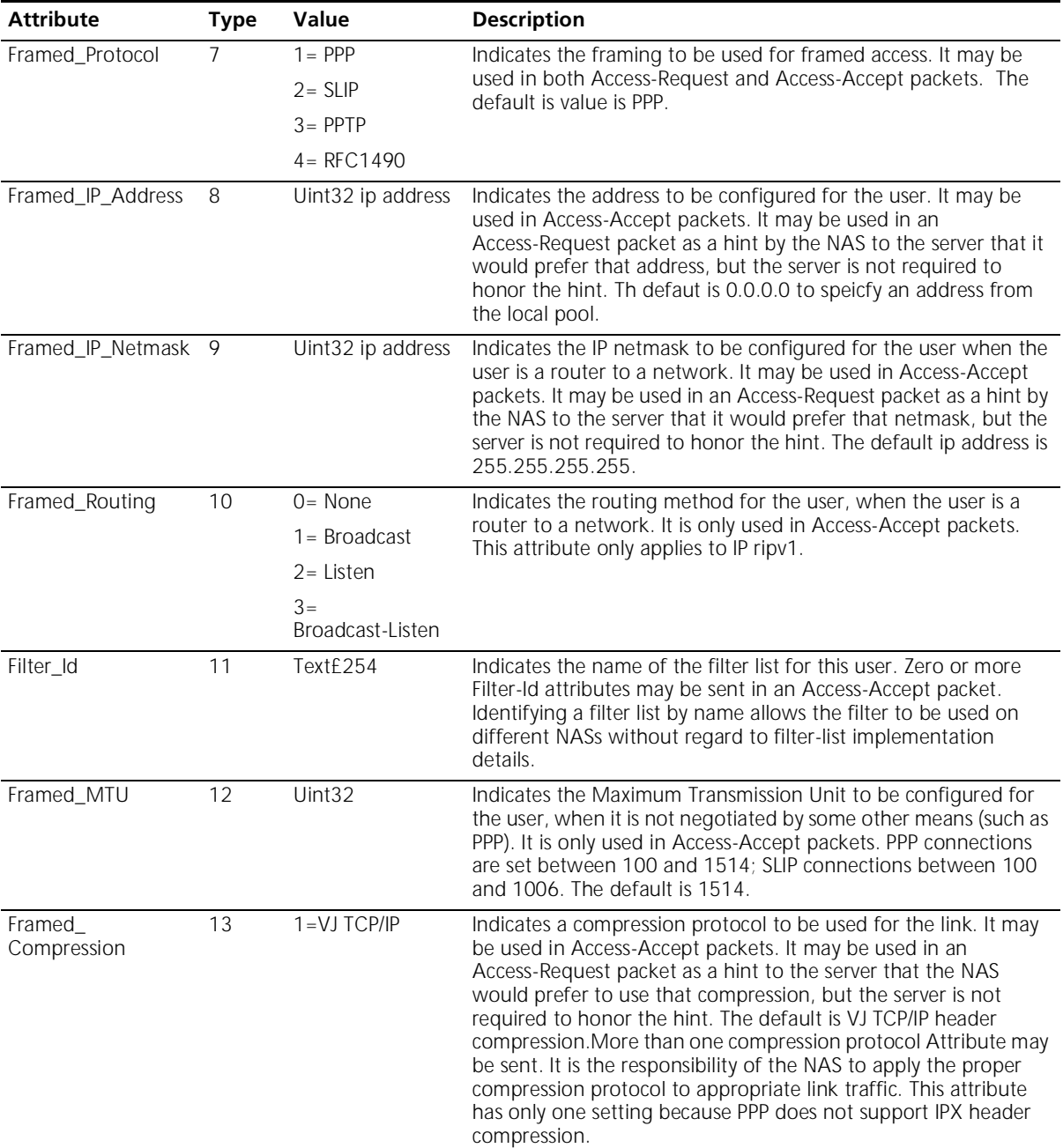

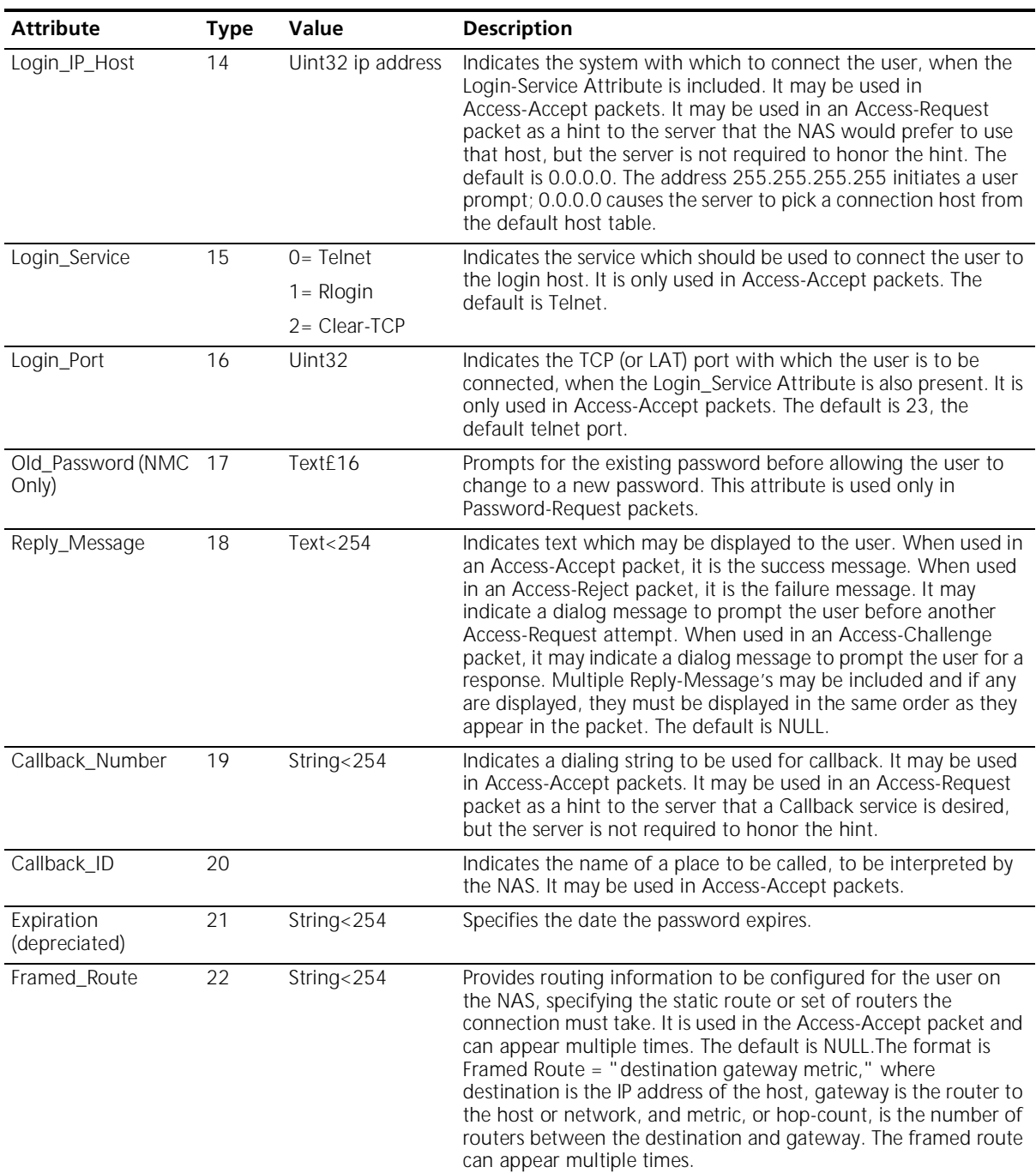

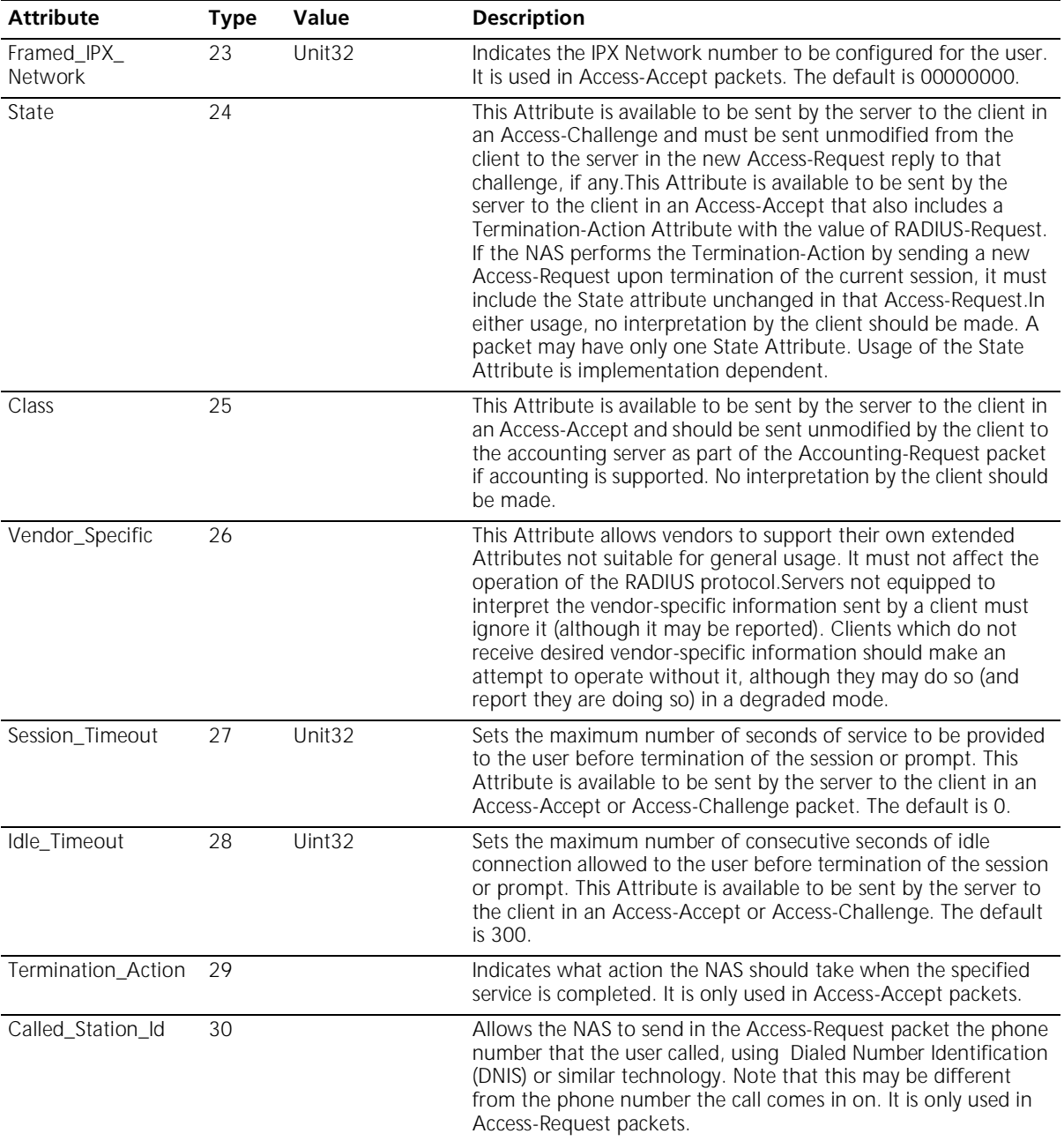

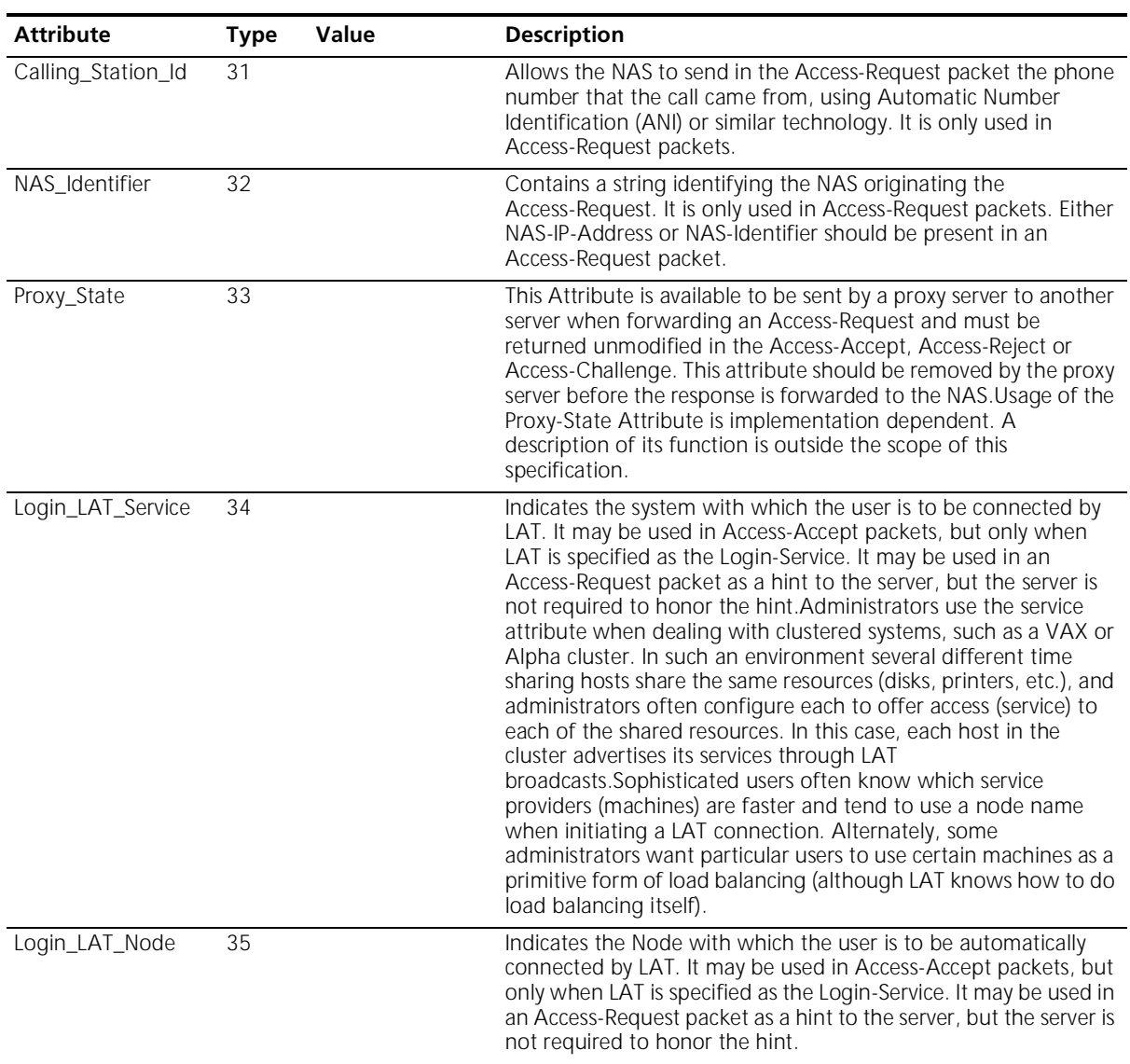

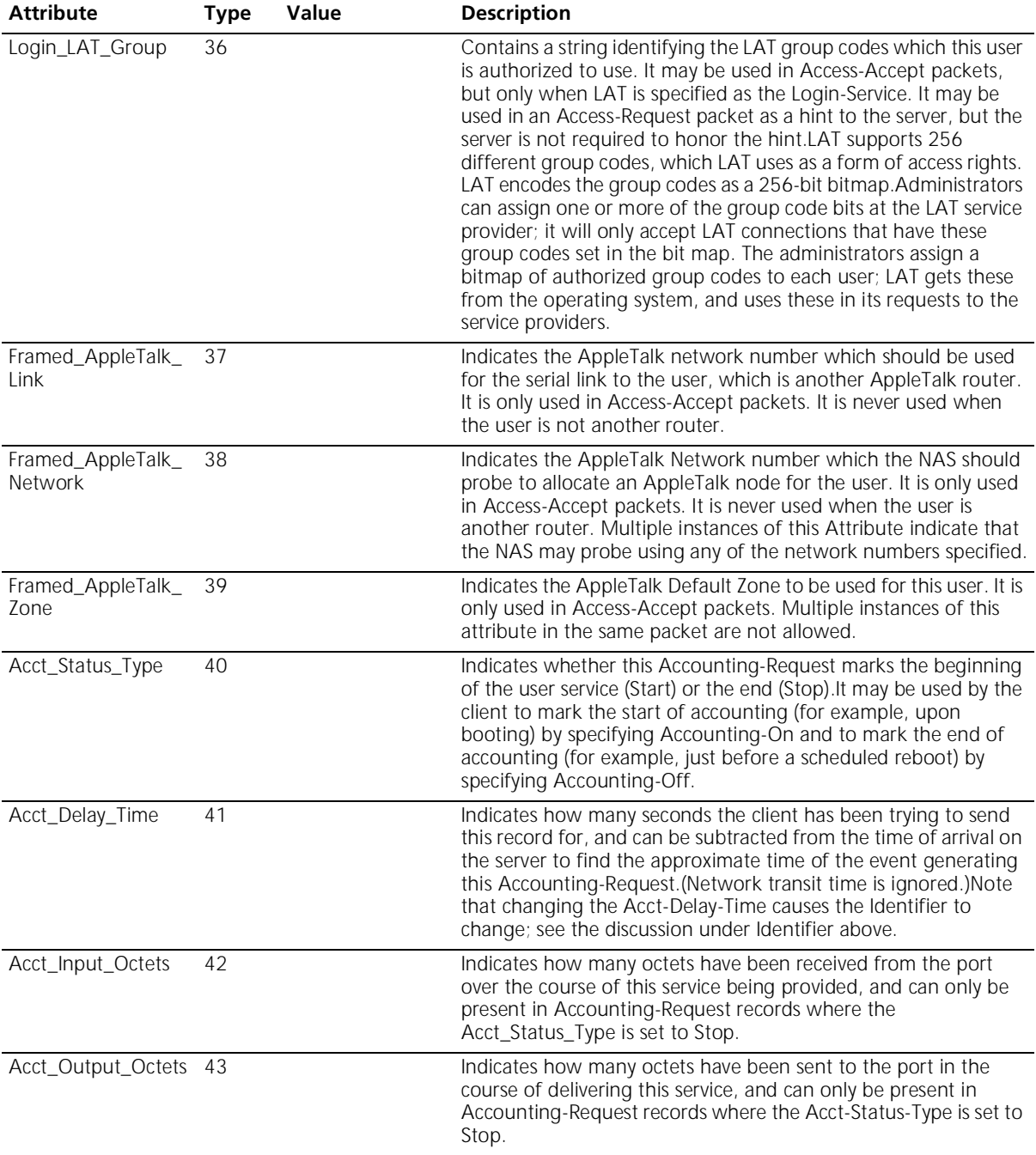

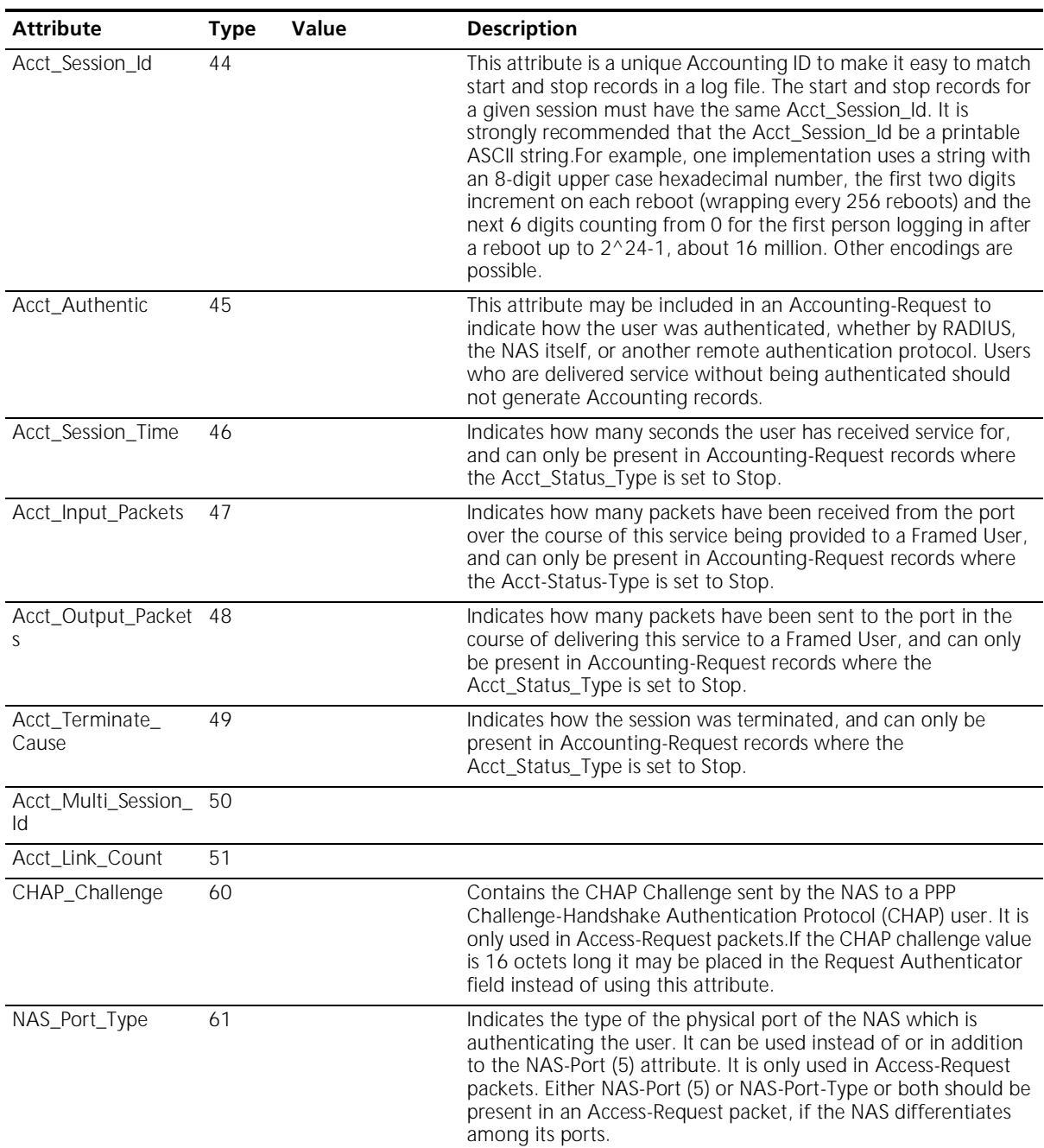
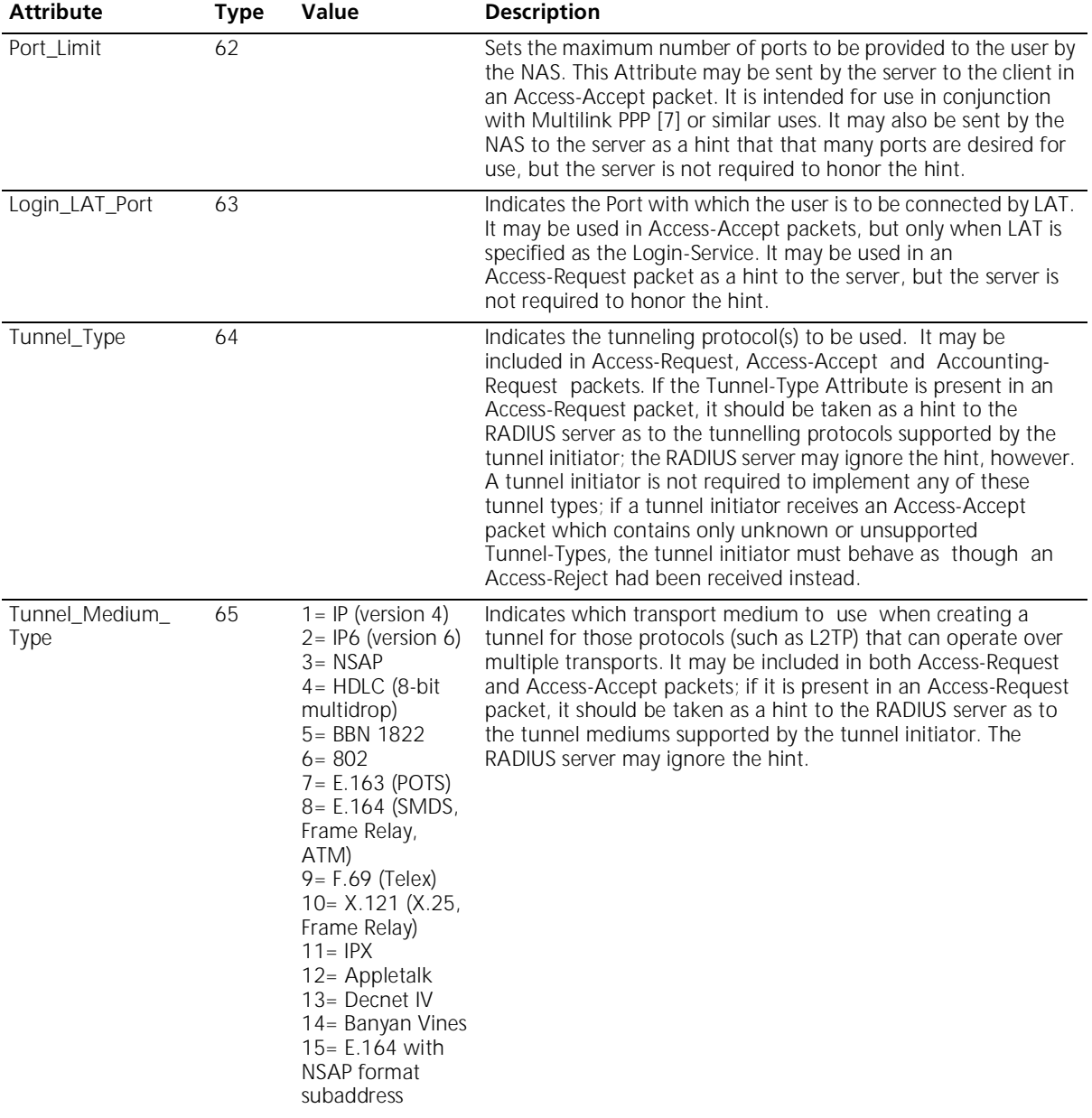

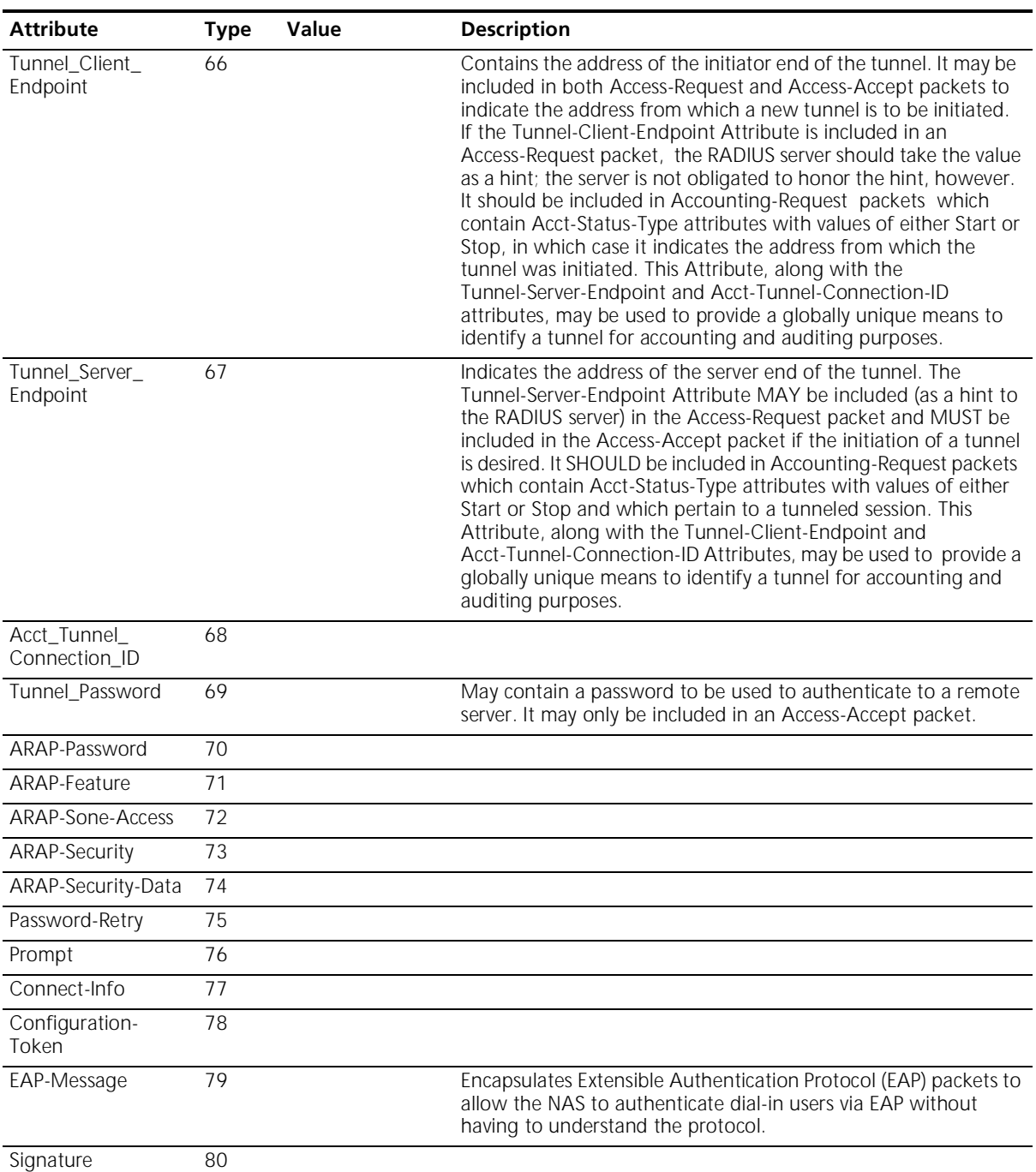

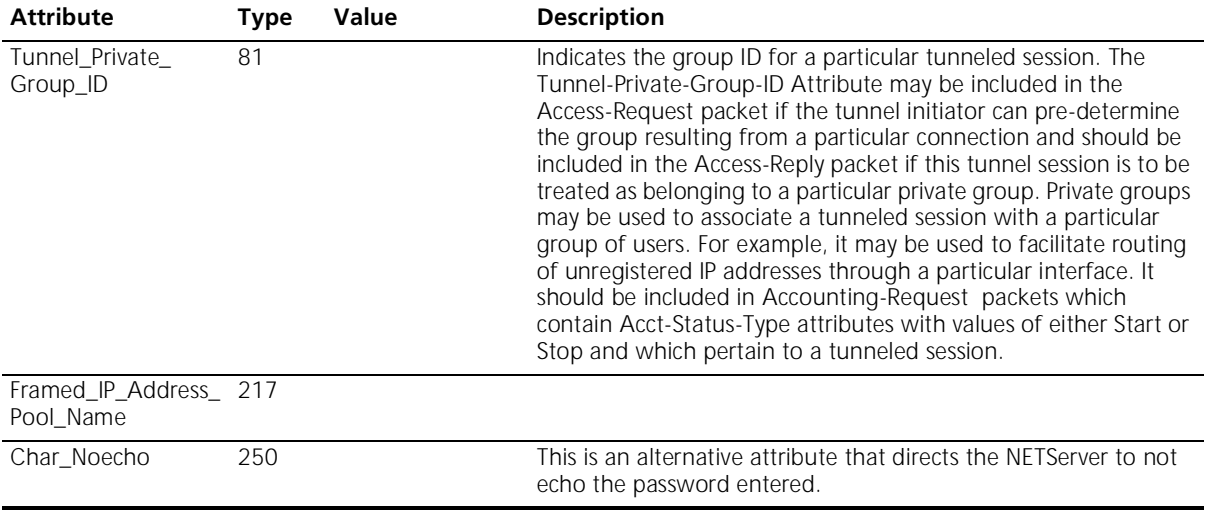

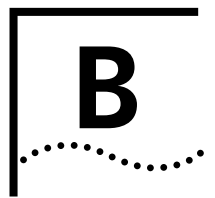

## **B VENDOR-SPECIFIC ATTRIBUTES**

These are the 3Com specific or vendor-specific attributes supported in Security and Accounting Server.

### **NMC-Specific Extensions (224-240)**

This table describes each attribute supported by Security and Accounting Server.

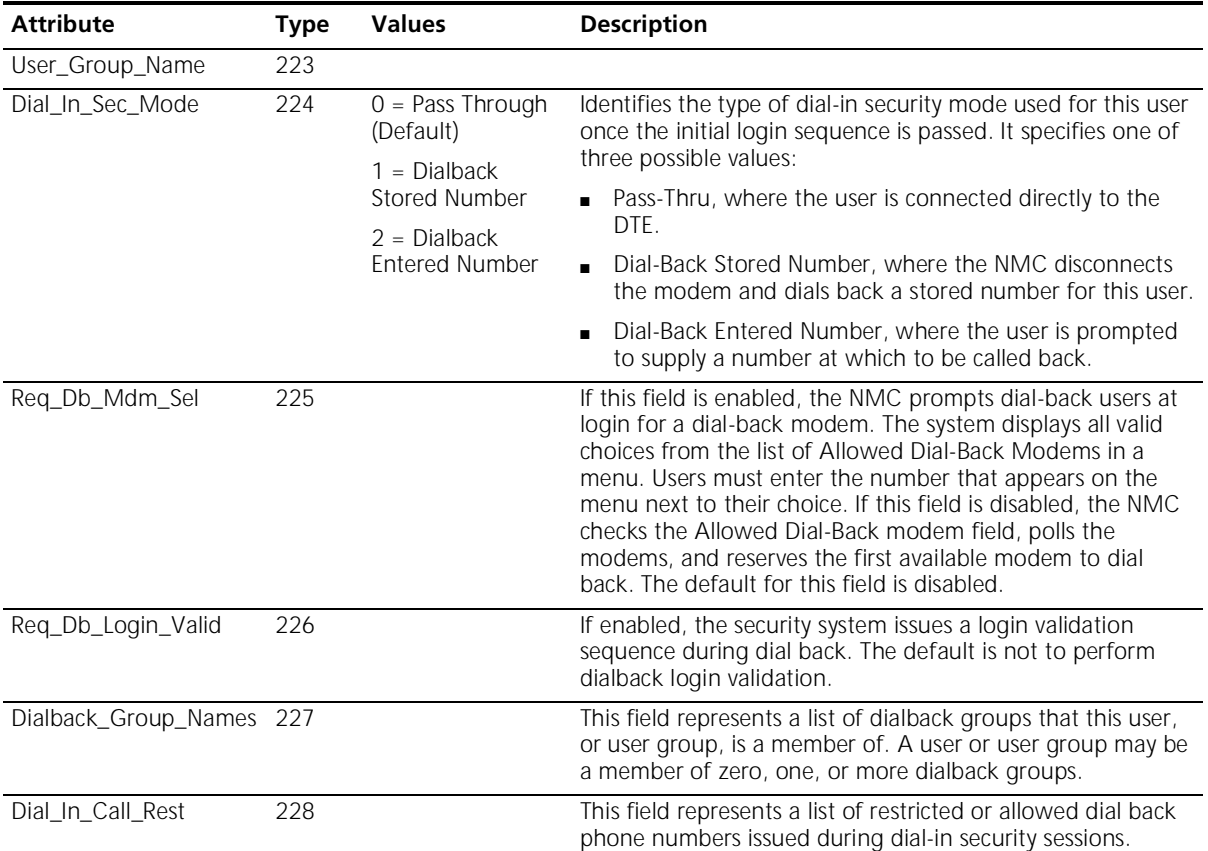

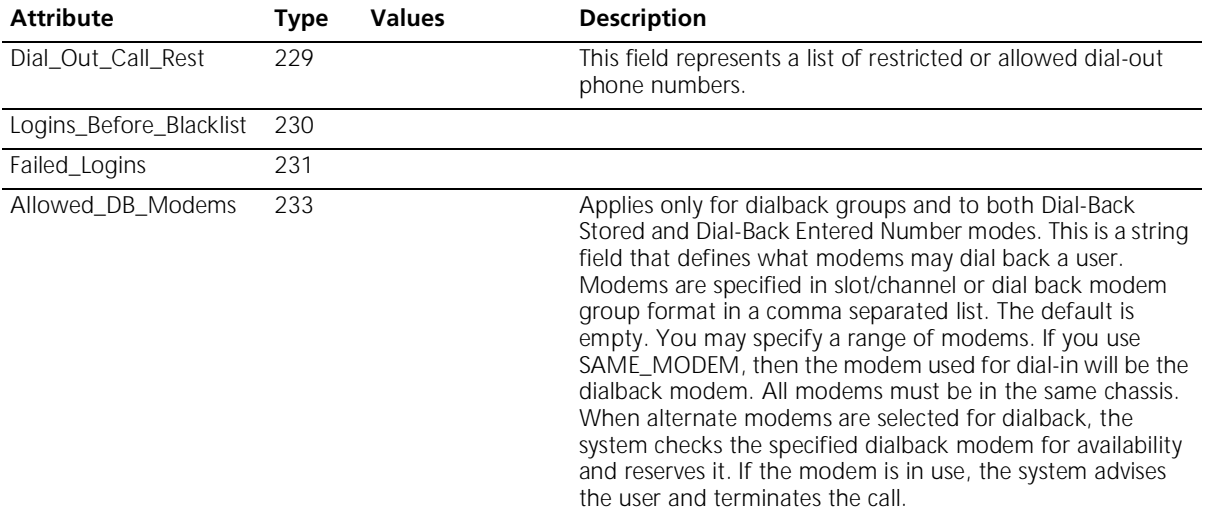

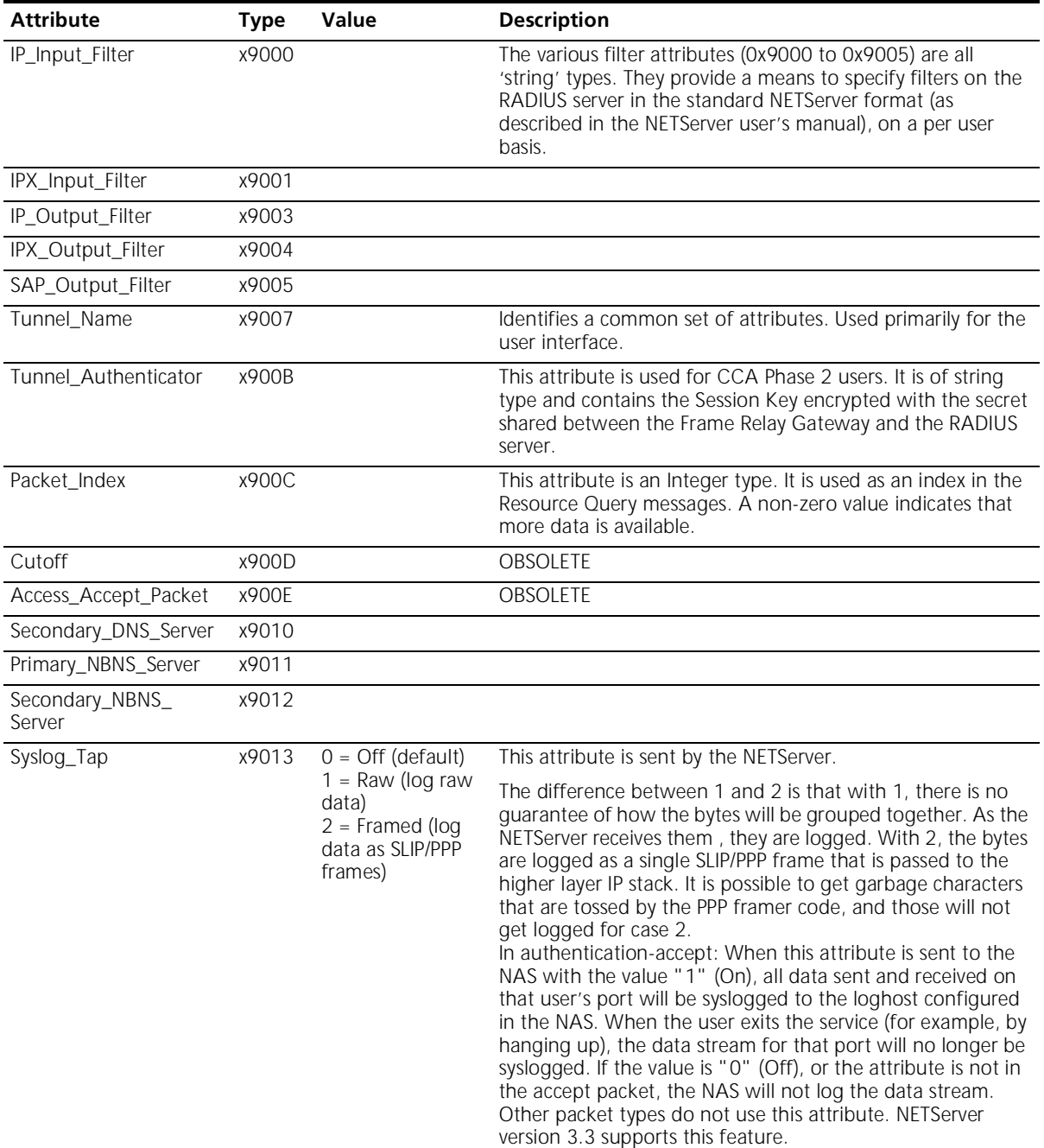

### **3Com Vendor Specific Extensions (9000\_90FF)**

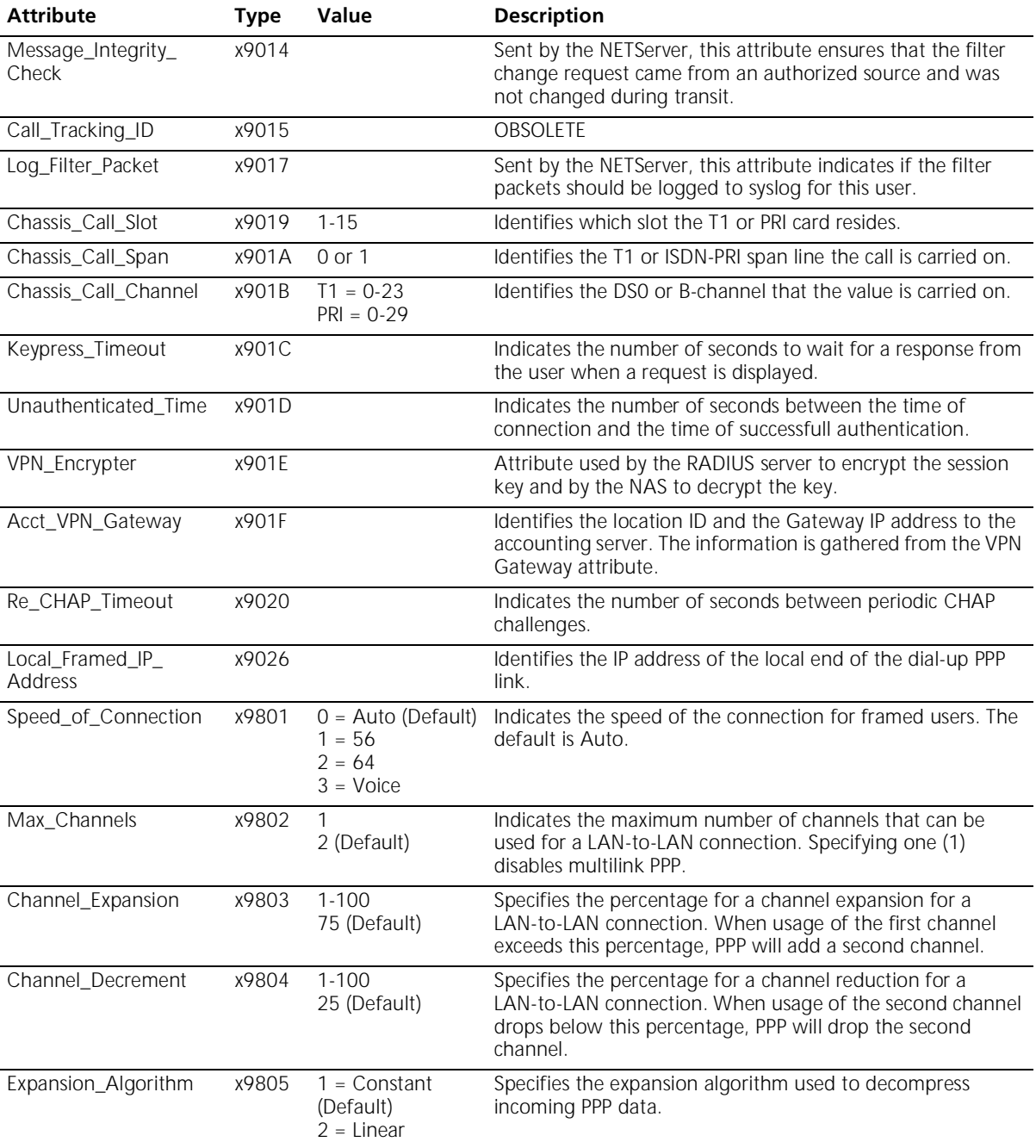

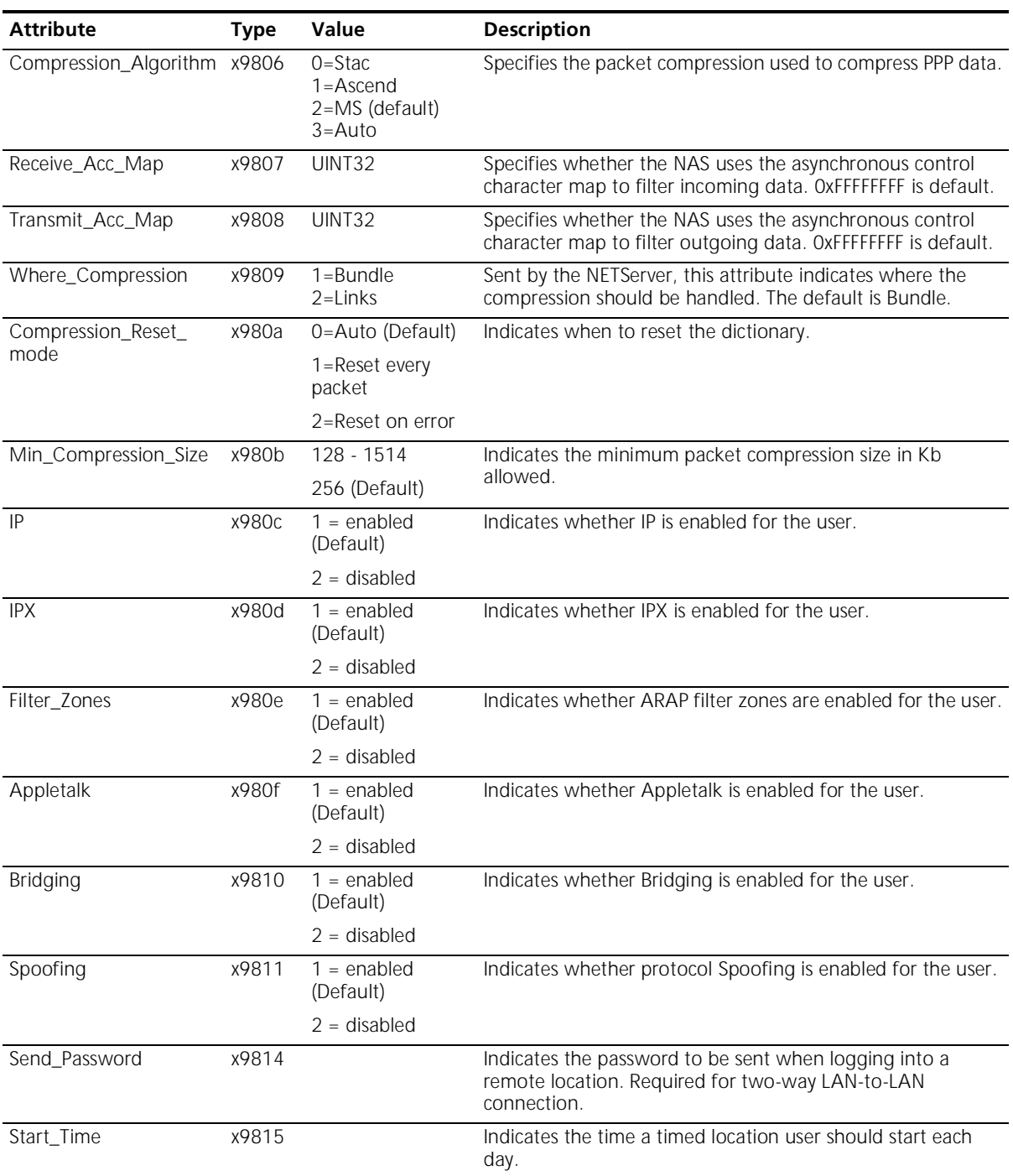

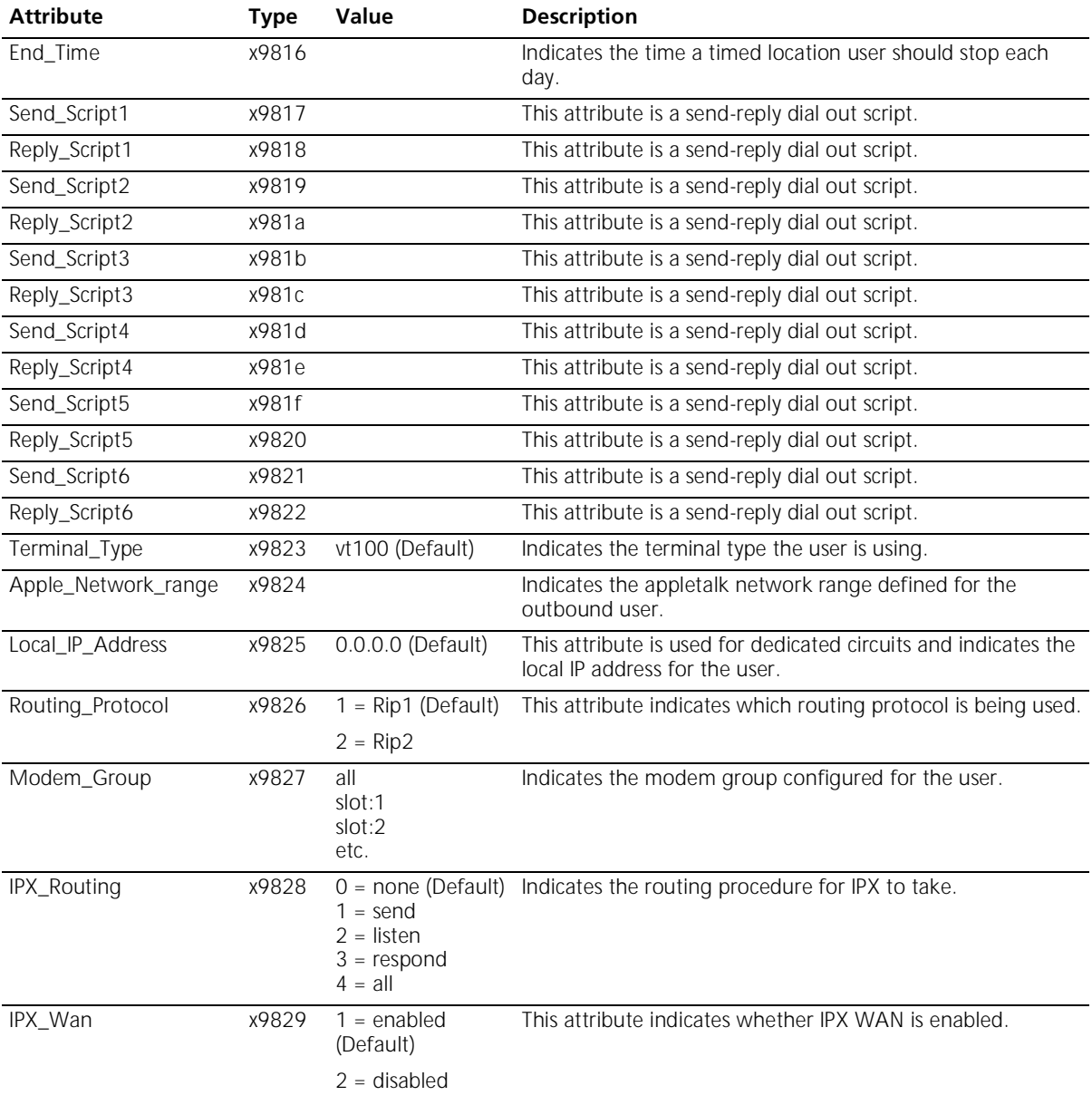

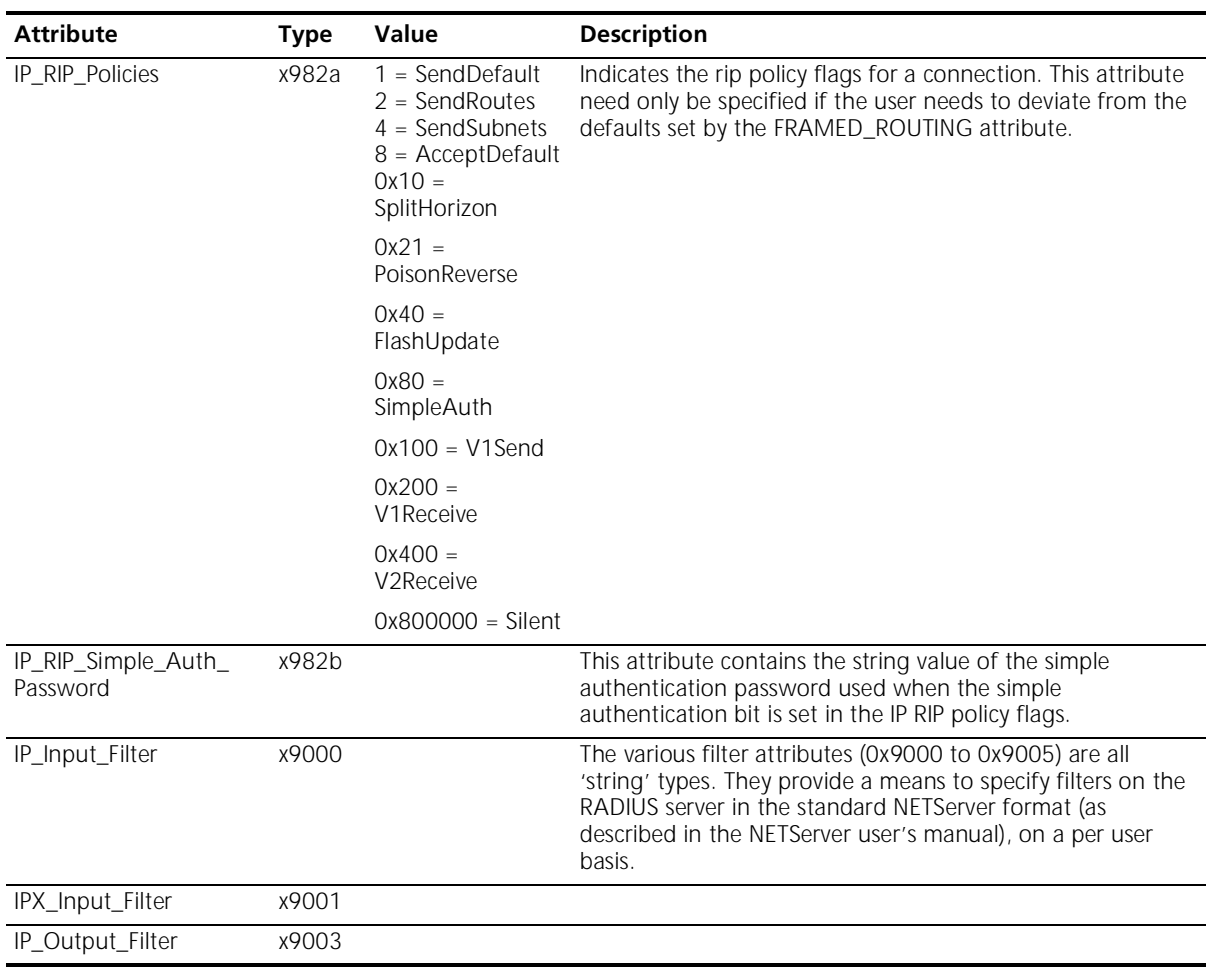

### **3Com Vendor Specific Extensions (other)**

The following accounting attributes are sent by sent by the NMC:

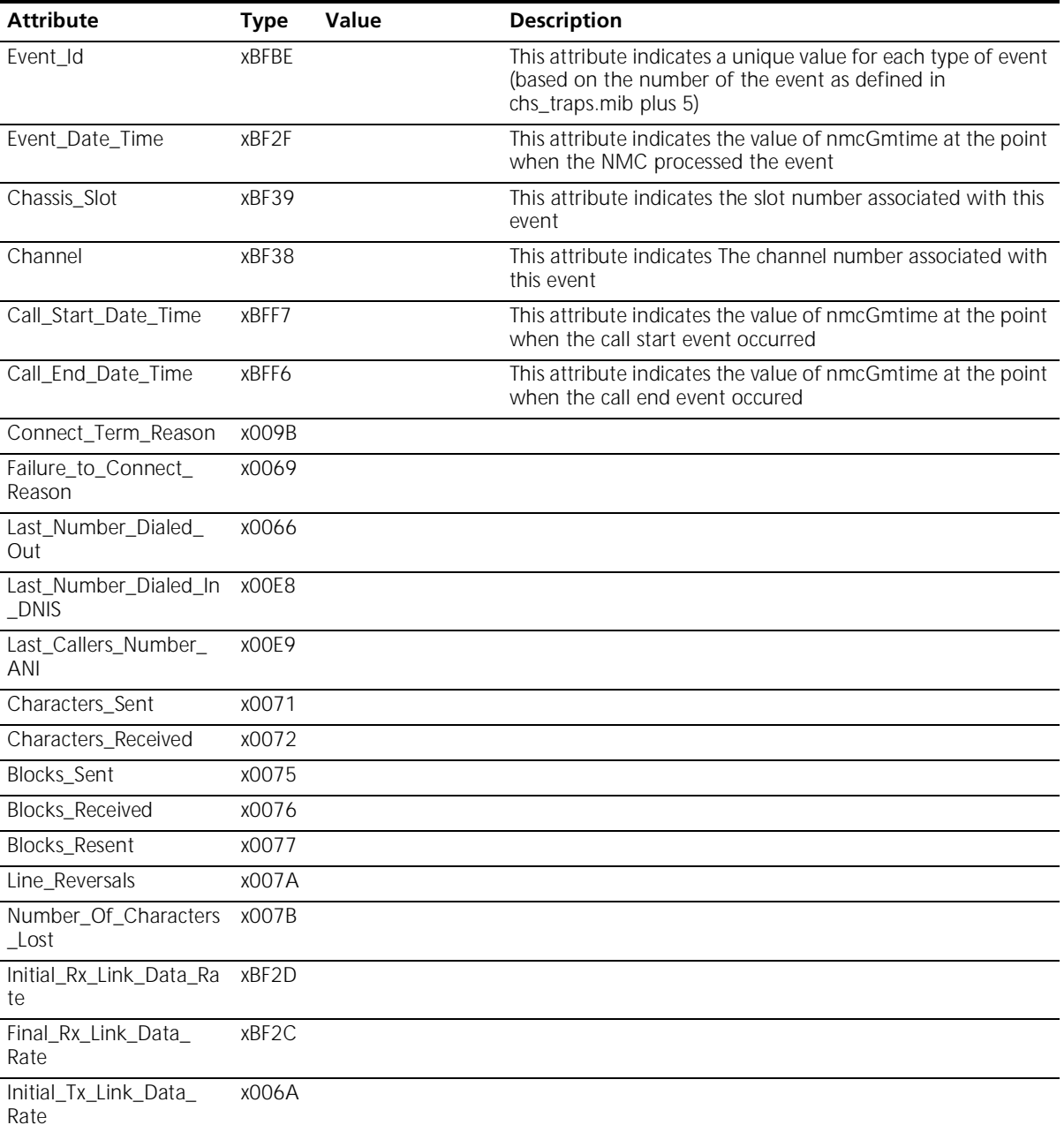

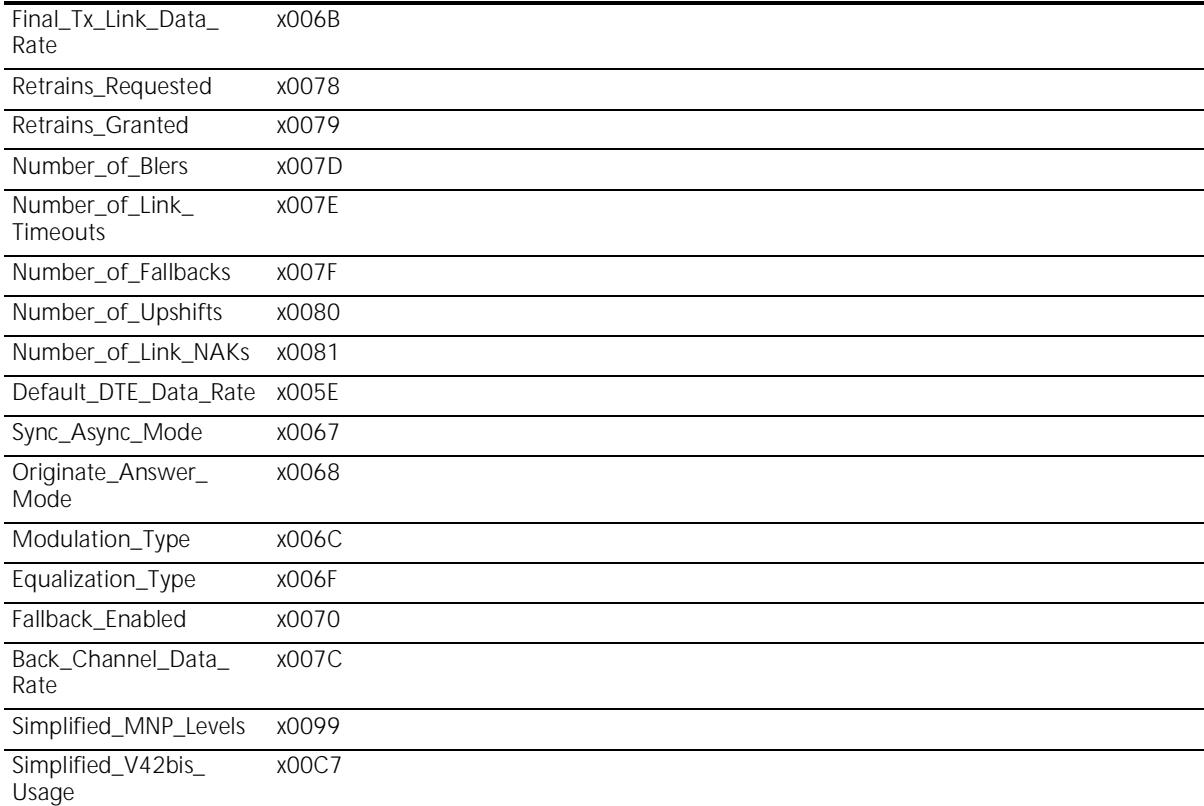

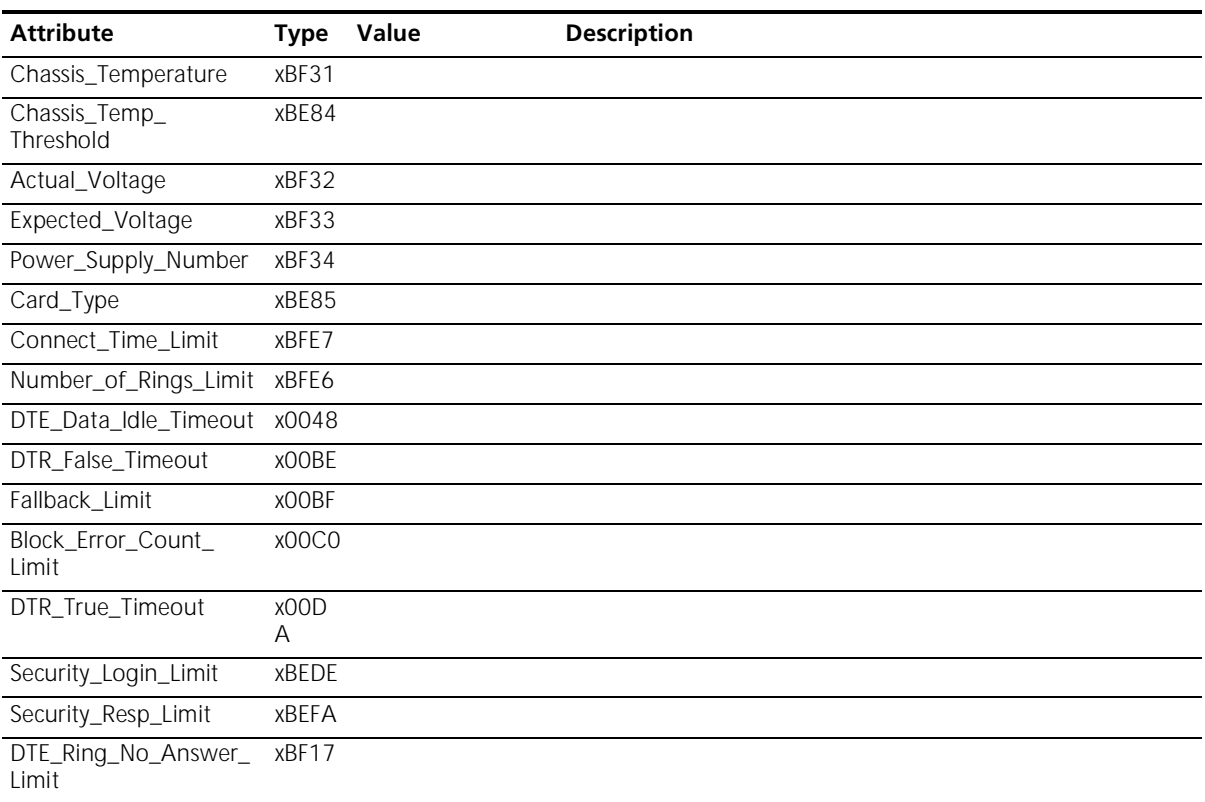

#### **3Com Vendor Specific Extensions used in non-call termination events**

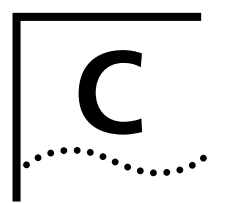

# **C SCRIPT LANGUAGE**

**Script Language Syntax and Rules**

This section

**Script Language Syntax**

- Bracketed items [ ] are considered optional.
- An ellipse  $(\ldots)$  indicates that more than one occurrence may be used.
- Items in boldface are required syntax or keywords
- Language elements that are obvious are not defined; for example, <alphanumeric string>.
- **General Syntax Rules** A script file can contain comment lines starting with the pound sign  $(\#)$  or a semicolon (; ). All characters following the pound sign or semicolon are ignored.
	- Maximum length of each line in the script file is 255 characters.
	- Statements can continue onto another line by placing a backslash  $( \ )$ at the end of the line. Make sure the backslash is not part of a commented line or the backslash will be ignored.
	- Only one statement or label is permitted on a single line.
	- The script language is not case-sensitive.

### **Script Variables and Lists**

The script language permits named variables. Variable names may be any alphanumeric character including dashes (-) and underscores (\_). Maximum length is 32. Variables contain a string or numeric values. The values of string variables must be enclosed in quotes. For example:

ThisVariable = 20 OtherVariable = "Twenty"

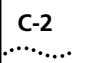

Variable lists are set of variables, or other lists, collected together. List name and variable member are separated by a period ( . ) using the following format:

list-name.variable-name

For example:

MyList.Access.Denied.Disconnect.Reply = "Disconnecting Now" MyList.Message = "Hello"

There is no limit on the depth of a list. Variables within a list are ordered alphabetically.

#### **Predefined Variables DICTIONARY**

**Lists**

This predefined list is loaded during the Security Server's initialization. It contains all attributes and associated values that are read from the dictionary(ies). For example:

DICTIONARY.Framed-Protocol.PPP=1 DICTIONARY.Framed-Protocol.SLIP=2

The exact nature of this dictionary will vary depending upon the contents of the dictionary(ies).

### **SYSTEM**

This predefined list is created from the SYSTEM section of the Security Server Configuration File during initialization. It contains all the parameters and associated values contained in that file. For example:

```
SYSTEM.ACE$Challenge-Support=1
SYSTEM.ACE$Server-Timeout=45
```
### **DICTIONARIES**

This predefined list contains the variables associated with each parameter specified in the DICTIONARIES section of the Security Server Configuration file.

### **SERVER**

This predefined list contains the variables associated with each parameter specified in the SERVER section of the Security Server Configuration file. For example:

```
SERVER.Accounting.ip = "192.77.123.156"
```
SERVER.Accounting.port = 1646

#### **TABLES**

This predefined list contains the variables associated with each parameter specified in the TABLES section of the Security Server Configuration file. For example:

```
TABLES.USERS = "users.txt"
TABLES.CLIENTS = "clients.txt"
```
### **REQUEST**

This predefined list contains the variables associated with each field in the current RADIUS request packet. For example:

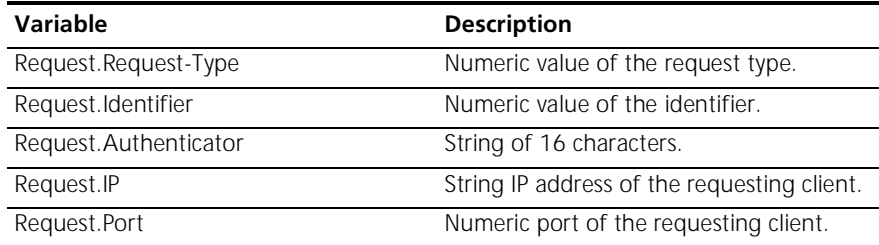

Additional variables are added to the REQUEST list based on the attributes found in the request packet. The variable names are constructed from the associated attribute contained in the dictionary file.

**Referencing Attributes** When the dictionaries are first read during the start up, a DICTIONARY variable list is created for each entry using the following format:

DICTIONARY.attribute-name[.textual-value=numeric-value]

textual-value and numeric-value are based on the VALUE entries in the dictionary, and may not be present for all attributes. For example, Framed-Protocol might look something like this:

DICTIONARY.Framed-Protocol.PPP=1 DICTIONARY.Framed-Protocol.SLIP=2

**Referencing Records** The authorization script can read or update an field associated with a particular record match in a data file. Use the following syntax:

table-name[key-value].field-name

table-name refers to the file (Clients, Users, and so on) containing the key-value. The key-value is the record that the script searches for in the table-name. The script then reads or updates the field-name.

**Referencing File Parameters** Configuration parameters (RADSERV.CFG) can also be referenced from the authorization script:

section-name.parameter

section-name would be, for example, SYSTEM. parameter could be any one of the SYSTEM parameters; for example, BlackList.

**Script Execution** The authorization script is executed at startup and for each new RADIUS packet received by the server. Note, however, that script execution begins at the label associated with the event.

For example:

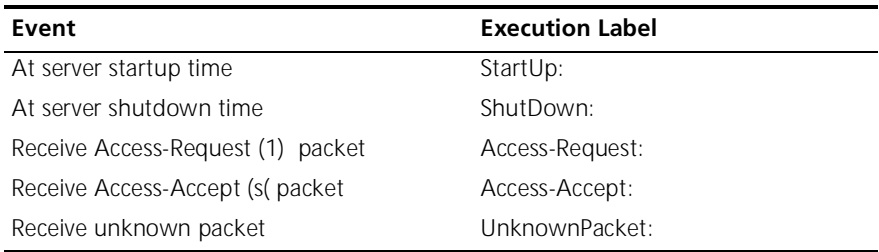

If the execution label is not found in the script, an error is reported in the log file.

#### **Labeled Sections**

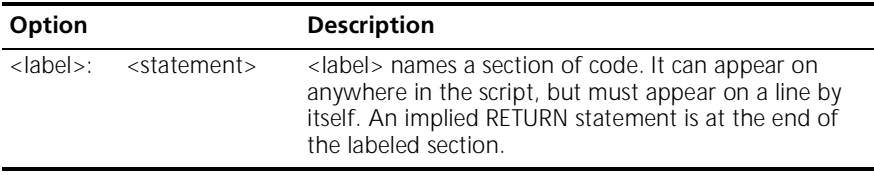

### **Variable References and Assignment Statements**

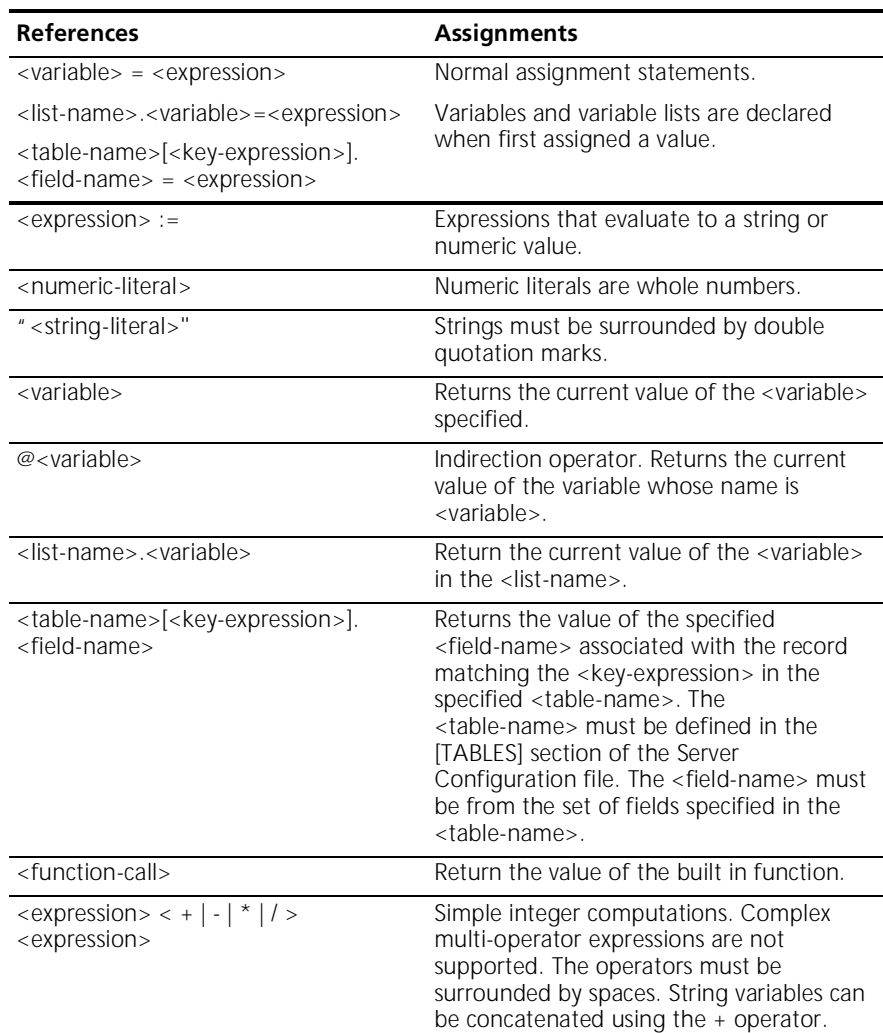

### **Control Statements**

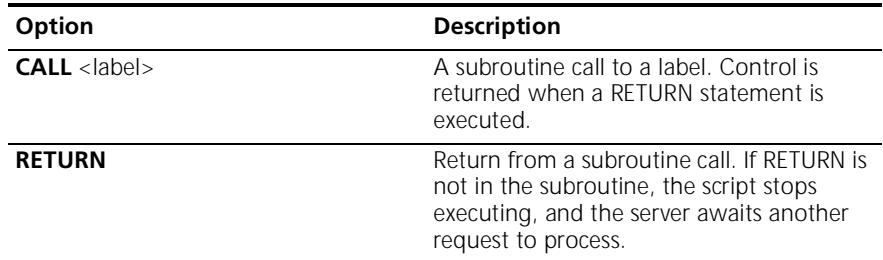

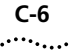

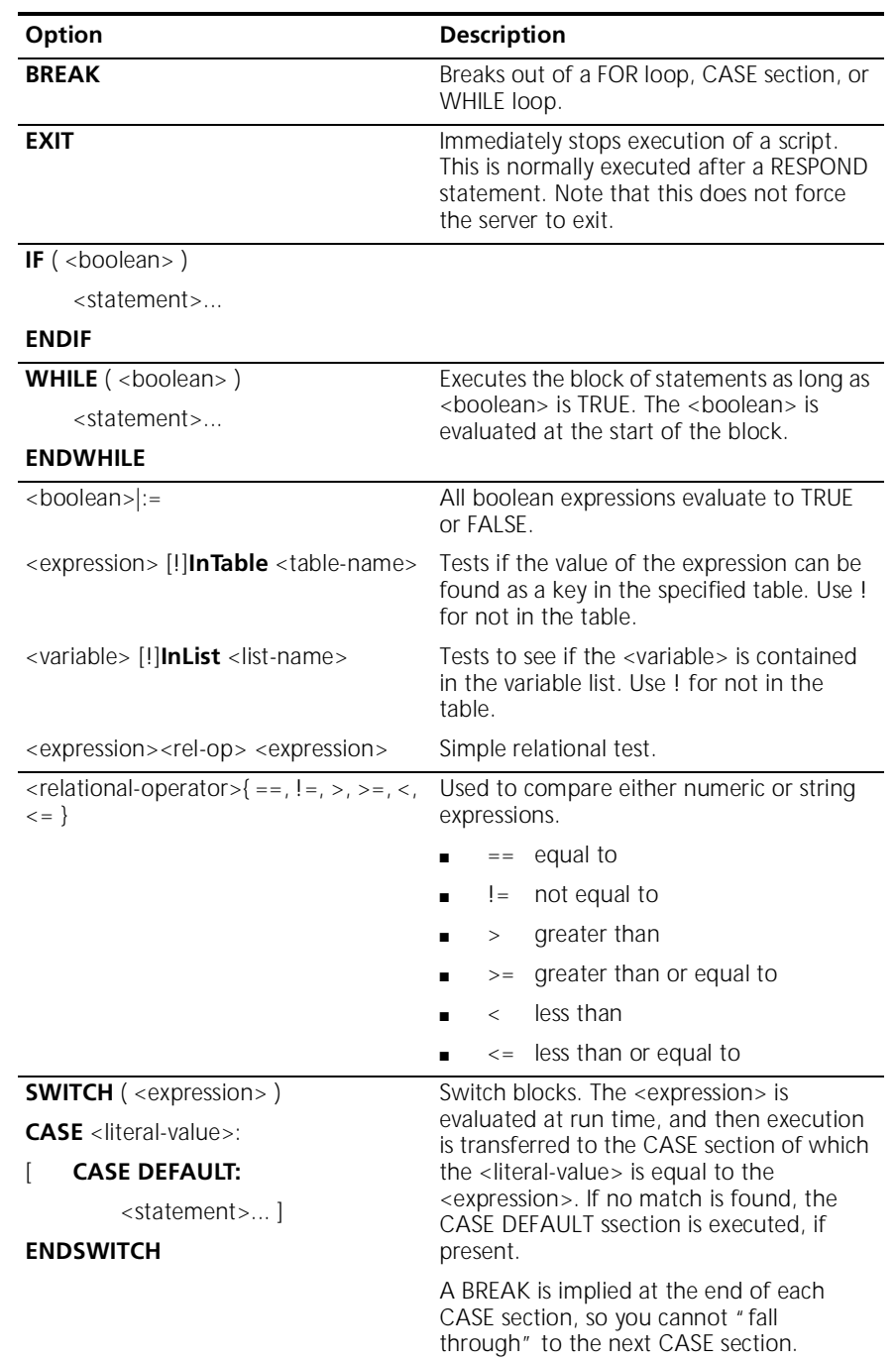

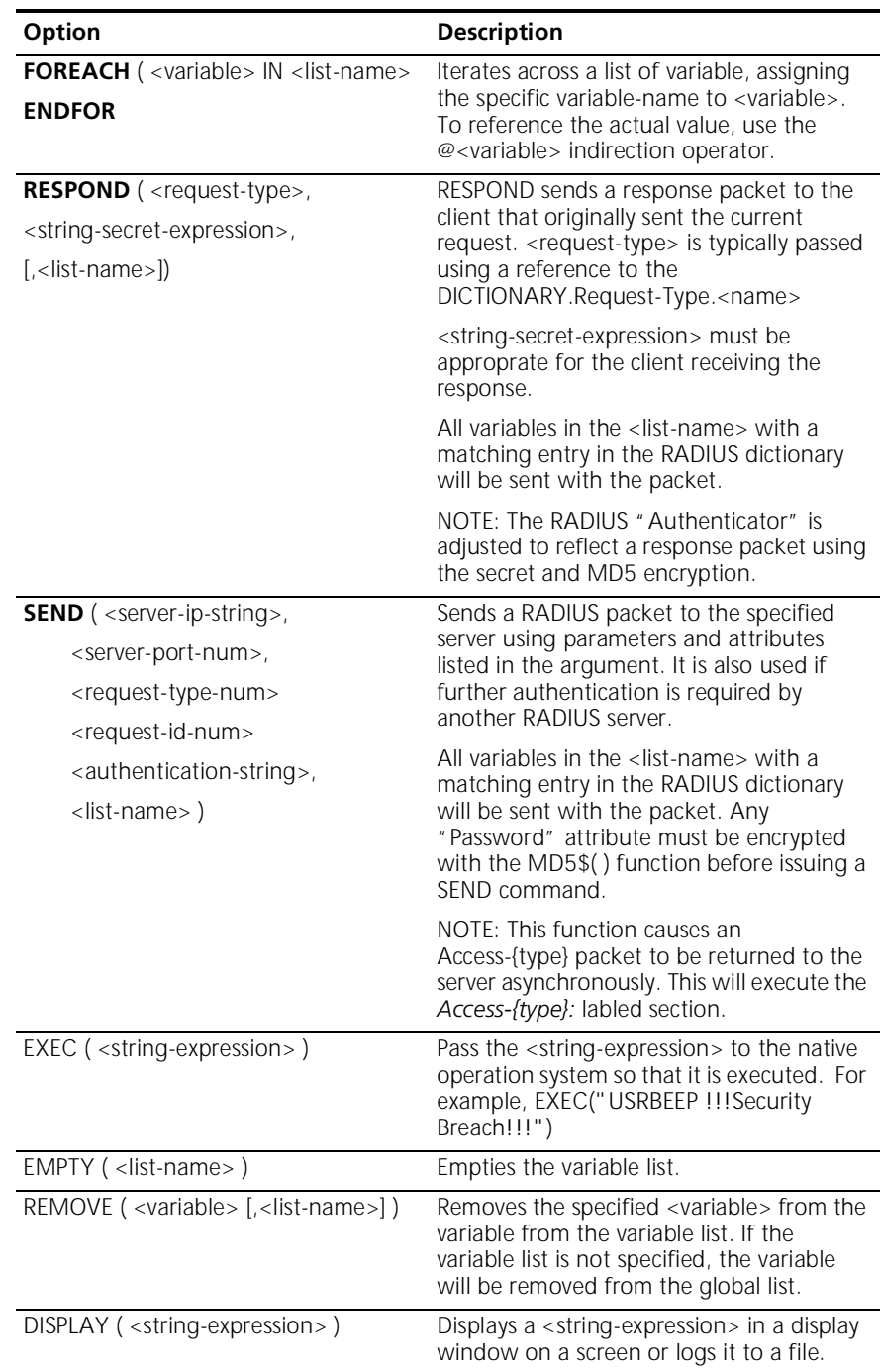

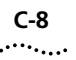

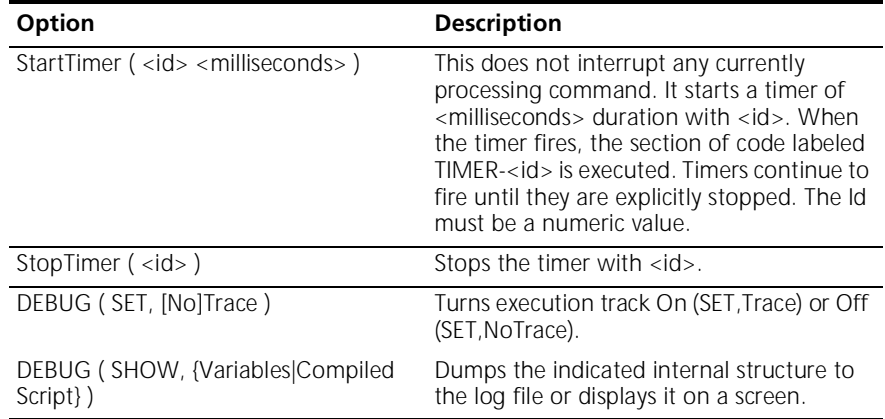

### **Built-in Functions**

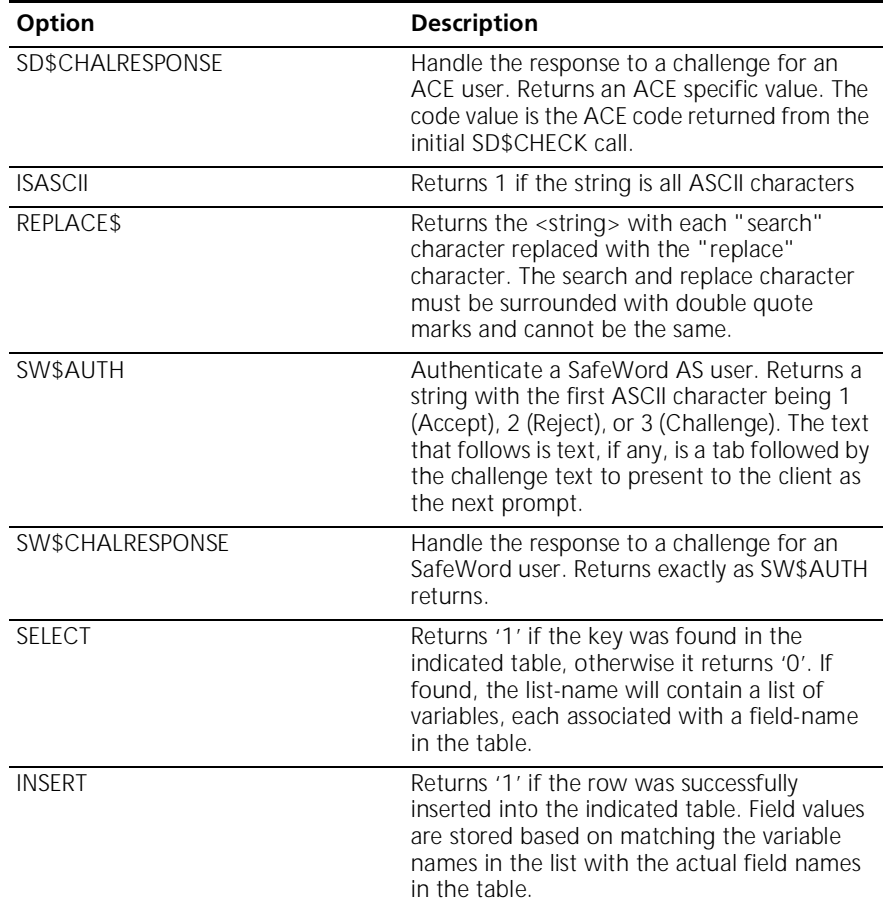

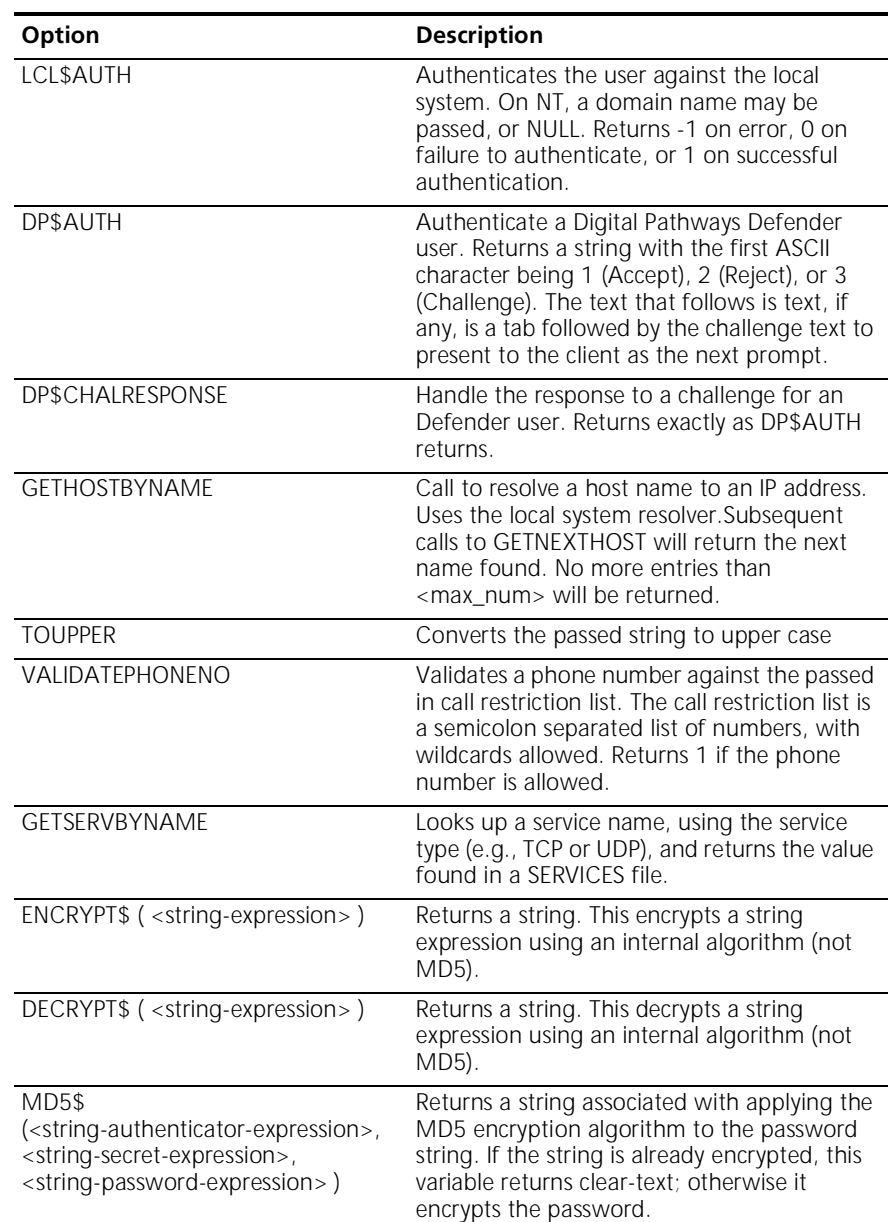

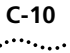

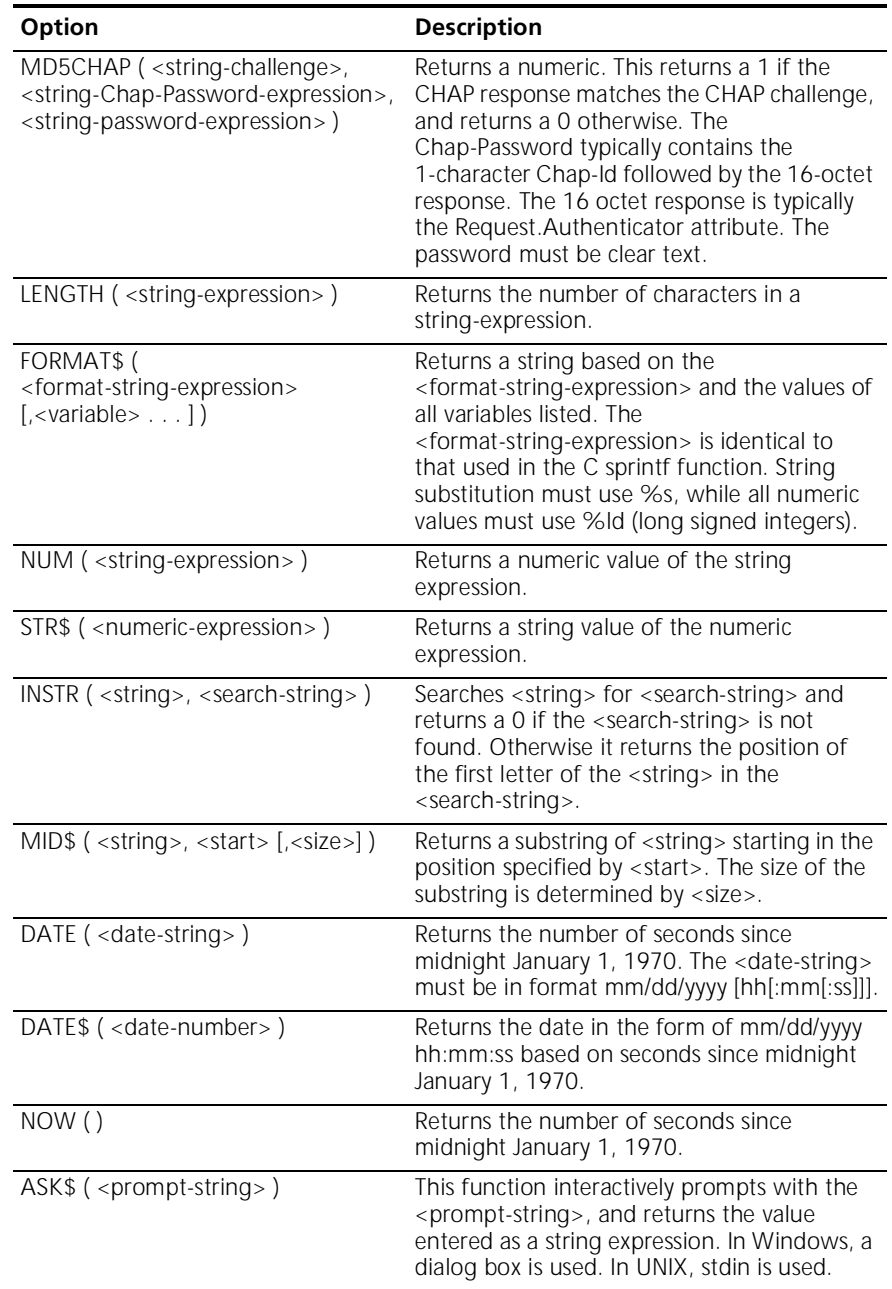

### **ACE/Server Functions**

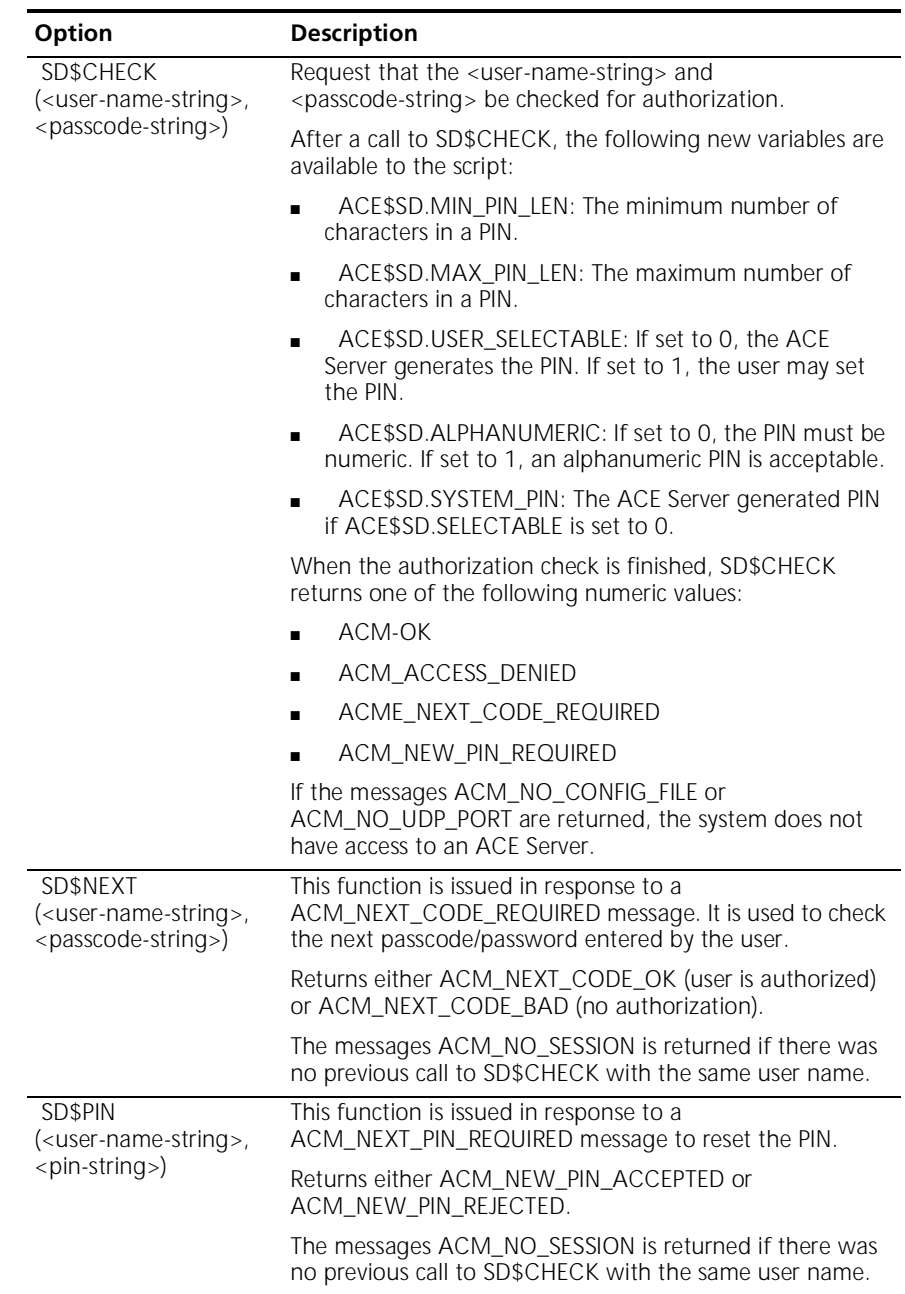

**C-12** APPENDIX C: SCRIPT LANGUAGE

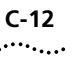

# **INDEX**

### **A**

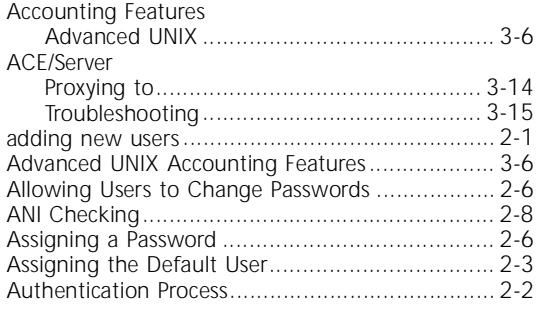

### **B**

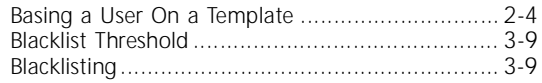

## **C**

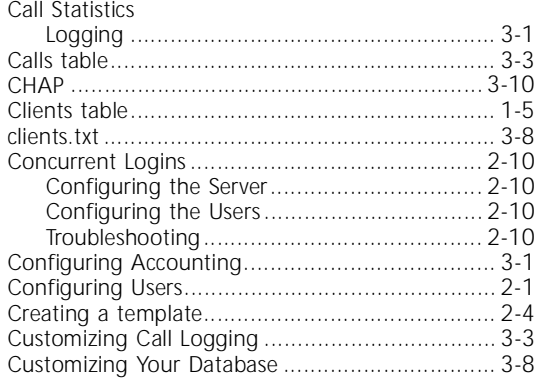

### **D**

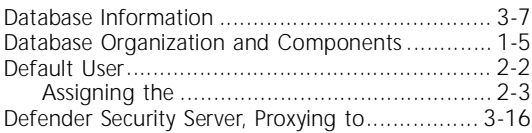

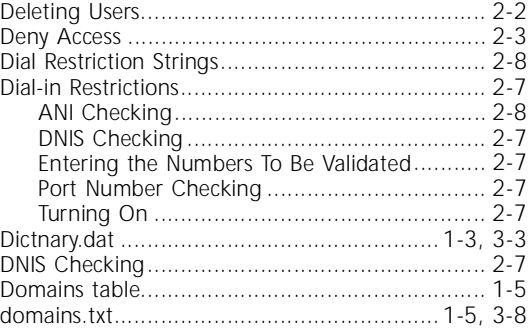

### **E**

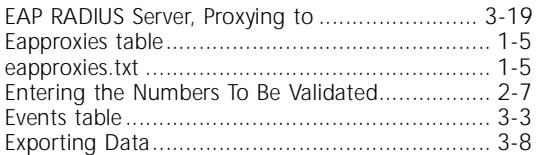

### **F**

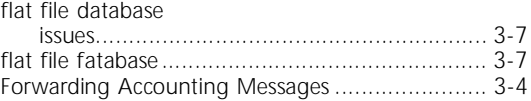

## **G**

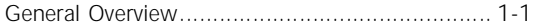

## **H**

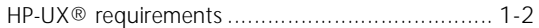

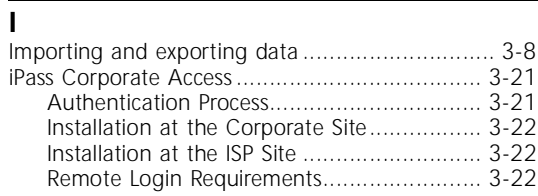

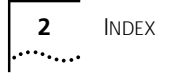

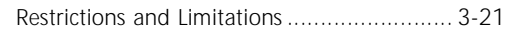

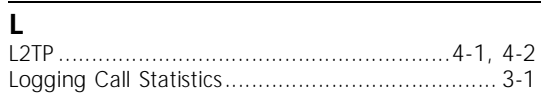

### $\mathbf M$

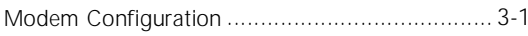

### $\mathbf N$

new features

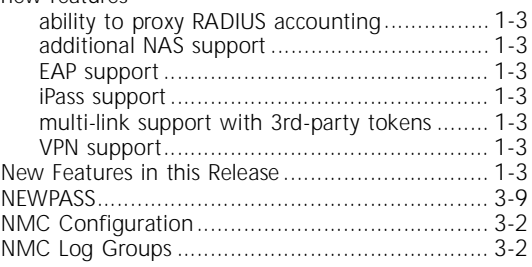

### $\overline{o}$

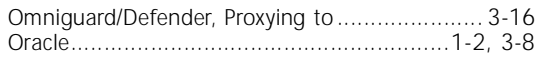

### $\overline{P}$

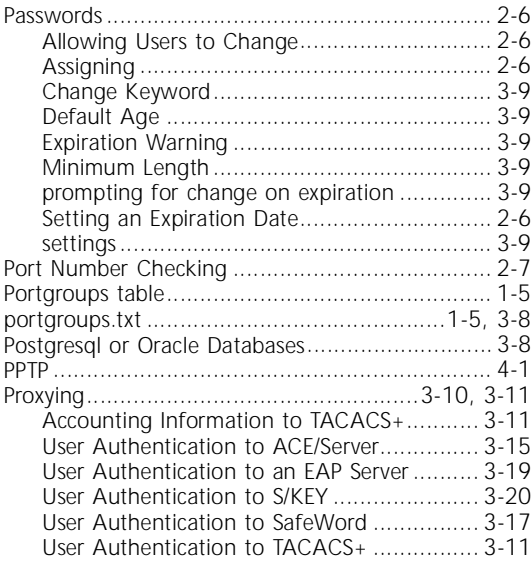

### $\mathbf{D}$

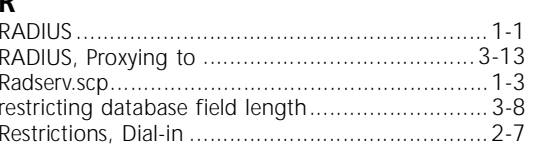

### $\mathsf{S}$

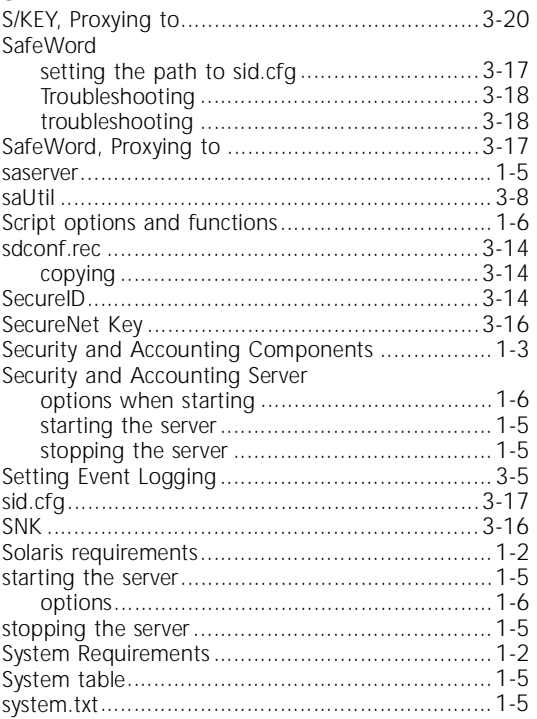

### $\overline{r}$

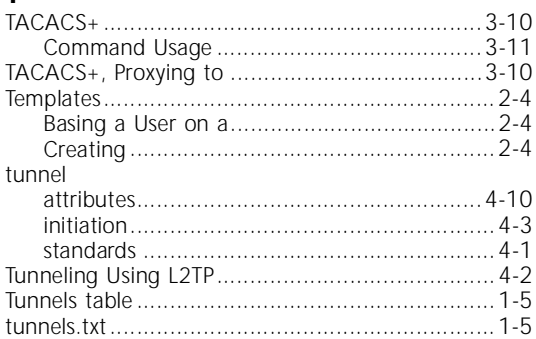

### $\overline{u}$

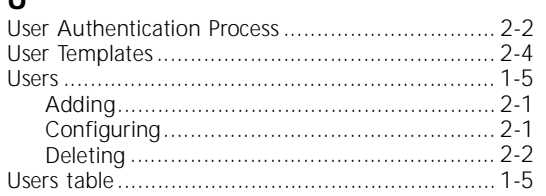

### $\mathbf V$

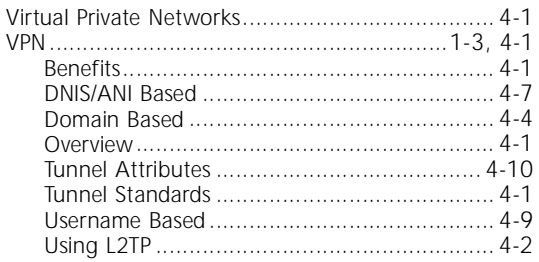

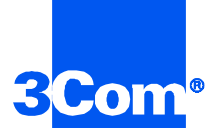

3Com Corporation 5400 Bayfront Plaza P.O. Box 58145 Santa Clara, CA 95052-8145

©1999 3Com Corporation All rights reserved Printed in the U.S.A.

Part No. 1.024.1677-02